2020학년도 2학기

# **KIT Learning KIT** 언택트 시대의 학습을 위한

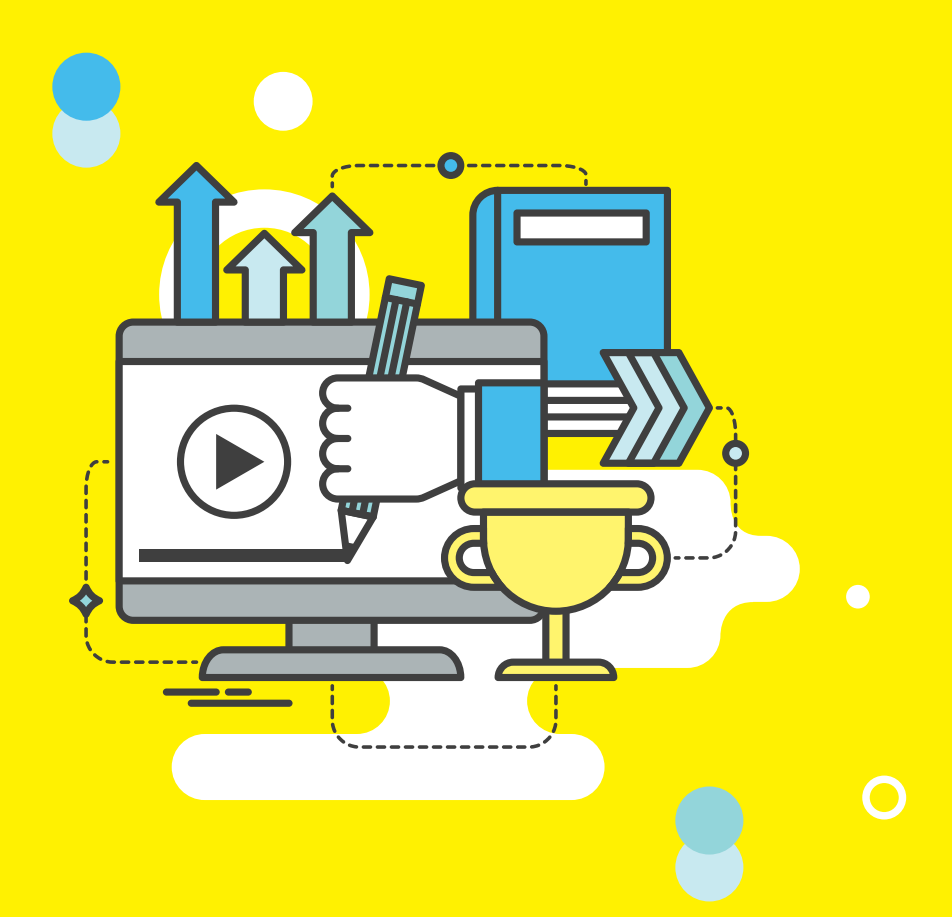

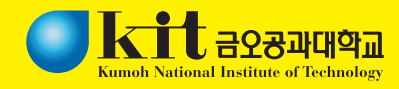

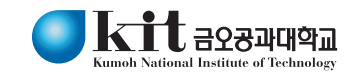

# 언택트 시대의 학습을 위한 **KIT Learning KIT**

2020학년도 2학기

KO-AC00-000012-10

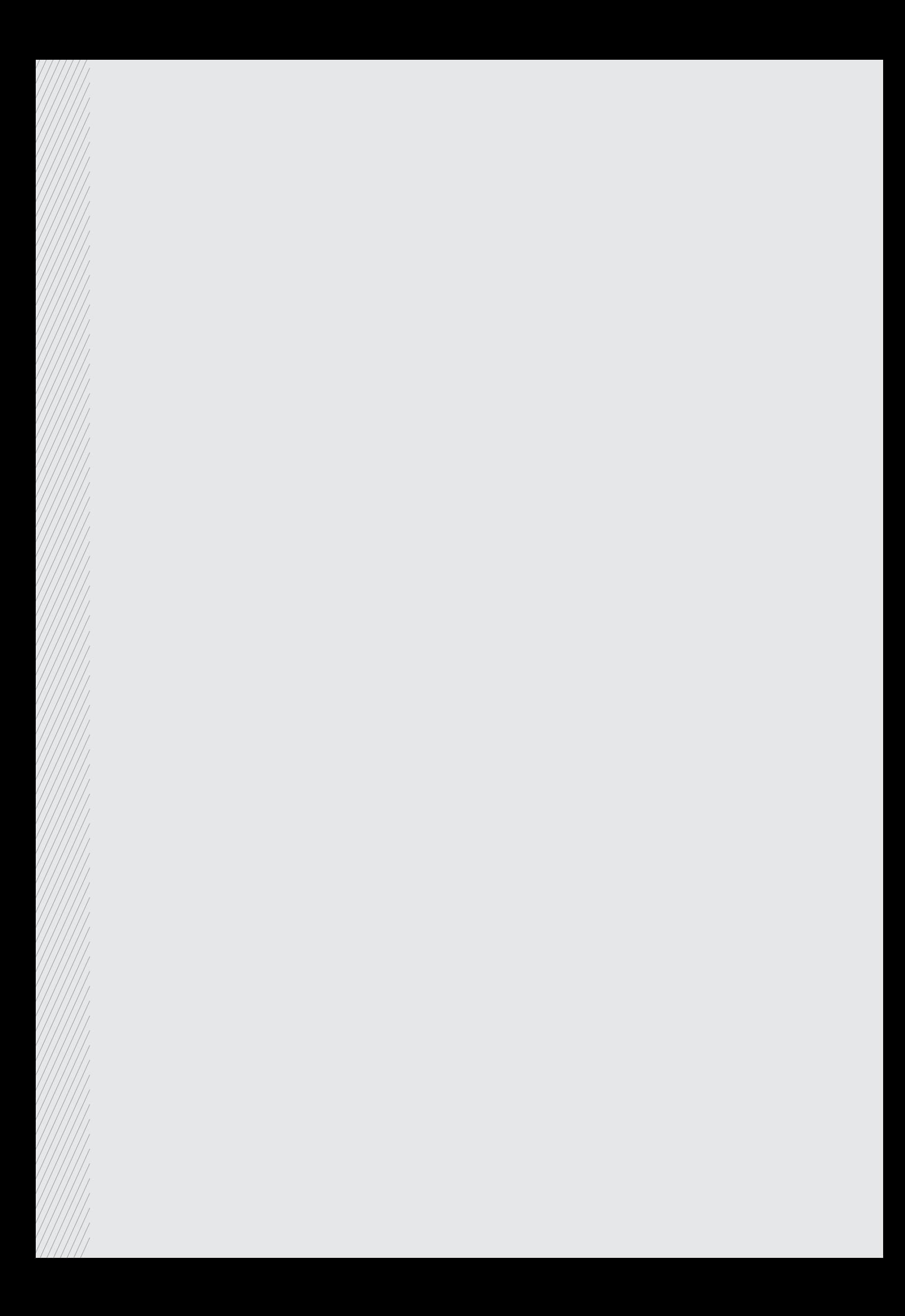

# CONTENTS 목차

## Step 1. 역량 점검과 목표 설정

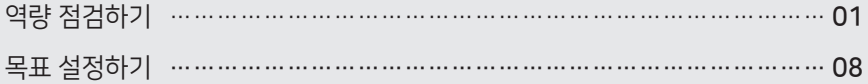

## Step 2. 슬기로운 대학생활을 위한 Tools 사용법

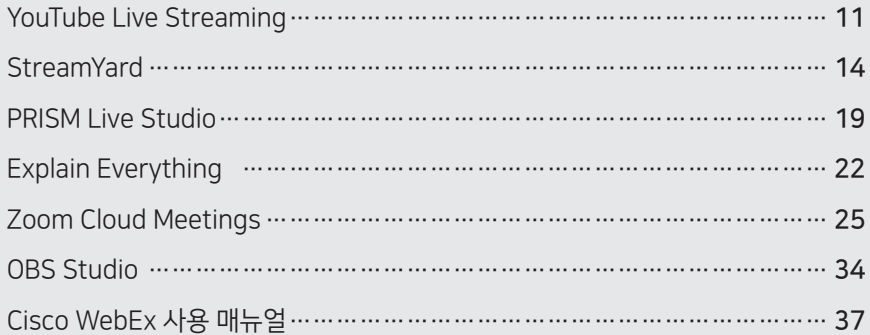

## Step 3. 효과적인 팀플을 위한 Tools

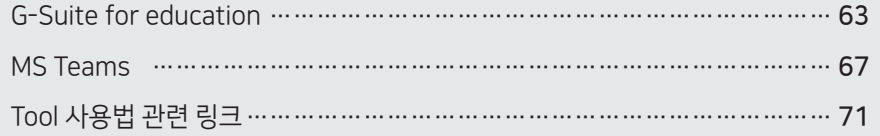

Step 1

역량 점검과 목표 설정

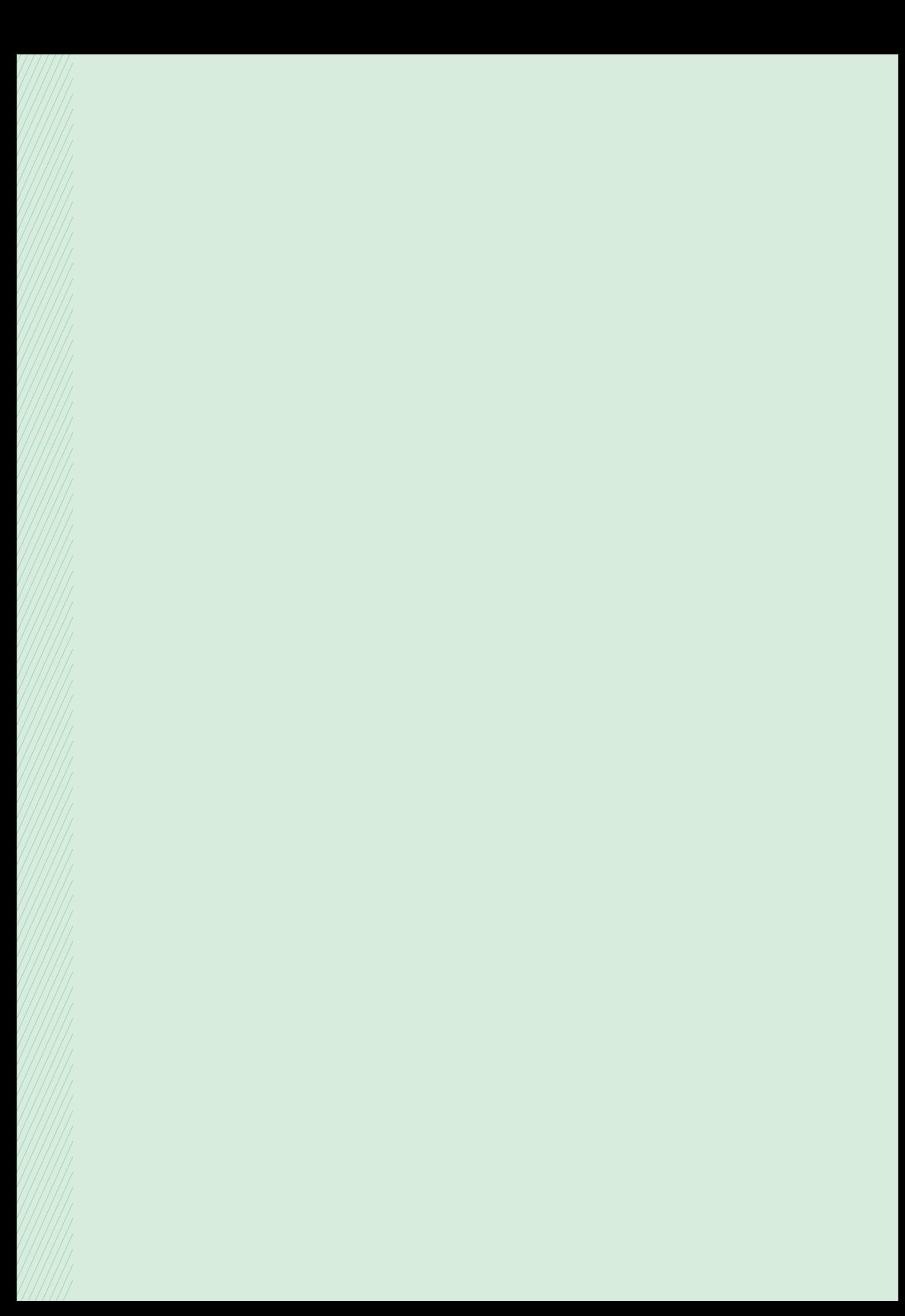

점수

3) 진미석 외 8명.(2010). 2009년도 대학생 직업기초능력 진단평가 체제 구축. 한국직업능력개발원, 교육과학기술부.

2) 김지원(2019). 대학생용 핵심역량 진단도구 개발 및 타당화 연구-K대학교를 중심으로-. 서울대학교 박사학위논문.

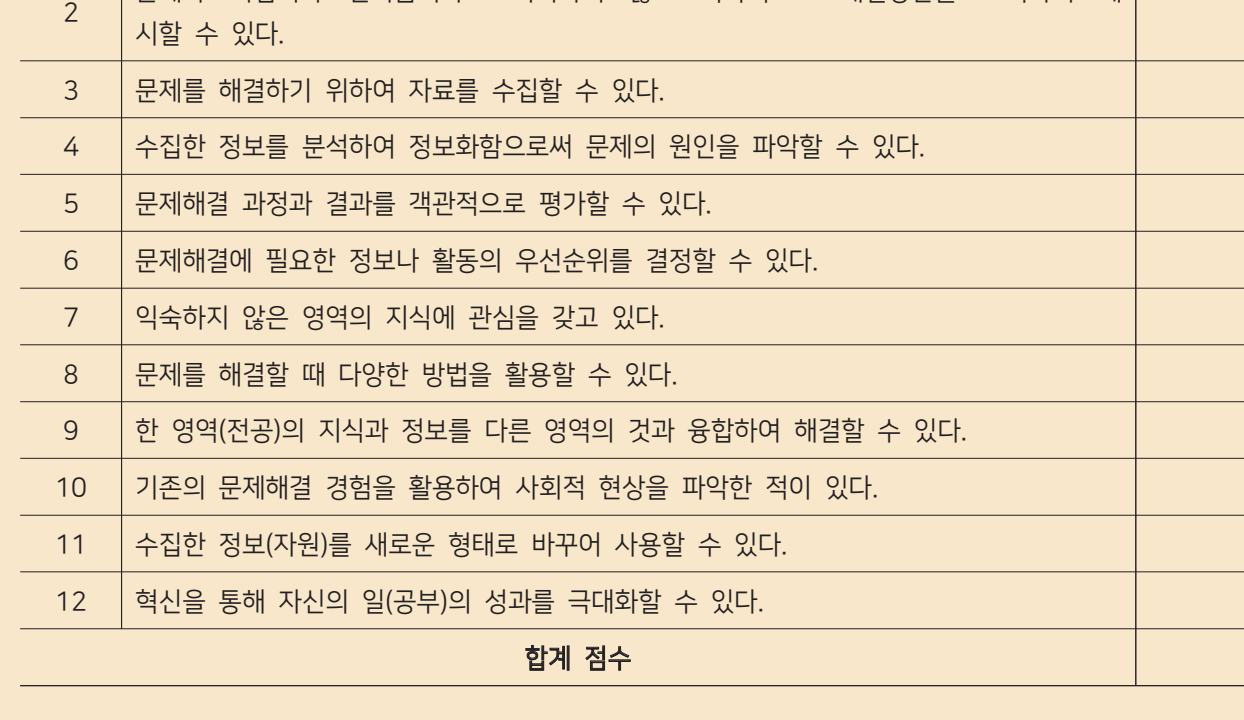

항목

문제가 어렵거나 번거롭더라도 회피하지 않고 적극적으로 해결방안을 모색하여 제

아래 문항의 내용과 자신이 얼마나 일치하는지 0점~5점의 점수로 표기해 보자.

역량 점검하기

대학생이 갖추어야 하는 역량이 여러 가지로 제시되고 있고 KCESA에서는1) 의사소통 역량(32문 항). 글로벌 역량(38문항). 대인관계 역량(50문항). 종합적 사고력(8문항). 자원·정보·기술의 활용 역 량(30문항), 자기관리 역량(60문항)으로 직업기초로서의 핵심역량을 측정하는 체계를 갖추고 있다. 여 기서는 김지원(2019)2)과 진미석 등(2010)3)의 연구를 참고한 다음 문항들을 통해 창의융합 역량, 전문 역량, 의사소통 역량, 협업 역량, 글로벌 역량, 자기관리 역량이 어느 정도인지 체크해보고, 나의 역

#### ■ 창의융합 역량

번호

 $\overline{1}$ 

량 향상 방안을 수립해 보자.

■ 핵심 역량

문제에 직면했을 때 문제를 파악하여 분석할 수 있다.

1) https://www.kcesa.re.kr

 $\bullet$  01

### ■ 전문 역량

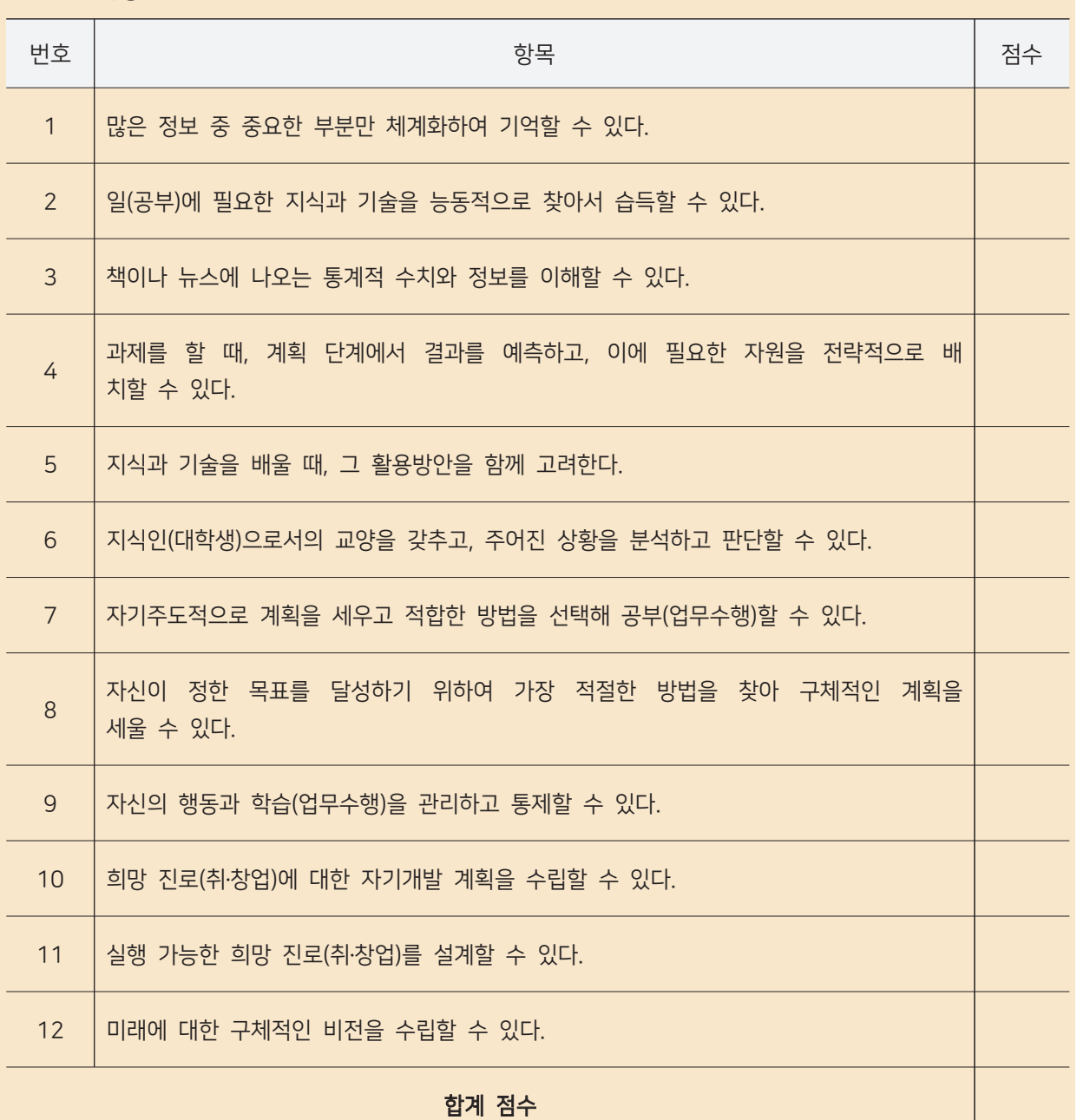

#### ■ 의사소통역량

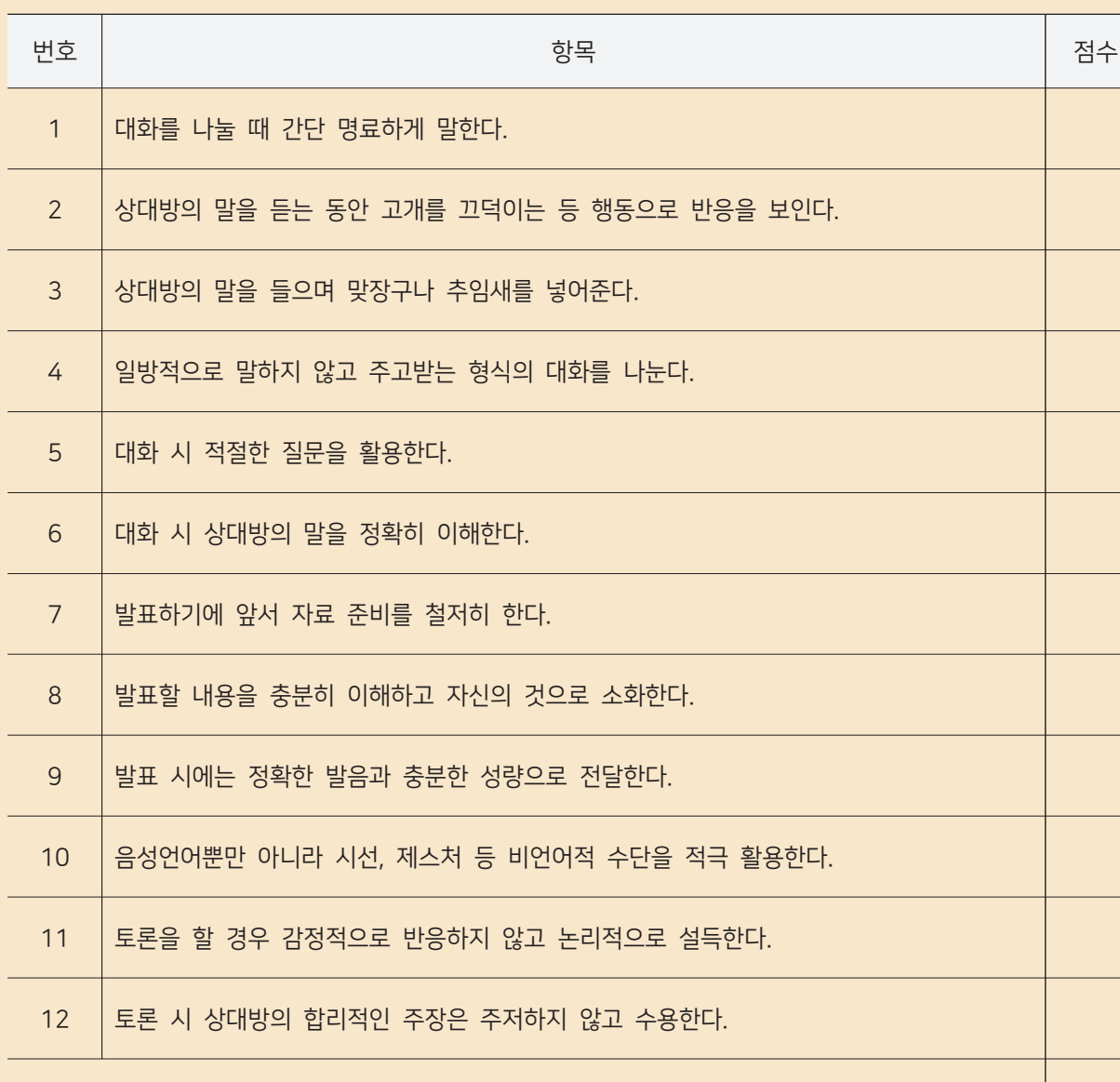

#### 합계 점수

#### ■ 협업 역량

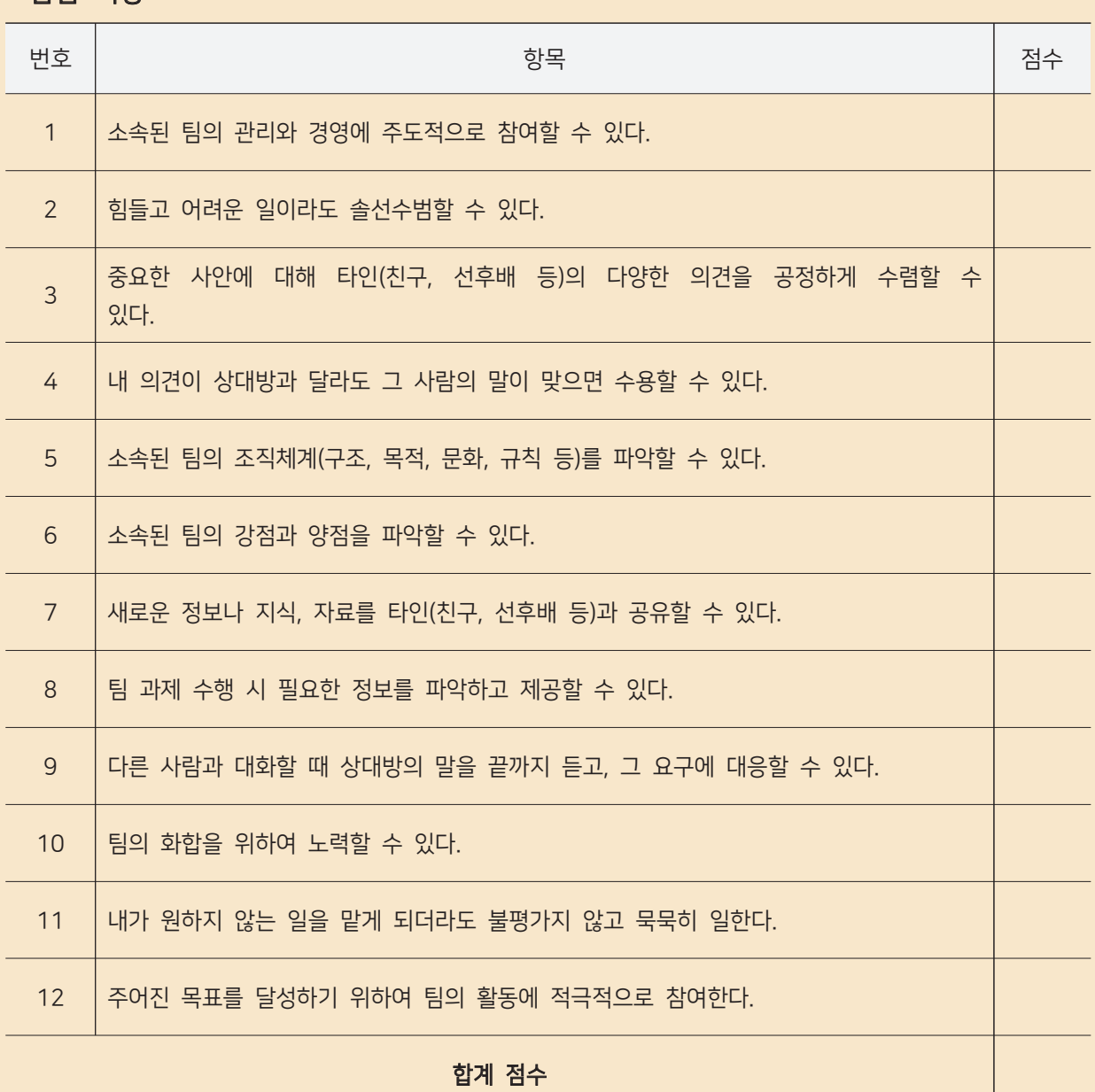

언택트/시대의/학습을/위한/KIT

#### ■ 글로벌 역량

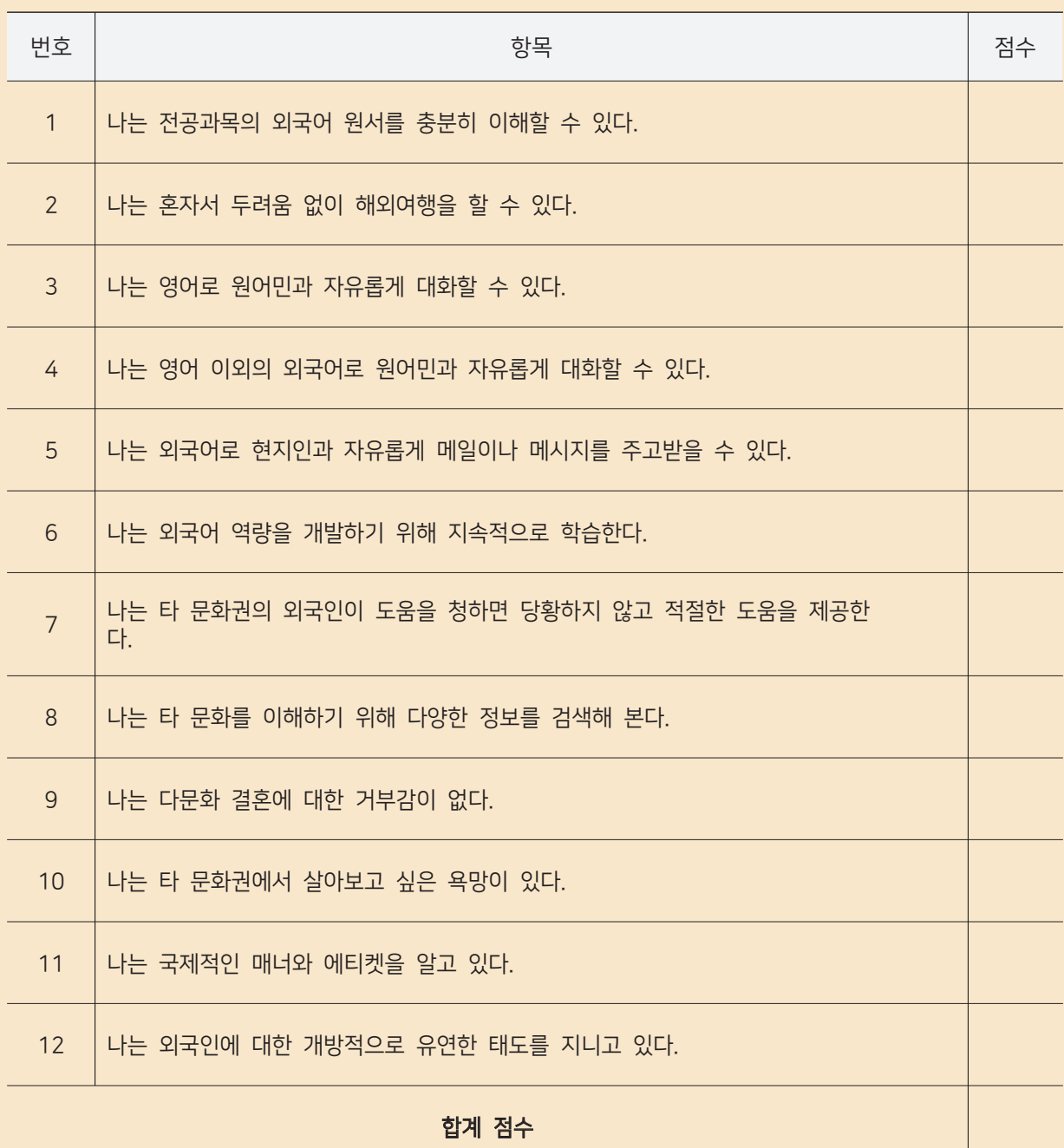

Step 1

### ■ 자기관리 역량

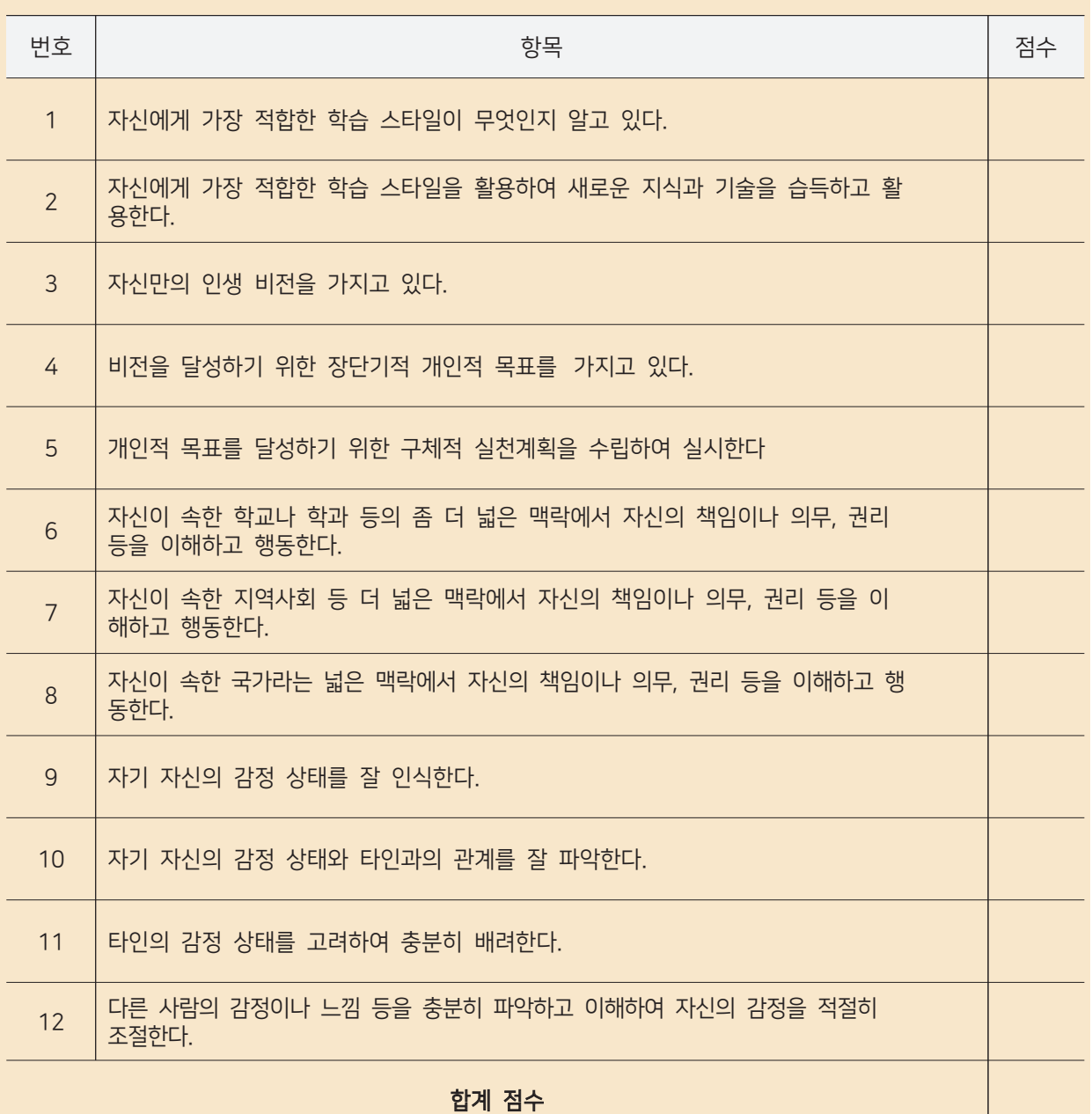

Step 1

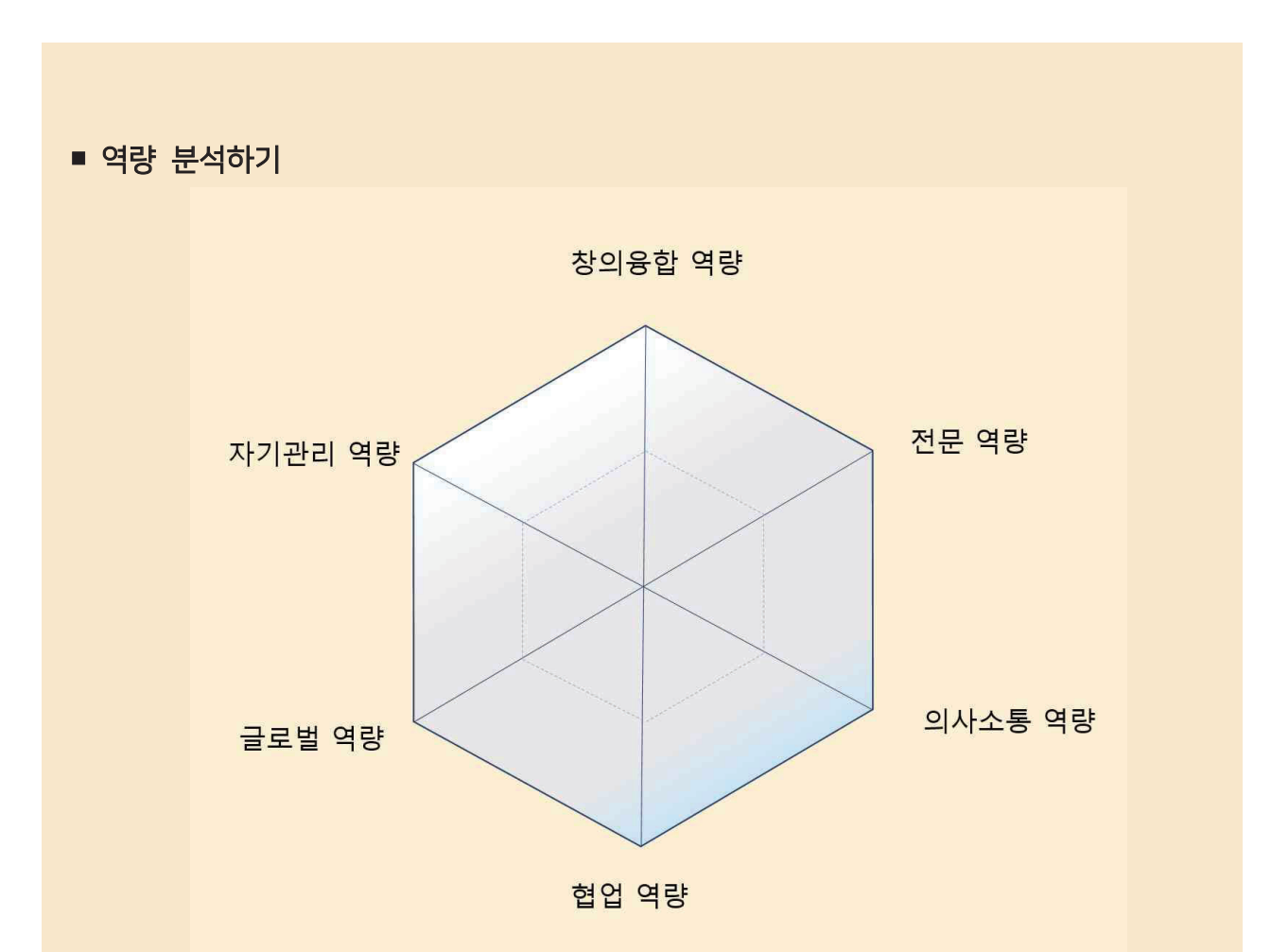

육각형의 중앙을 0점으로 하고 각 역량별 꼭지점을 60점으로 하여 자신의 역량별 점수에 해당하는 곳에 표시를 하고 6개 역량 점수를 선으로 이어 보자.

내가 향상시켜야 할 역량은 무엇인가?

 $1.$ 

 $2.$ 

 $3.$ 

## 목표 설정하기

#### ∙ SMART 목표 설정 기법

 조지 도란(George T. Doran)은 학습자가 SMART한 목표설정을 할 수 있도록 지침을 마련하였다. SMART한 목표설정은 다섯 가지로 구체적인(Specific), 평가 가능한(Measurable), 성취 가능한 (Achievable), 관련된(Relevant), 시간적 범위를 고려한(Time bound)으로 구성되어 있다. 이번 학기 나 의 목표를 SMART 기법에 따라 세워보자.

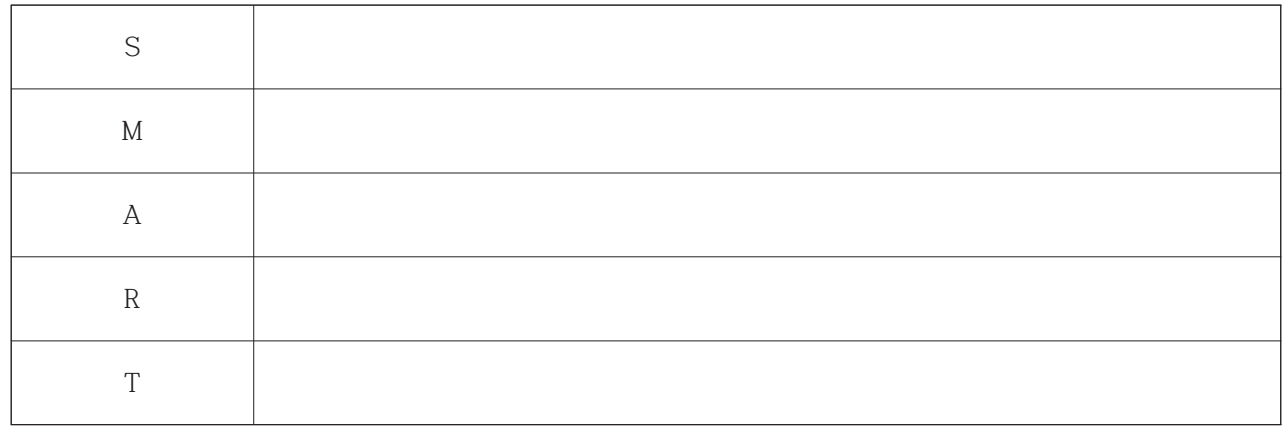

#### ∙ ALPEN 기법

 자이베르트(Lothar J. Seiwert)는 독일인들의 시간관리를 위해 『현자들의 인생법』, 『시간관리 테 크닉』등의 저서가 베스트셀러로 오르게 되면서 최고의 시간관리 전문가로 인정받는 인물이다. 자이 베르트는 시간관리를 위한 철저한 목표설정을 하는 데 필요한 ALPEN 기법을 소개하였다. ALPEN 기 법은 다섯 가지인 과제 결정(Aufgabe), 소요시간 잡기(Lange), 예측하지 못한 사태에 대비하여 시간의 여유를 가지기(Puffuzeit), 우선 순위, 생략 가능한 일, 권한 위임할 일을 결정하기(Entscheidung), 반성 (Nachkontrolle)으로 구성되어 있다. 이번 학기 나의 목표를 ALPEN 기법에 따라 세워보자.

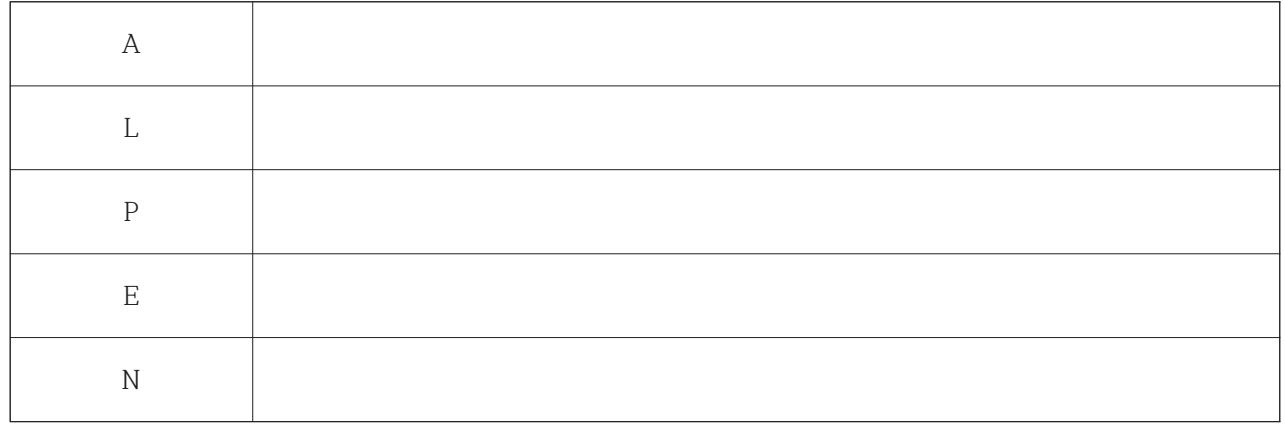

# Step 2

슬기로운 대학생활을 위한 Tools 사용법

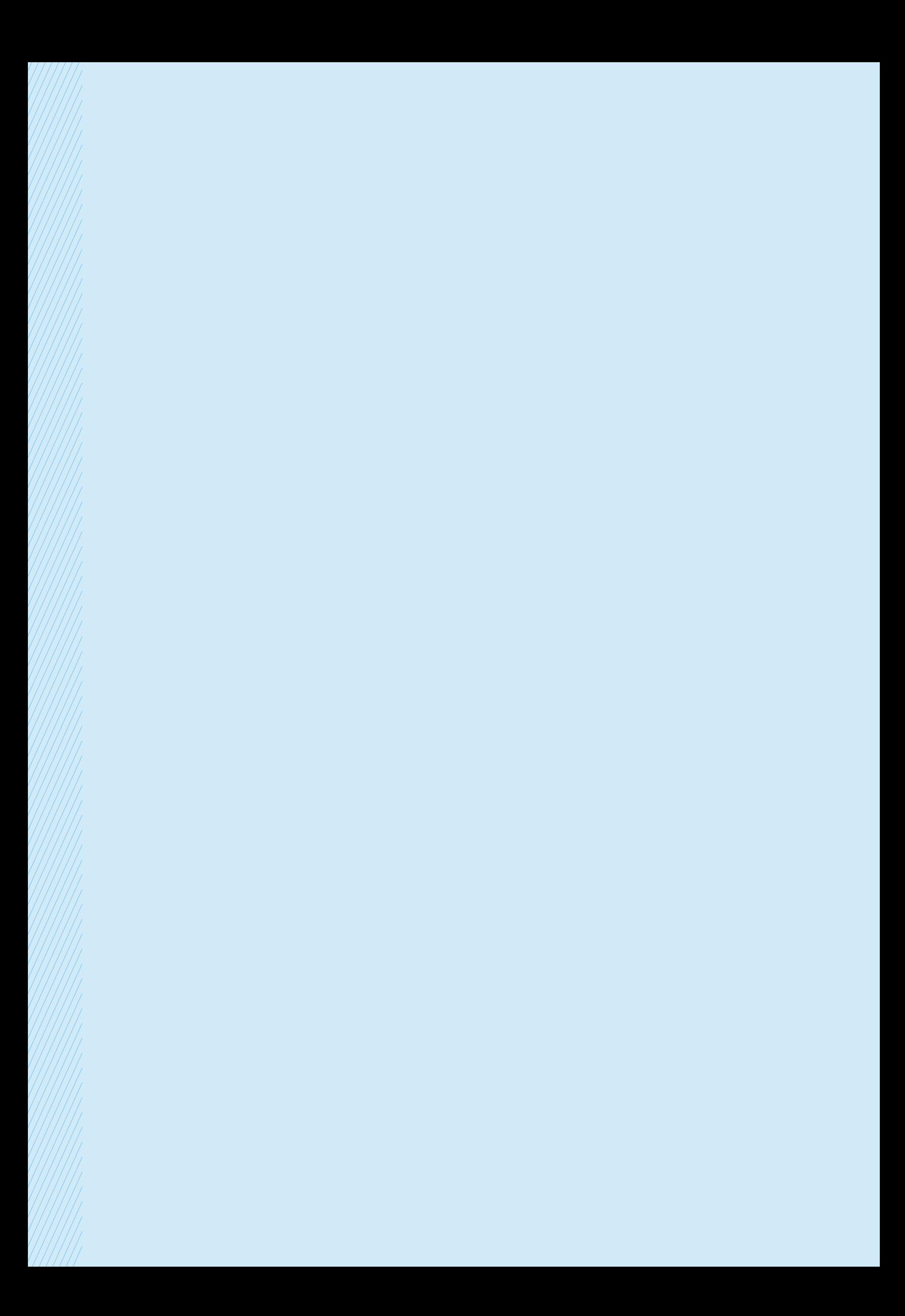

### **YouTube Live Streaming**

- URL: http://www.youtube.com
- YouTube는 Google이 운영하는 세계 최대의 동영상 공유 플랫폼
- 2018년 5월 6일을 기준으로, 월간 로그인 이용자 수가 18억 명에 이르며, 2020년 6월 기준 국내 모바일 이용자들이 가장 오래 사용하는 애플리케이션 1위, 1인당 월평균 앱 사용일수에서 카카오톡, 네이버, 인스타그램에 이은 4위, 1인당 월평균 시청시간 28시간으로 집계될 정도로 널리 사용되고 있는 프로그램4)
- YouTube는 녹화, 편집된 영상을 업로드하는 기능과, 실시간 스트리밍 라이브를 진행하는 방법으로 활용 가능
- PC와 모바일 모두 자유롭게 활용가능하며, 무료로 대부분 기능을 사용 가능
- 가입 및 사용법5)

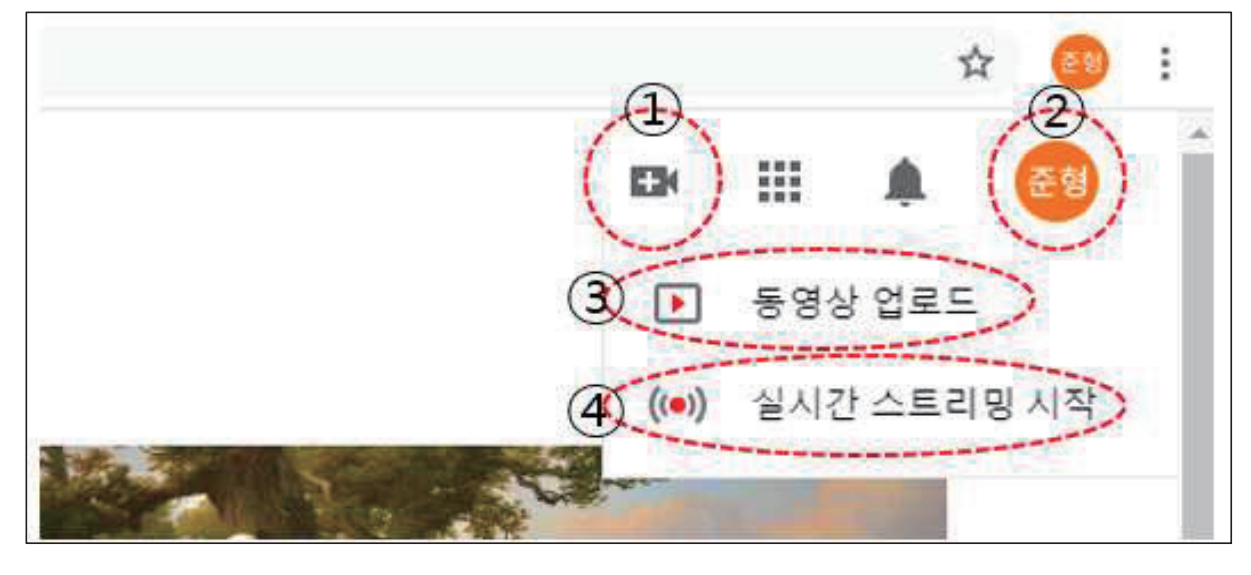

① 영상 추가 버튼: 해당 버튼을 누르면 ③, 4가 나타난다.

- ② 로그인 사용자 버튼
- 3 기존에 녹화한 영상 업로드
- 4 실시간 라이브 스트리밍 시작

٠

<sup>4)</sup> 유튜브 로그인 이용 월 18억명, 한국경제[웹사이트].(2018년 5월 6일). URL: https://www.hankyung.com/it/article/2018050652291 5) 이미지 출처: YouTube 화면 캡처

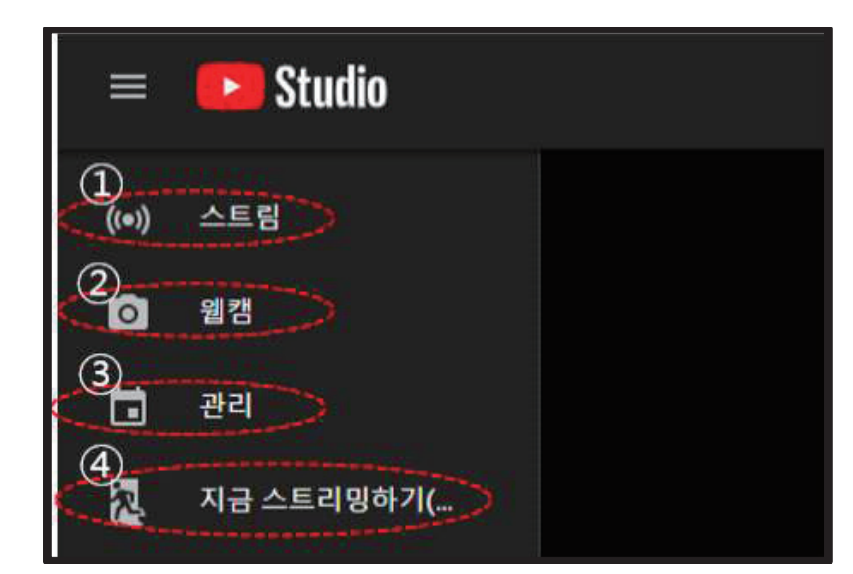

① 실시간 스트리밍이 아닌, 영상 녹화 및 촬영, 업로드 예약 가능 2 웹캠 화면 3 예약한 영상 혹은 기타 설정 관리 4 실시간 라이브 스트리밍 화면으로 이동

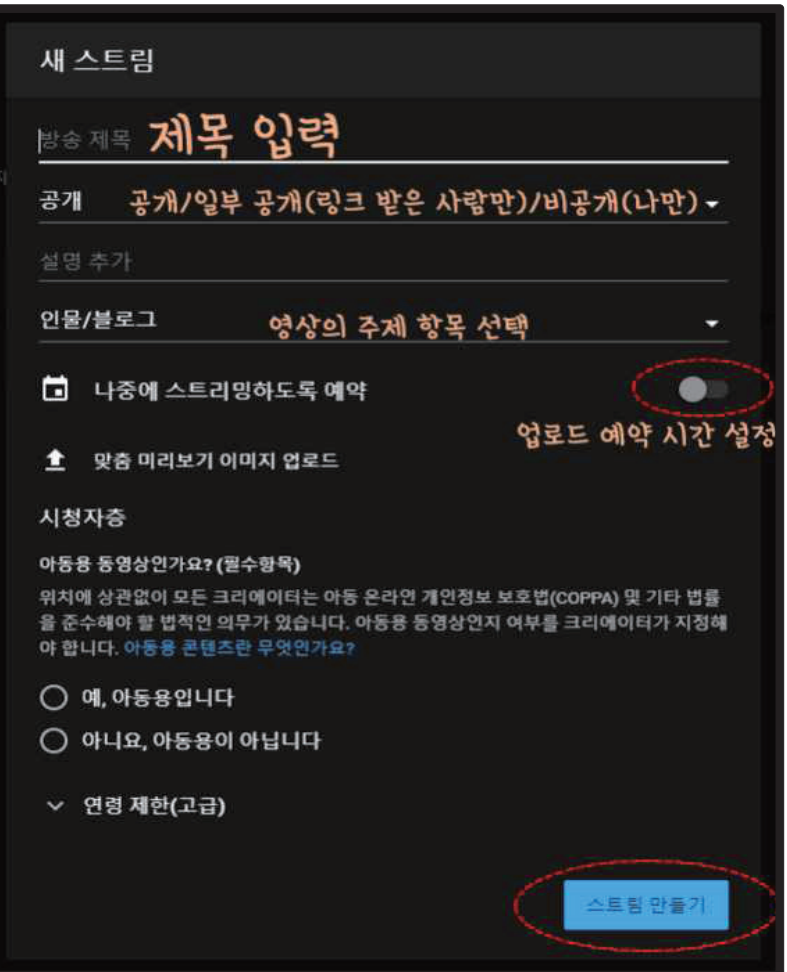

 $- 13$ 

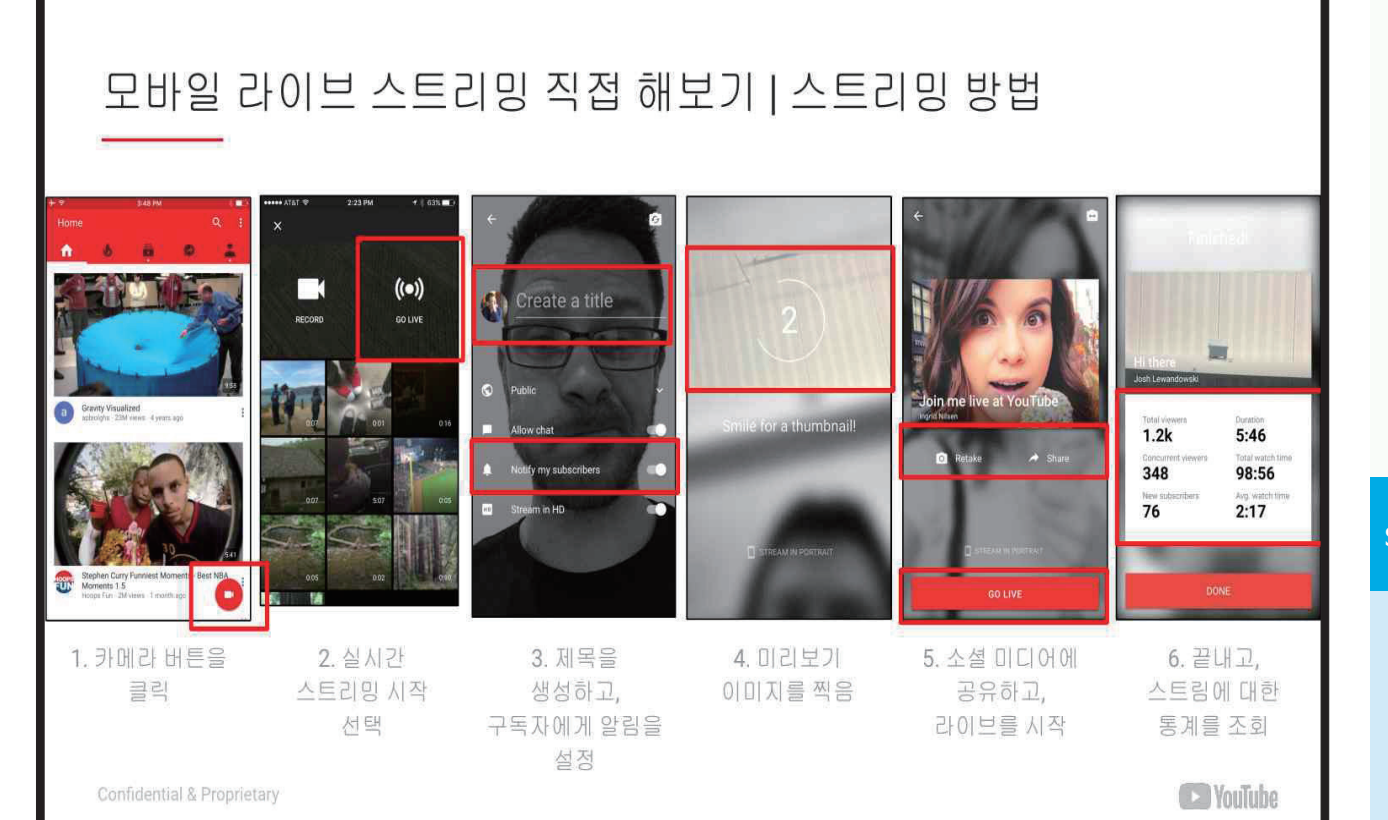

#### **StreamYard** StreamYard

- URL: https://streamyard.com/
- Youtube 실시간 스트리밍과는 다르게 StreamYard를 활용하면 강의자료와 강의자 화면을 동시에 제공할 수 있어 강의 활용도가 높은 Tool
- $\blacksquare$  가입 및 사용법6)

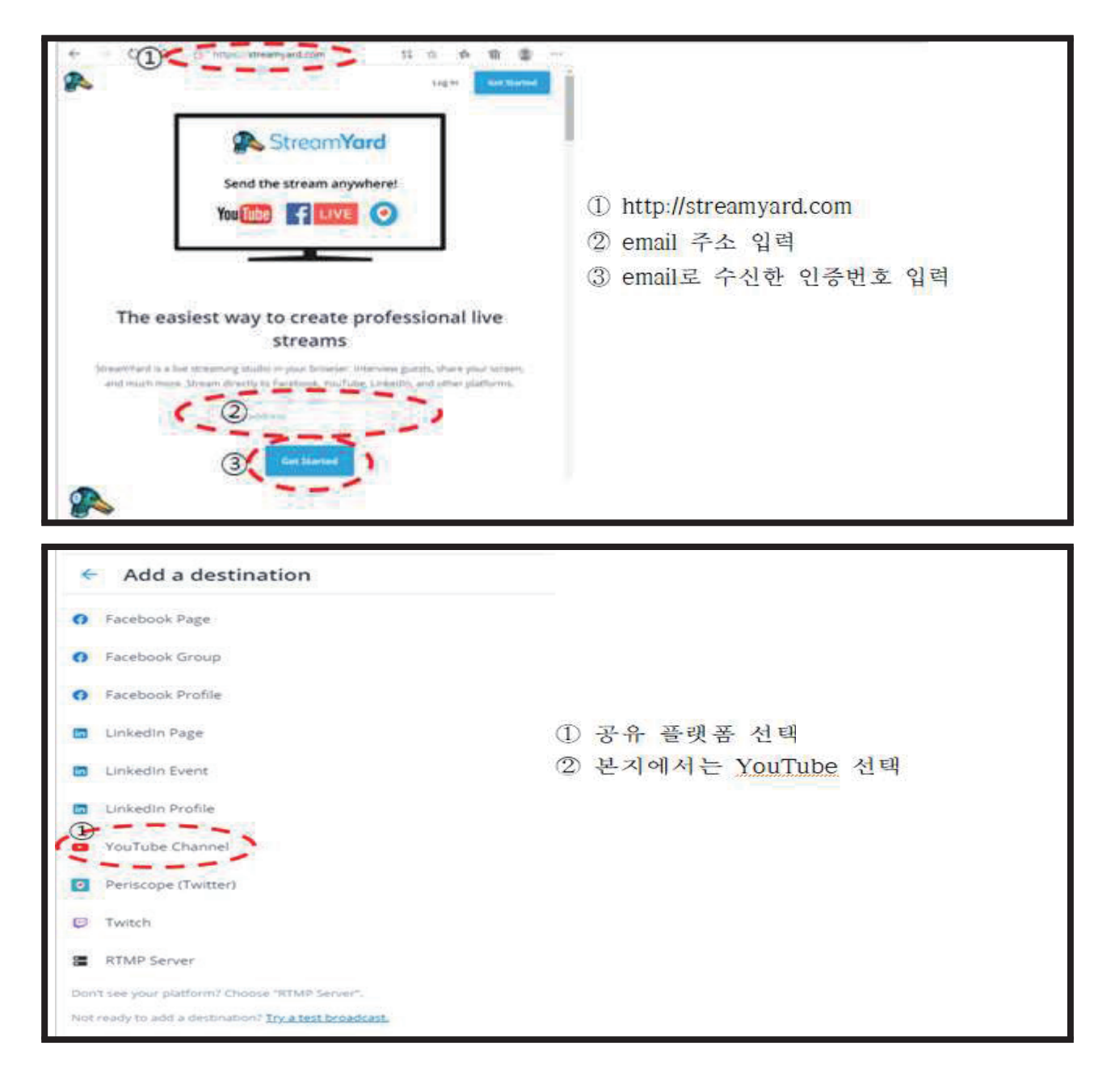

6) 이미지 출처: StreamYard 화면 캡처

G Google #898 #18

A StreamYard에서 내 Google 계정 ← 언택트 시대의 학습을 위한 KIT Learning KIT

**슬 기 로**

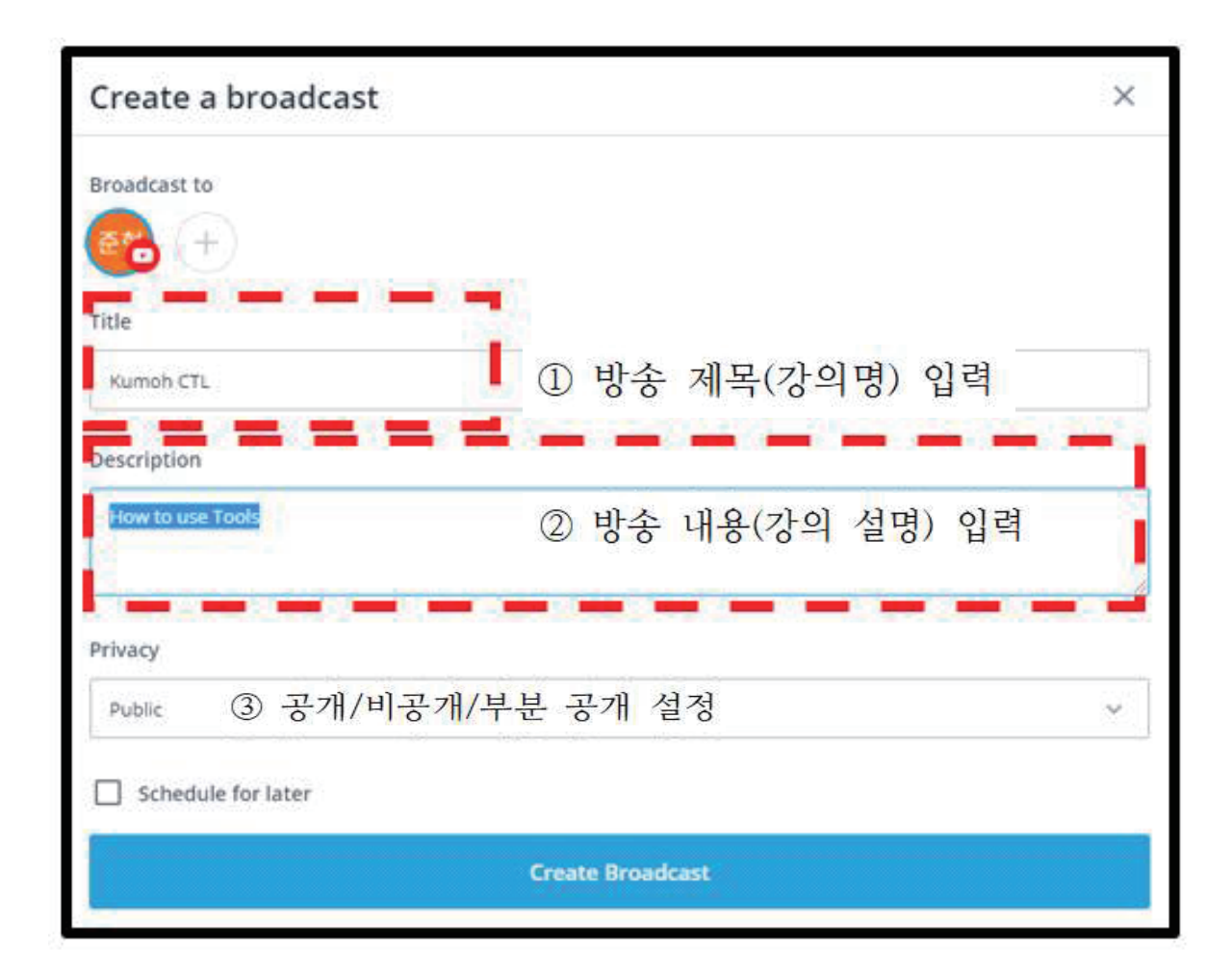

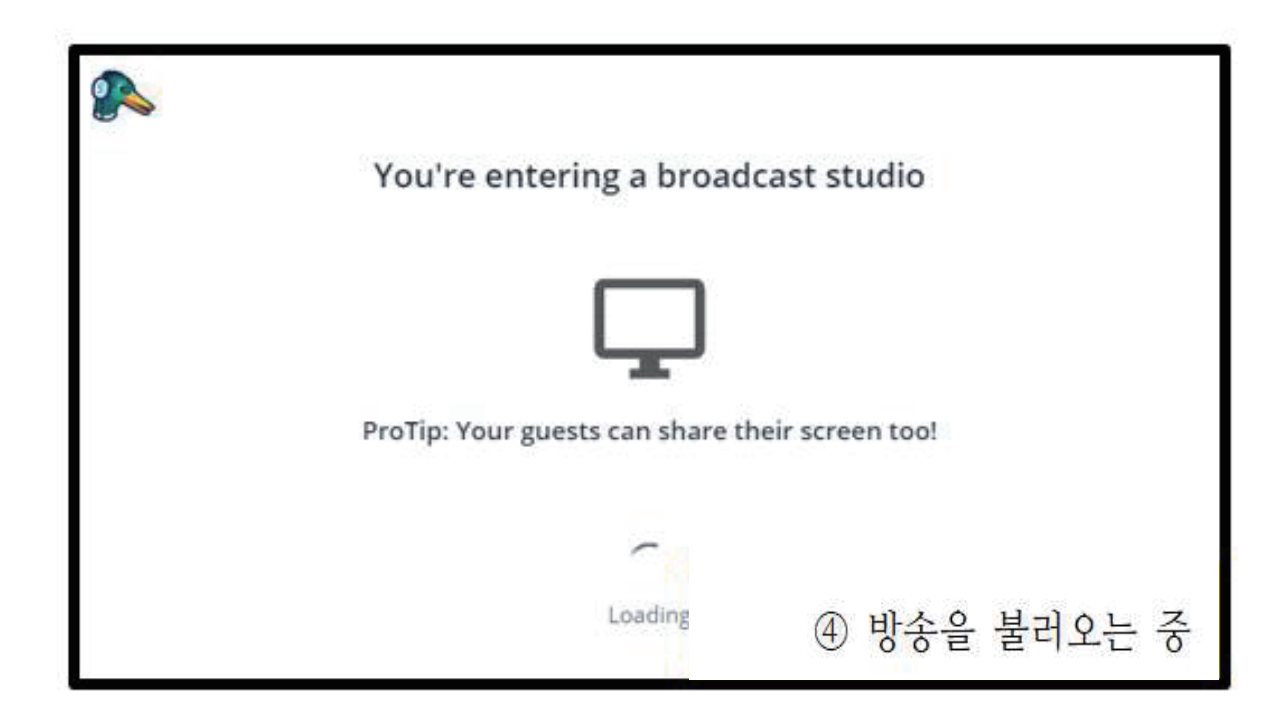

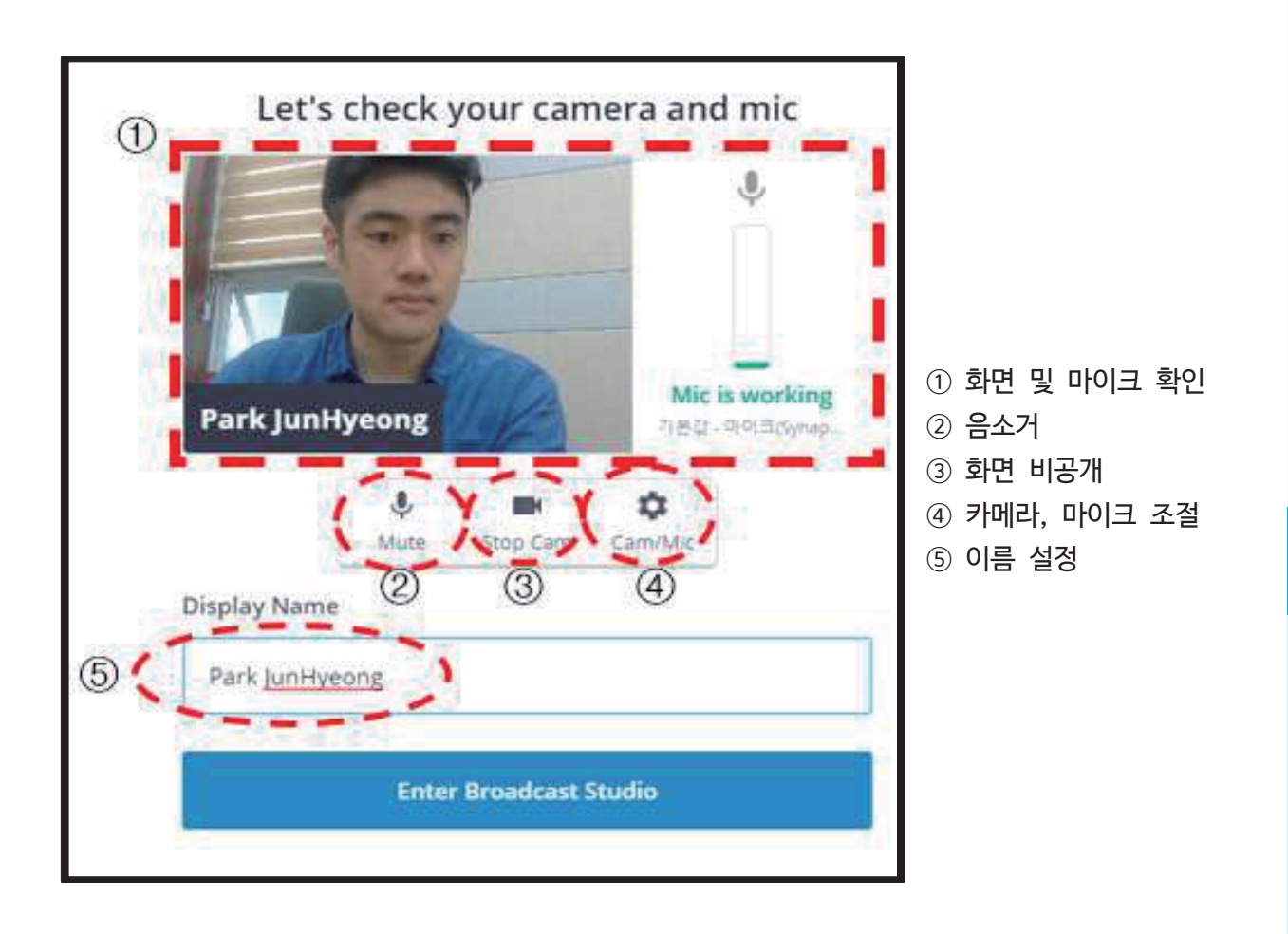

**슬**

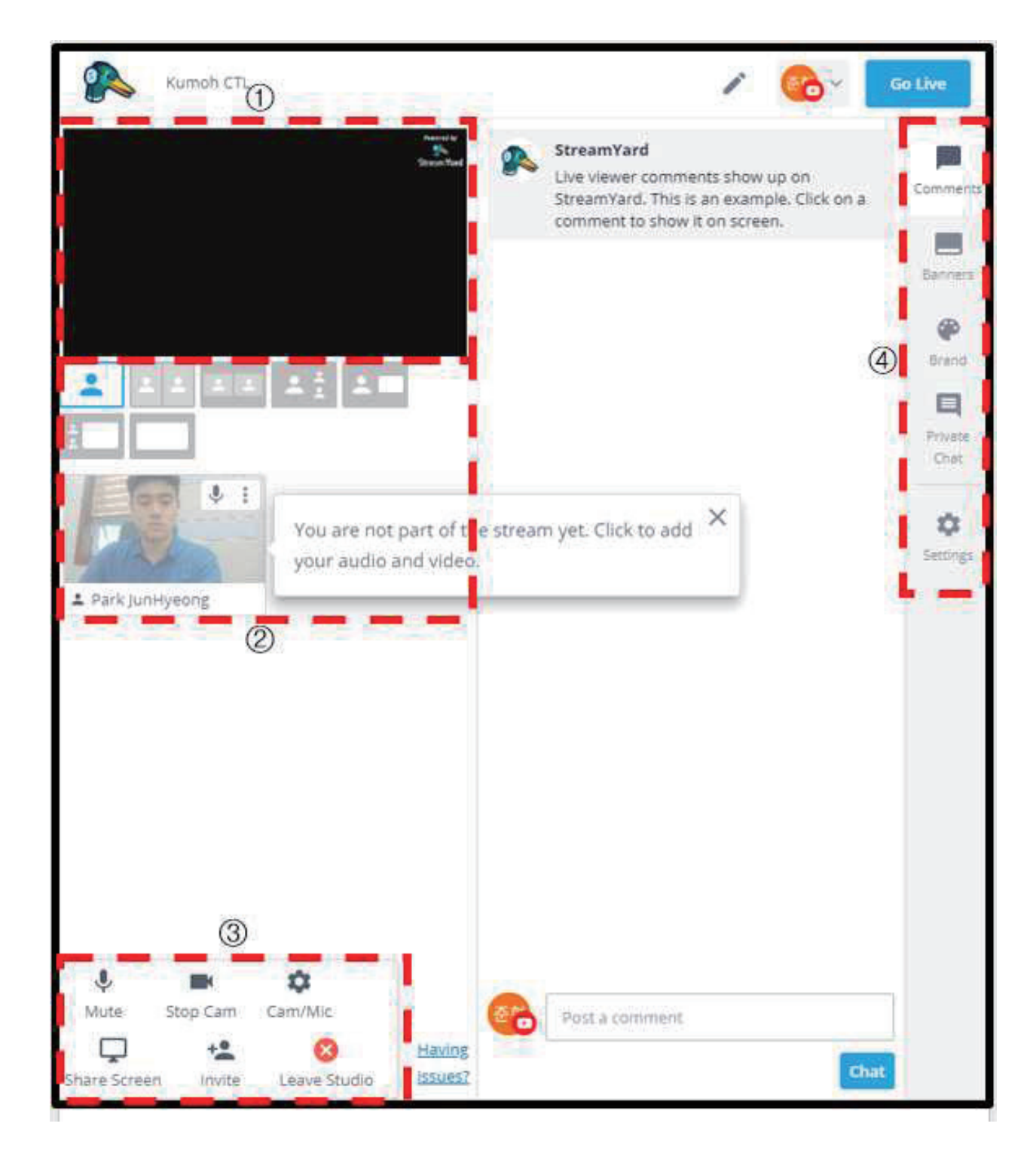

- ① 공유 화면
- 2 공유 화면 분할 설정
- ③ 음소거, 화면 끄기, 화면/음량 조절, 공유화면 선택, 초대, 나가기
- 4 대화하기, 자막(배너) 넣기, 꾸미기, 비공개 채팅, 설정

 $\bullet$ 

#### **PRISM Live Studio** PRISM Live Studio

- URL: http://prismlive.com
- PRISM Live Studio는 네이버에서 제공하는 실시간 스트리밍 어플리케이션
- 다양한 효과를 손쉽게 편집하여 송출 가능
- 촬영 모드 선택: LIVE와 VIDEO, PHOTO 중 원하는 촬영 모드를 골라, 즉흥적인 라이브 방송 혹은 특별함이 담긴 녹화 영상 제작
- 다중 채널 동시 송출: 한 번의 방송으로 동시에 여러 플랫폼에 무료로 스트리밍 가능
- 카메라 이펙트 활용: 마스크, 배경 필터, 터치 필터(리액션), 감정 필터 등 다양한 효과
- 미디어 파일 추가: My Studio에서 나의 방송 화면에 사진, 영상, 음악 추가
- 배경 음악 추가: Playful, Sentimental, Action, Beatdrop, Retro(무료) 활용 가능
- 스크린 캐스트 방송 기능 제공: 모바일 화면 실시간 공유
- 시청자와 실시간으로 대화: 방송 화면 내에서 채팅 가능
- 이펙트를 활용한 VIDEO 편집: 다양한 이펙트와 필터, 배속, 배경 음악 활용 가능
- $\blacksquare$  가입 및 사용법 $7$

**Step 2**

7) 이미지 출처: PRISM Live Studio 화면 캡처

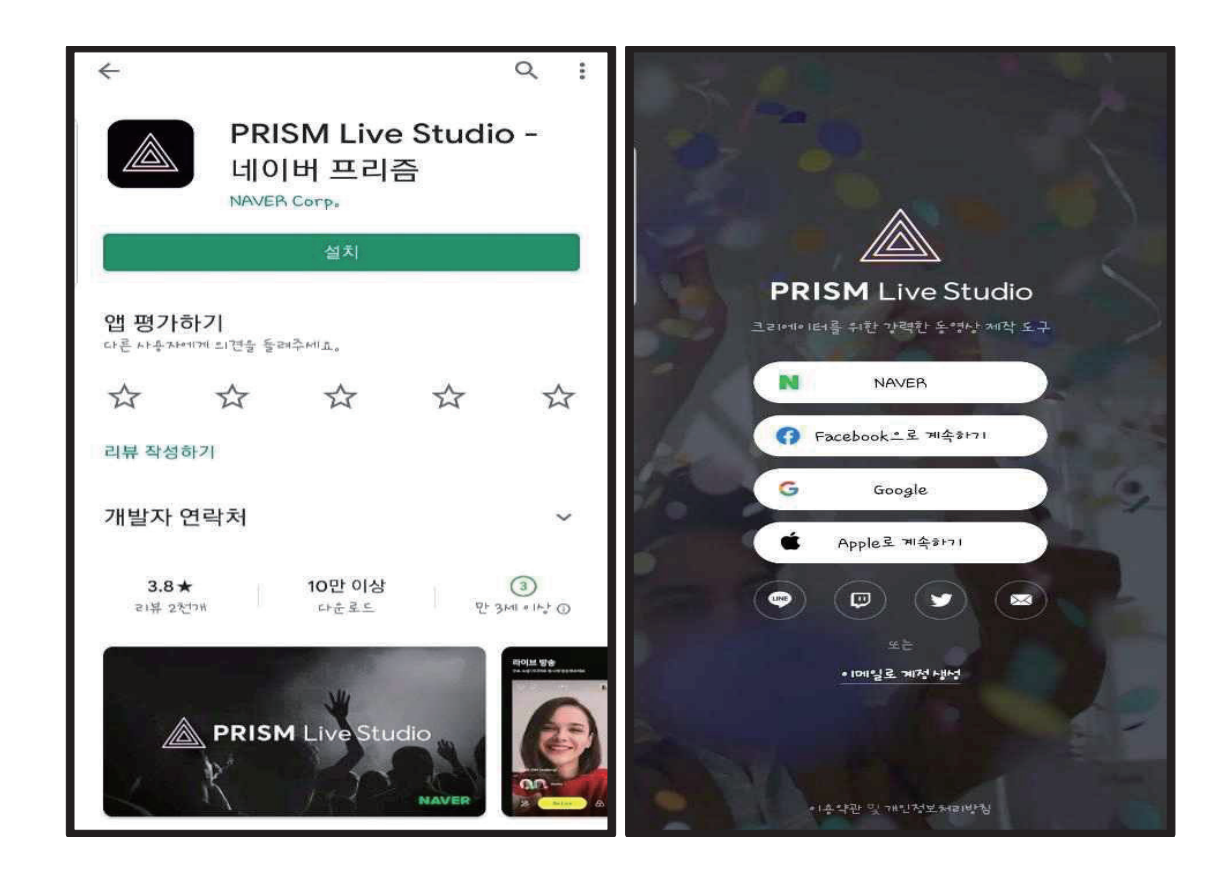

 $-$  21

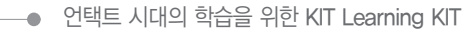

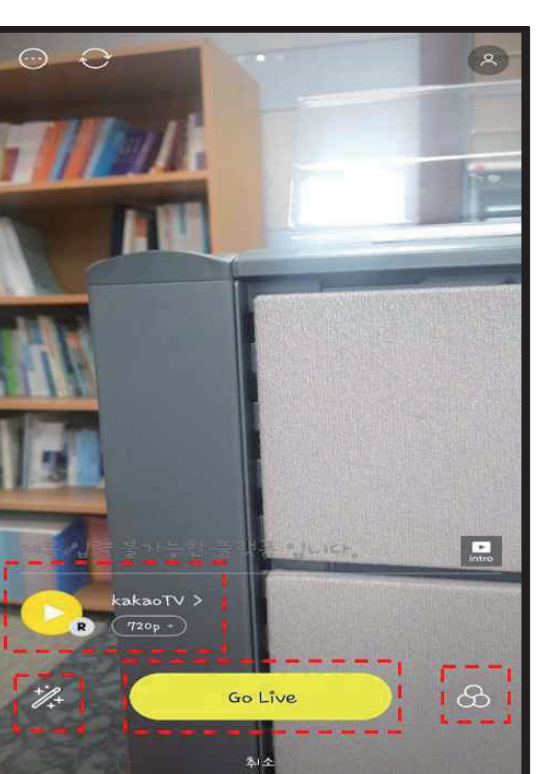

라이브 송출 서비스 선택

① 선택한 라이브 송출 서비스 ② 꾸미기(스티커, 이모티콘 등) 3 라이브 시작

4 명도/채도 조절, 필터 설정

- 
- [설정] ① 플래시/마이크/카메라 on/off ② 라이브 후 동영상 자동 저장 설정

 $LIVE$ 

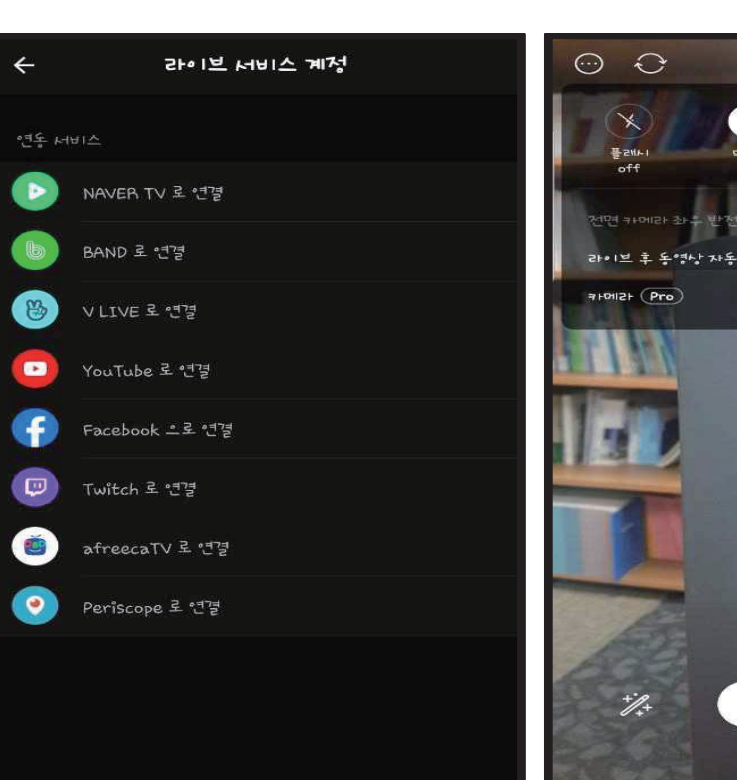

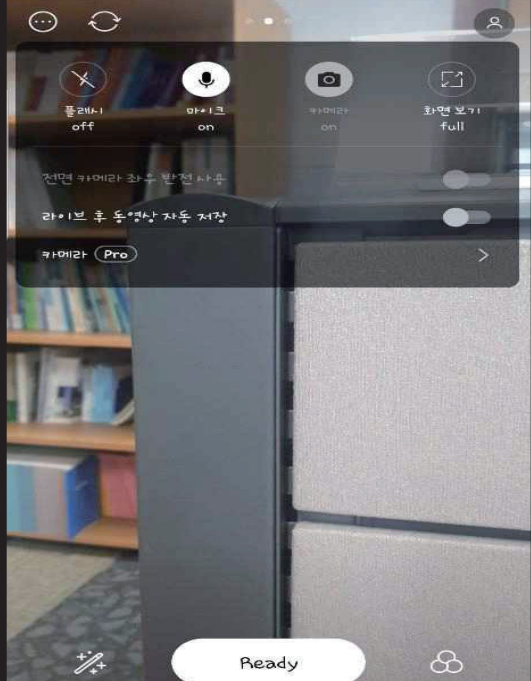

#### **Explain Everything** Explain Everything

- URL: https://explaineverything.com/
- 기술 개발 혁신가, 예술가, 학습자 및 리더로 구성된 팀에서 개발하여 창의적이고 시각적인 표현이 ■ 학습내용을 시각적이고 감각적으로 표현이 가능한 장점이 있어 전자칠판 기능의 활용도가 높음 가능한 도구
- 학습내용을 시각적이고 감각적으로 표현이 가능한 장점이 있어 전자칠판 기능의 활용도가 높음
- $\blacksquare$  가입 및 사용법 $8$

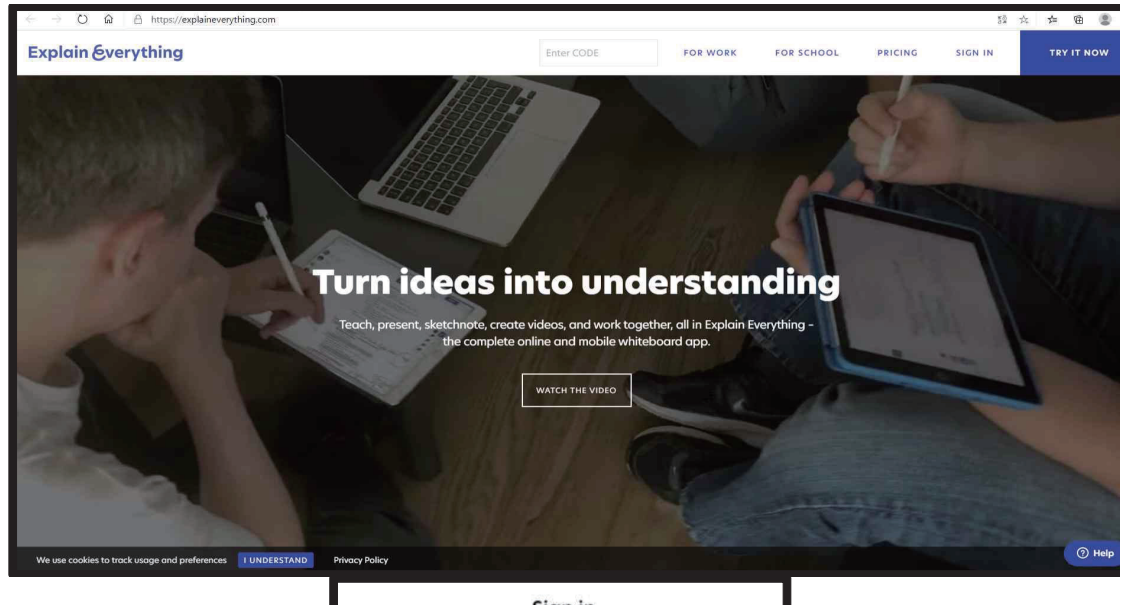

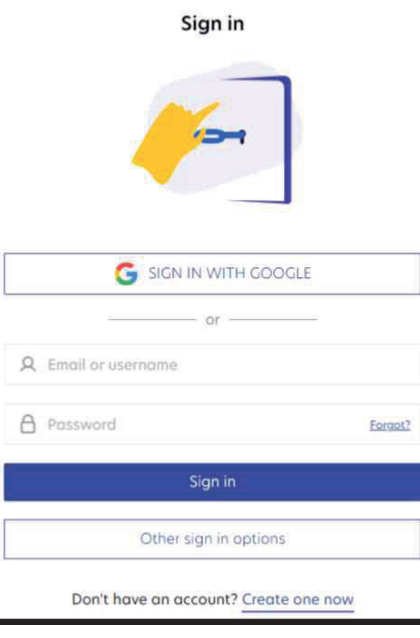

언 택 트 시 대 의 학 습 을 위 한

8) 이미지 출처: **Explain Everything** 화면 캡처

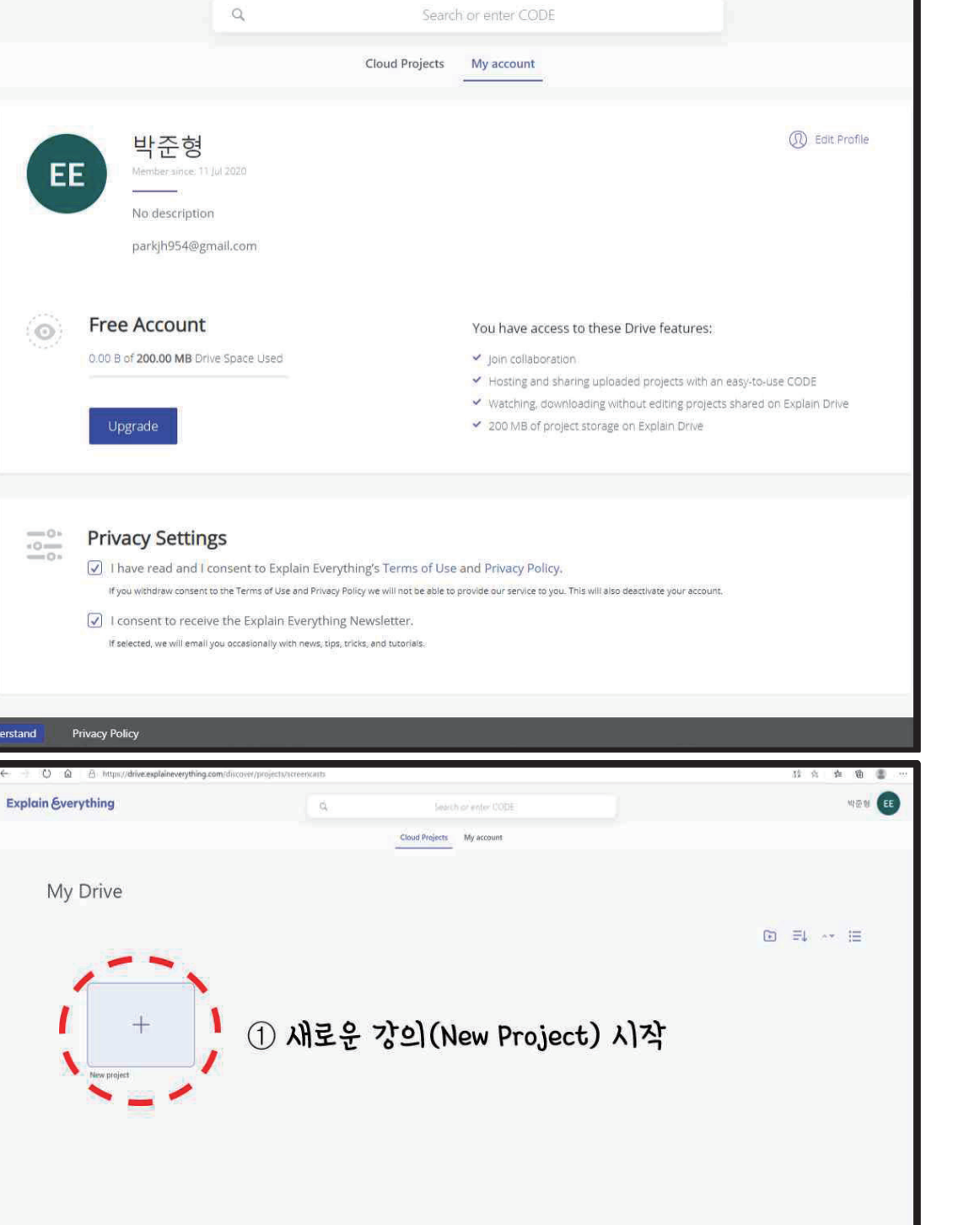

everything.com/discover/profile/

 $\hbox{\tt Q}$ 

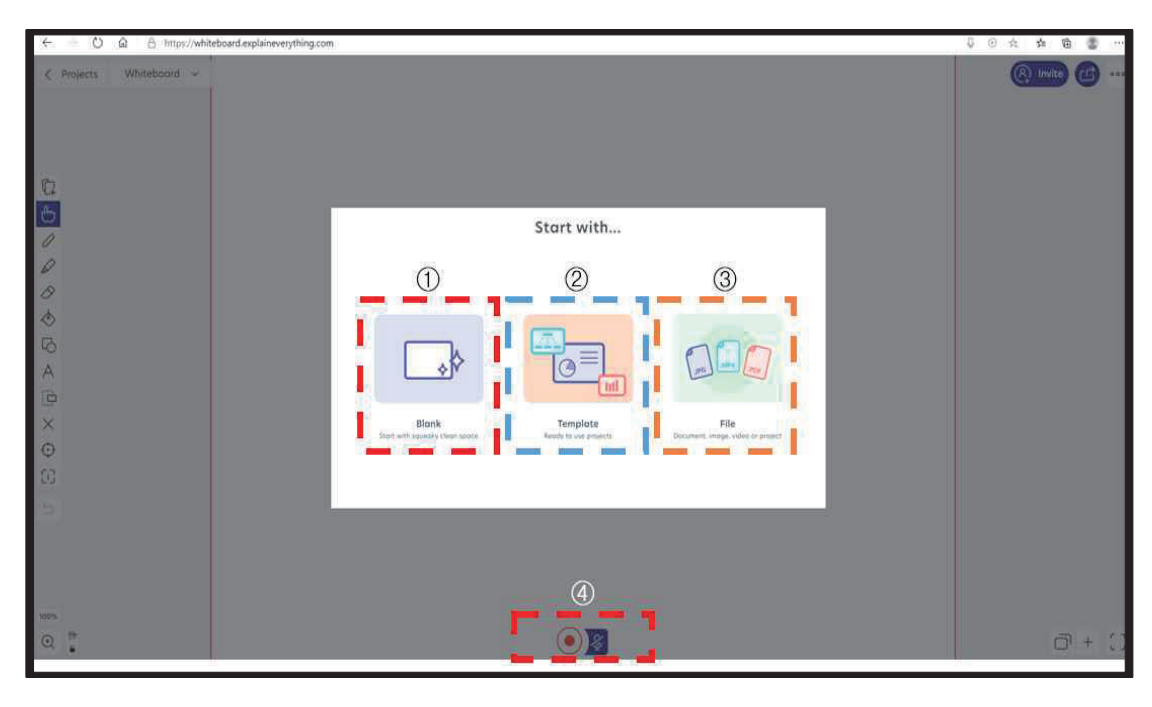

① 여백 칠판으로 시작

- ② 특정 템플릿(배경 및 서식)으로 시작
- 3 기존 파일로 시작
- 4 강의 녹화/마이크 설정

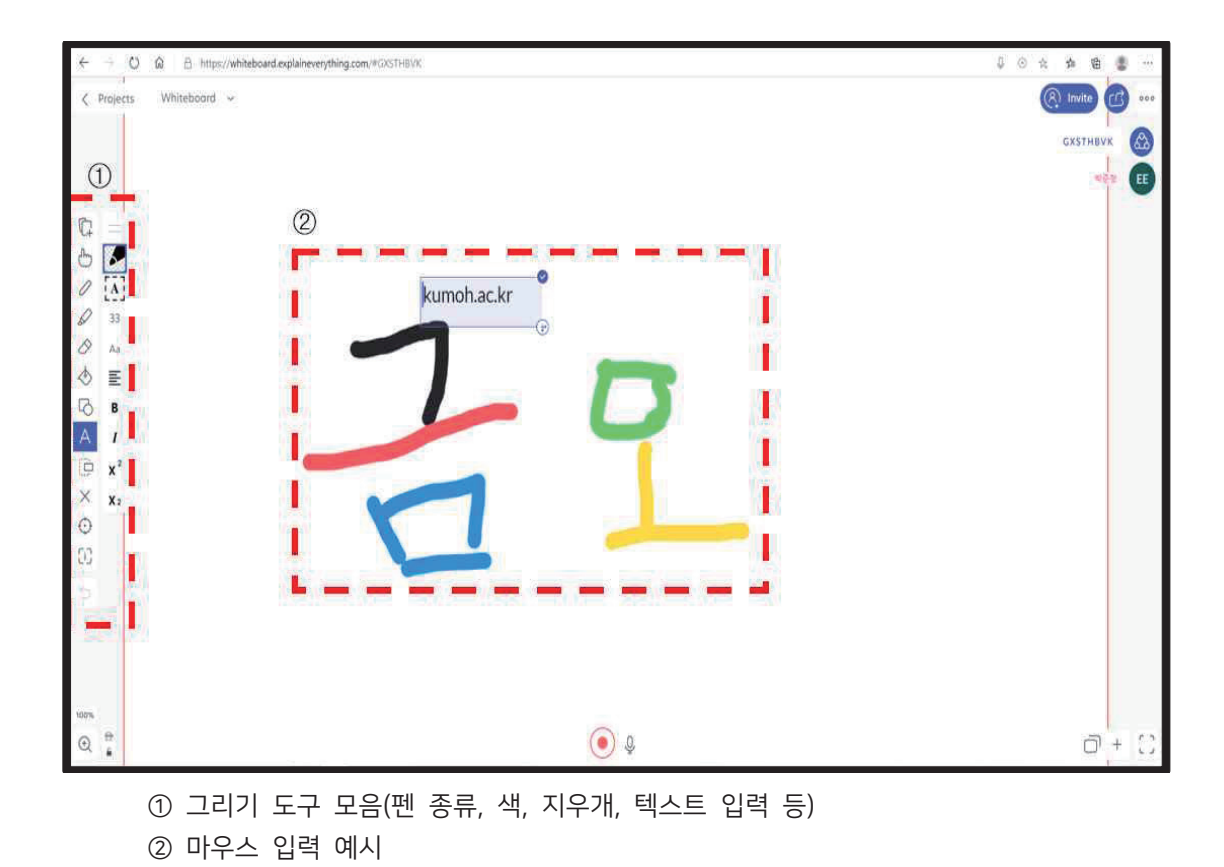

연<br>무<br>투

 $\sqrt{\frac{1}{2}}$ 대<br>의

학습을

위한

۰

### **Zoom Cloud Meetings**

- URL: https://www.zoom.us/meetings
- 쉽고 안정적이며 혁신적인 비디오 통합 커뮤니케이션 플랫폼으로 데스크톱, 전화, 모바일 기기 및 회의실 시스템 전반에서 비디오 미팅, 음성, 웹 세미나 및 채팅 프로그램9)
- 무료 계정으로 동시접속 최대 100명, 40분 제한으로 이용 가능
- 유료 계정으로 전환 시 제한 해제 및 추가 기능 활용 가능
- 학습자는 로그인 없이 이름 등 간단한 정보만 입력 후 참여 가능

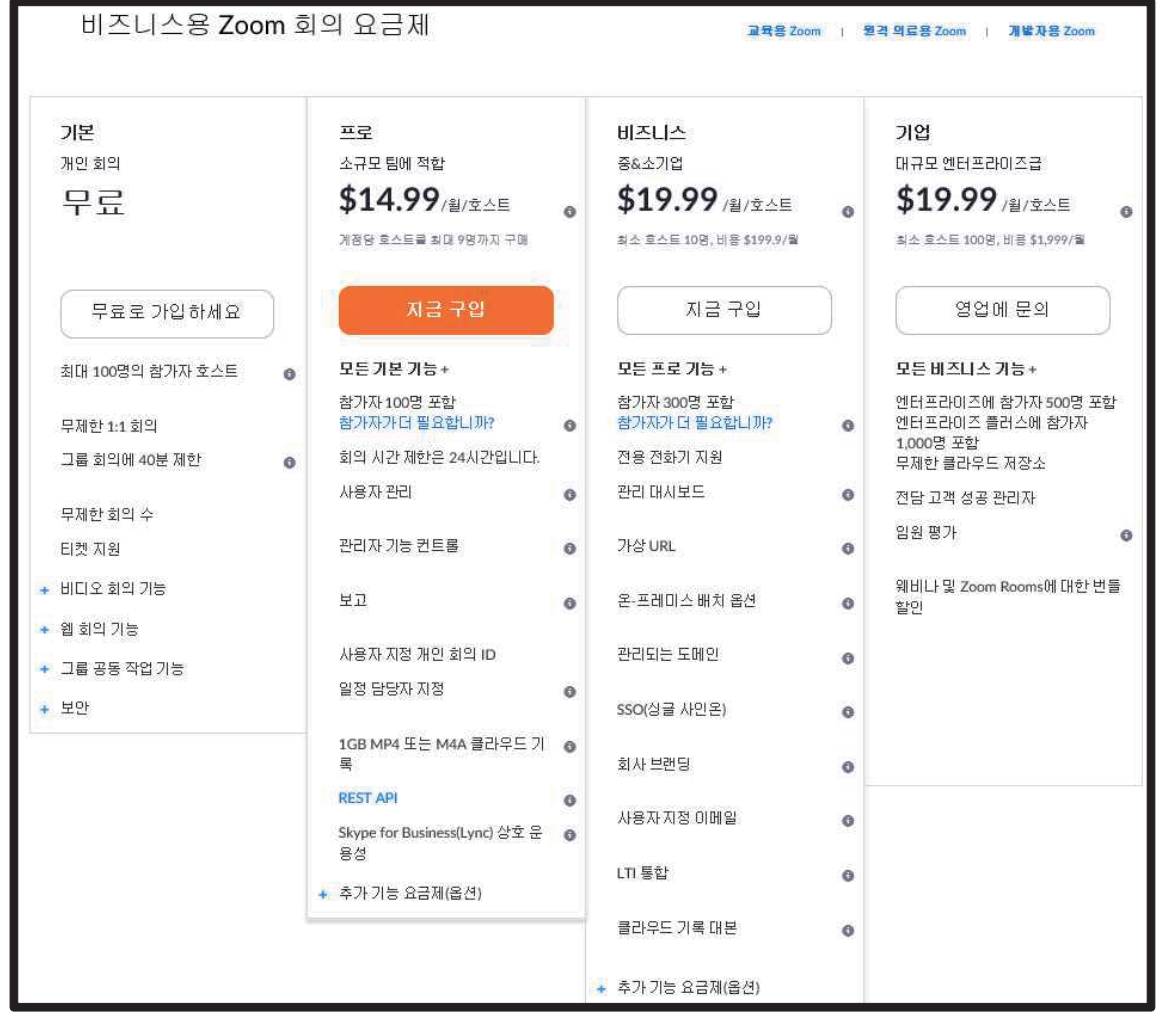

9) 이미지 출처: Zoom Cloud Meetings 화면 캡처

Step<sub>2</sub>

٠

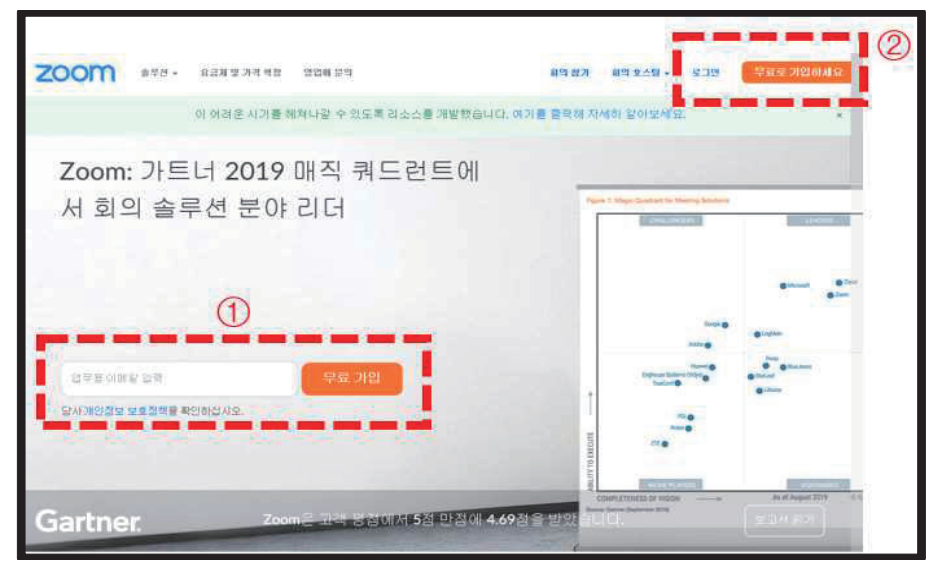

① 혹은 ②를 통해 로그인/회원가입

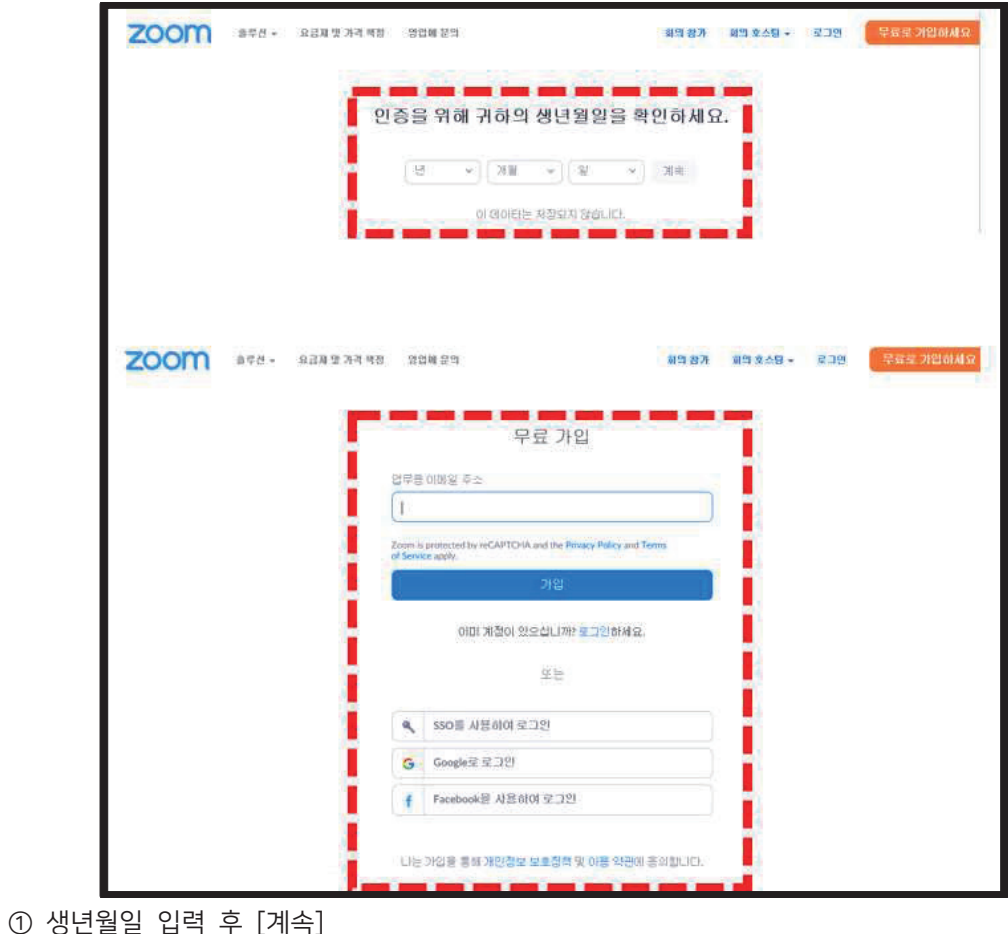

② 업무용 이메일 주소를 입력하거나, Google, Facebook 등의 계정으로 가입 가능

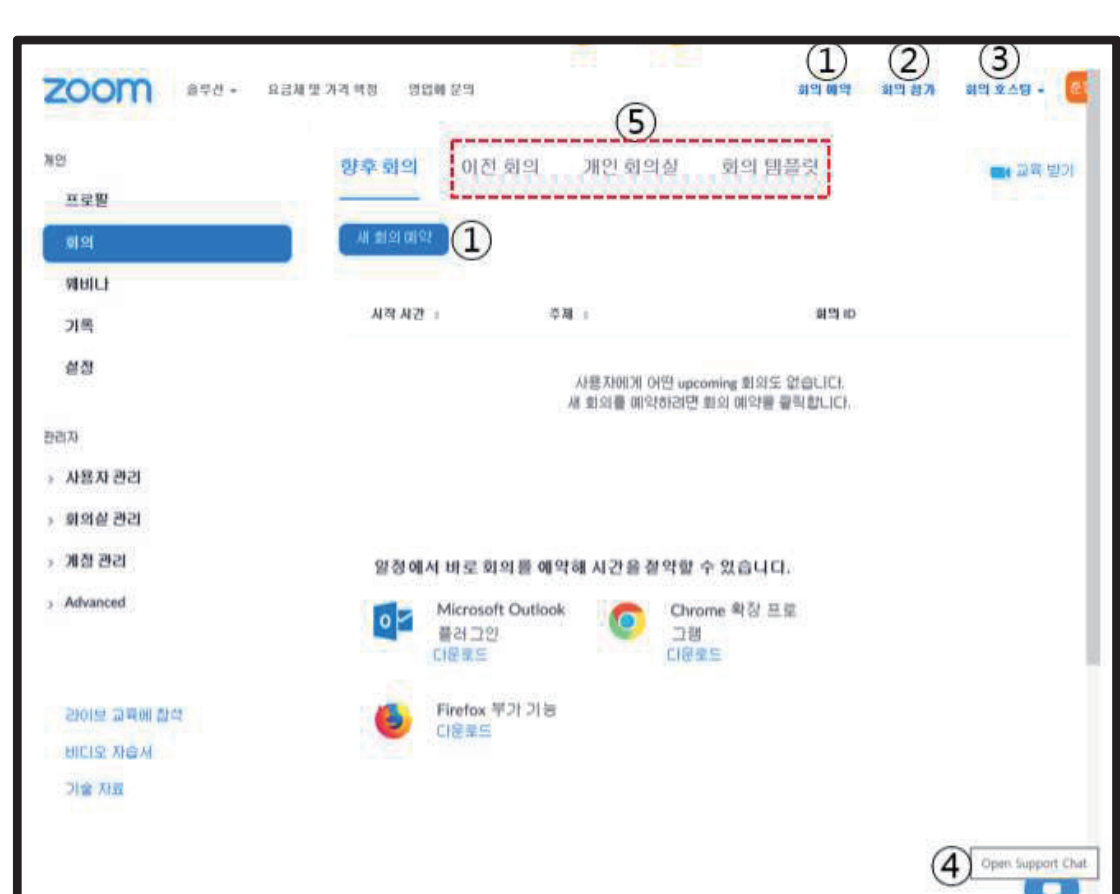

- 1 회의 예약: 회의 시작 시각, 암호 등 설정 ② 회의 참가
- 3 회의 호스팅: 방 만들기
- 43 문의하기
- 5 회의 기록 보기, 회의 관련 설정

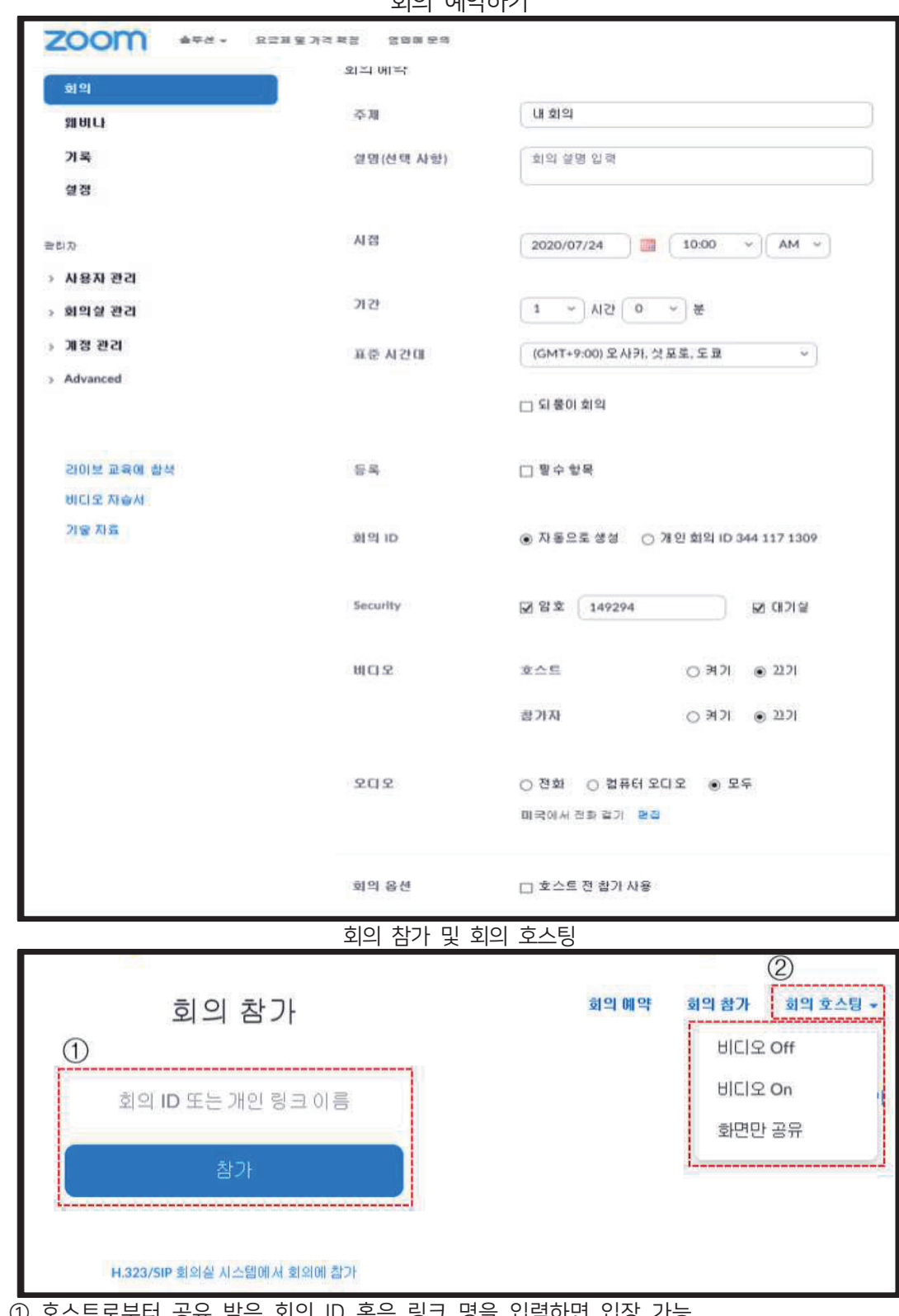

뷔이 메야뷔기

① 호스트로부터 공유 받은 회의 ID 혹은 링크 명을 입력하면 입장 가능

2 간단하게 호스팅하기, 교수자의 비디오 on/off 설정, 화면만 공유도 가능
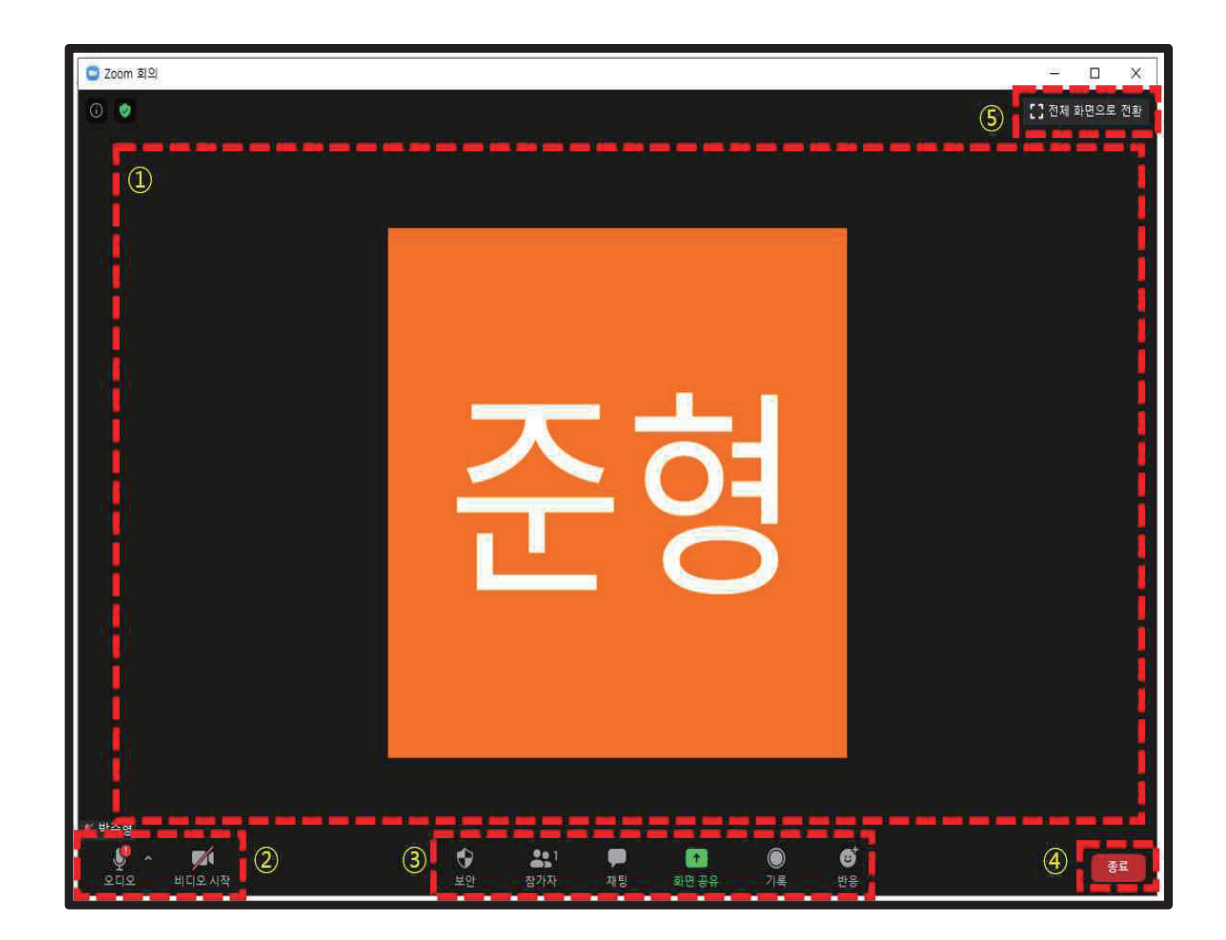

- ① 공유되는 화면
	- 비디오 on: 카메라가 비추는 화면 송출
	- 비디오 off: 위 사진처럼 아이디로 송출
	- 화면 공유: 화면공유자가 지정한 화면이 전체 공유되어 중앙에 송출(이 경우에도 비디오 on/off에 해당하는 화면 역시 함께 송출됨)
- 2 오디오(마이크)/비디오(카메라) on/off 버튼
- ③ 참가자 목록/채팅 화면/화면 공유/기록(녹화)/반응(이모티콘)
- 4 종료(종료버튼을 누르지 않고, 창 우측 상단의 "X"버튼을 누를 경우, 화면은 없어지지만 회 의에는 계속 참가하는 상태가 됨)
- 5 전체화면으로 전환(참가자가 다수일 경우, 발화자 중심으로 화면 전환/분할화면으로 전체 참 가자 보기/분할 조정 등 가능)

### Tip & Example

□ 초대하기

- ∘ 초대하기는 'URL로 초대하기, 초대 복사하기'의 두 가지 방법이 있음
- ∘ URL로 초대하기는 회의 호스팅 후, [참가자] [초대]를 순서대로 눌러줌
- ∘ 좌측 하단에 보면 두 버튼 중 URL로 초대하기를 누르고 카카오톡, 문자메시지 등으로 연결하면 아래와 같은 메시지가 전송
- ∘ 메시지를 클릭만 하면 바로 접속할 수 가능

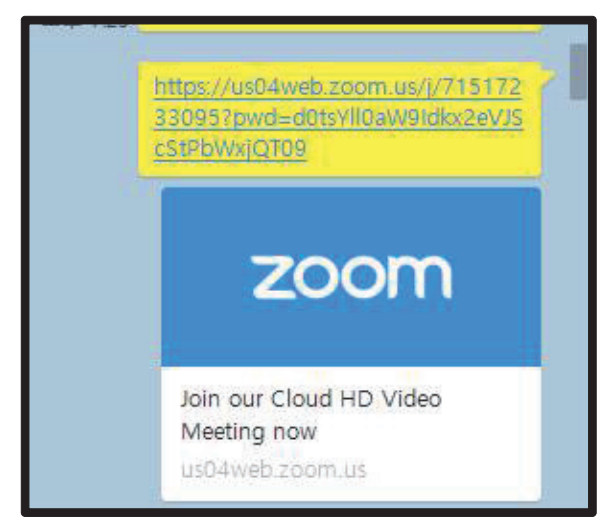

- ∘ 모바일 및 전화 등으로도 참가할 수 있는 전체 초대장이 클립보드에 복사가 되어 전송할 메시지 내용에 붙여넣기(ctrl+v)만 하면 초대장을 보낼 수 있음
- ∘ 다양한 방법으로 입장을 원한다면 '초대 복사하기' 사용

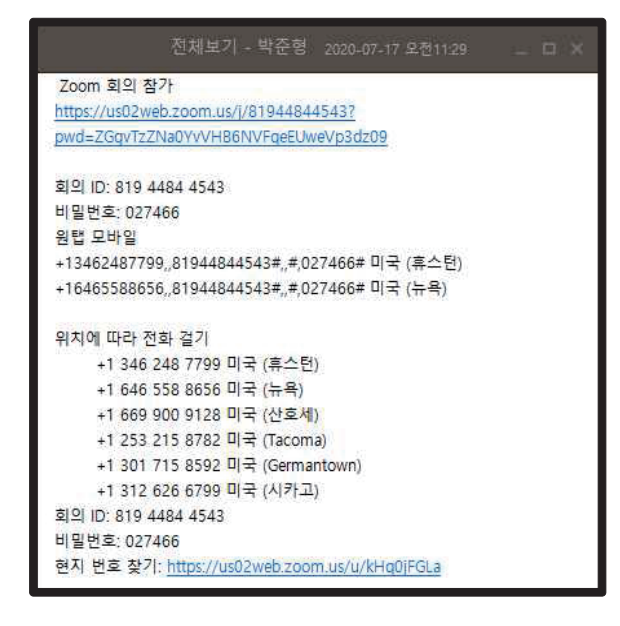

언

**Step 2**

□ 참가자 이름 바꾸기

- ∘ 참가자가 초대를 받고 입장하게 되면, 초기에 설정한 닉네임으로 표시
- ∘ 한글이나 영어로 이름이 표기되어 있는 경우도 있지만, 대부분 평소 즐겨 쓰는 ID나 닉네임, 혹은 초기에 임의로 부여되는 값으로 참가하는 경우도 있음
- ∘ 수업에서 출결이나 과제 제출, 발표 등의 과정에서 혼란을 방지하기 위해서는 '이름 학번 학과'의 형태로 변경을 유도하는 것이 좋음
- ∘ 이 역시 참가 화면 하단의 [참가자]를 누른 후, 이름 위에 마우스를 올리면 나타나는 "더 보기"를 누른 후 "이름 바꾸기"를 누르고 설정하면 됨

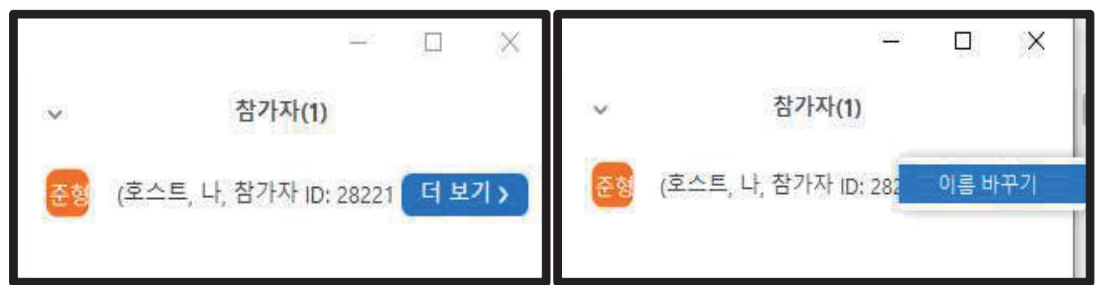

- □ 채팅 내용 기록하기(영상 기록은 51쪽의 설명을 참고)
- ∘ 강의 중 학습자와 채팅으로 상호작용을 하는 것이 더욱 편할 때가 있음
- ∘ 질문 혹은 설문에 대한 대답을 다수의 학습자에게 들어야할 경우, 오디오가 맞물리는 현상이 생 길 수 있으며, 인용 자료나 기타 학습 내용 공유 등은 채팅으로 공유하는 것이 더욱 효율적
- ∘ 채팅 내용 기록하는 방법은 다음과 같음

**법**

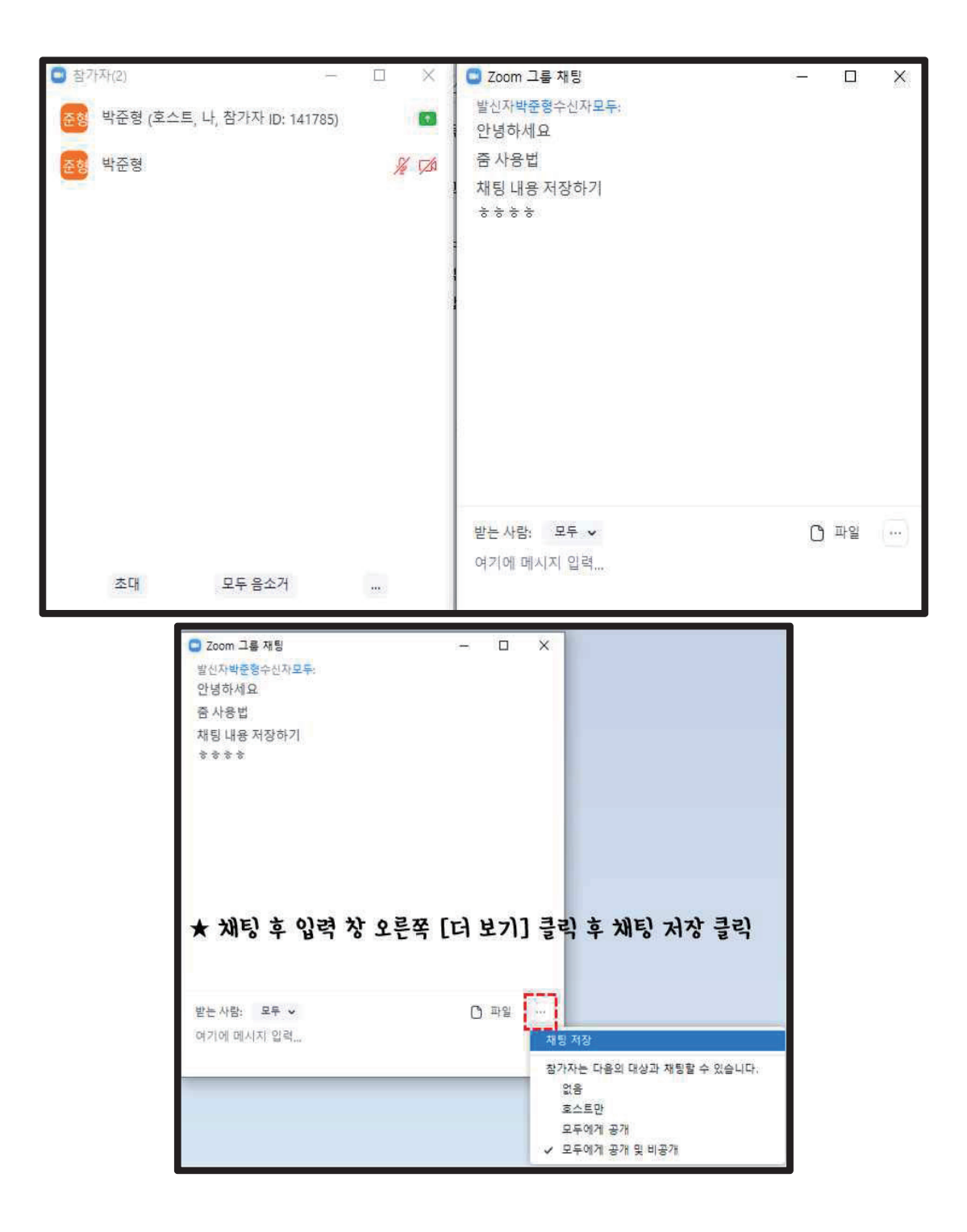

 $\Box$ 

 $\times$ 

 $-8.33$ 

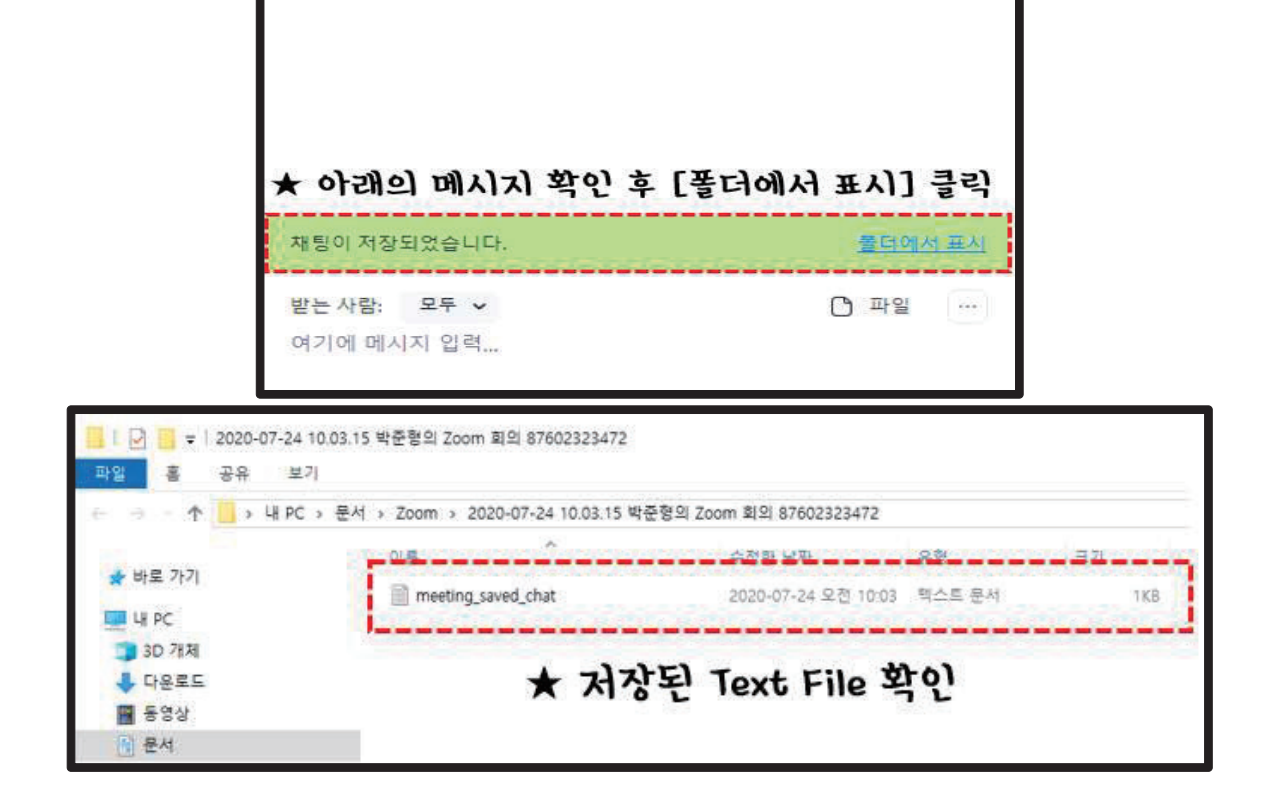

■ Zoom 그룹 재팅

안녕하세요 중 사용법

 $5555$ 

발신자박준형수신자모두:

채팅 내용 저장하기

# **OBS Studio**

- URL: https://obsproject.com/
- OBS는 'Open Broadcaster Software' 의 약자
- 무료 개방형 소프트웨어 스트리밍, 녹화 프로그램
- afreeca TV나 YouTube, Twitch 등에서 활동하는 크리에이터가 많이 활용한다고 알려짐
- 다른 프로그램에 비해 광고나 묶음 소프트웨어 등을 포함하고 있지 않으며, 사용 시 금전적 요구를 하지 않도록 하여 바이러스 등 보안 수준이 높음
- 가입 및 사용법10)

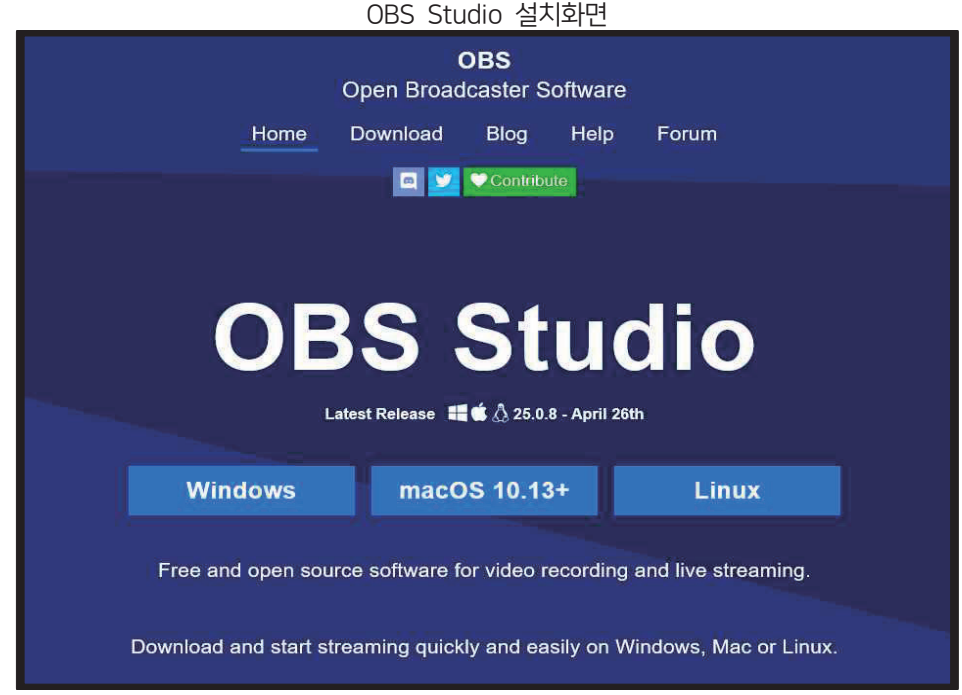

■ 참고 영상

□ OBS에서 파워포인트를 활용하여 동영상 강의 만들기(1)

https://www.youtube.com/watch?v=Ea31VW7ugG8&list=PLrR\_Veel7AD6BGyqv-DypAaBraLdyGc6T&index=8

□ OBS에서 파워포인트를 활용하여 동영상 강의 만들기(2)

https://www.youtube.com/watch?v=xYALcFl4-bI&list=PLrR\_Veel7AD6BGyqv-DypAaBraLdyGc6T&index=7

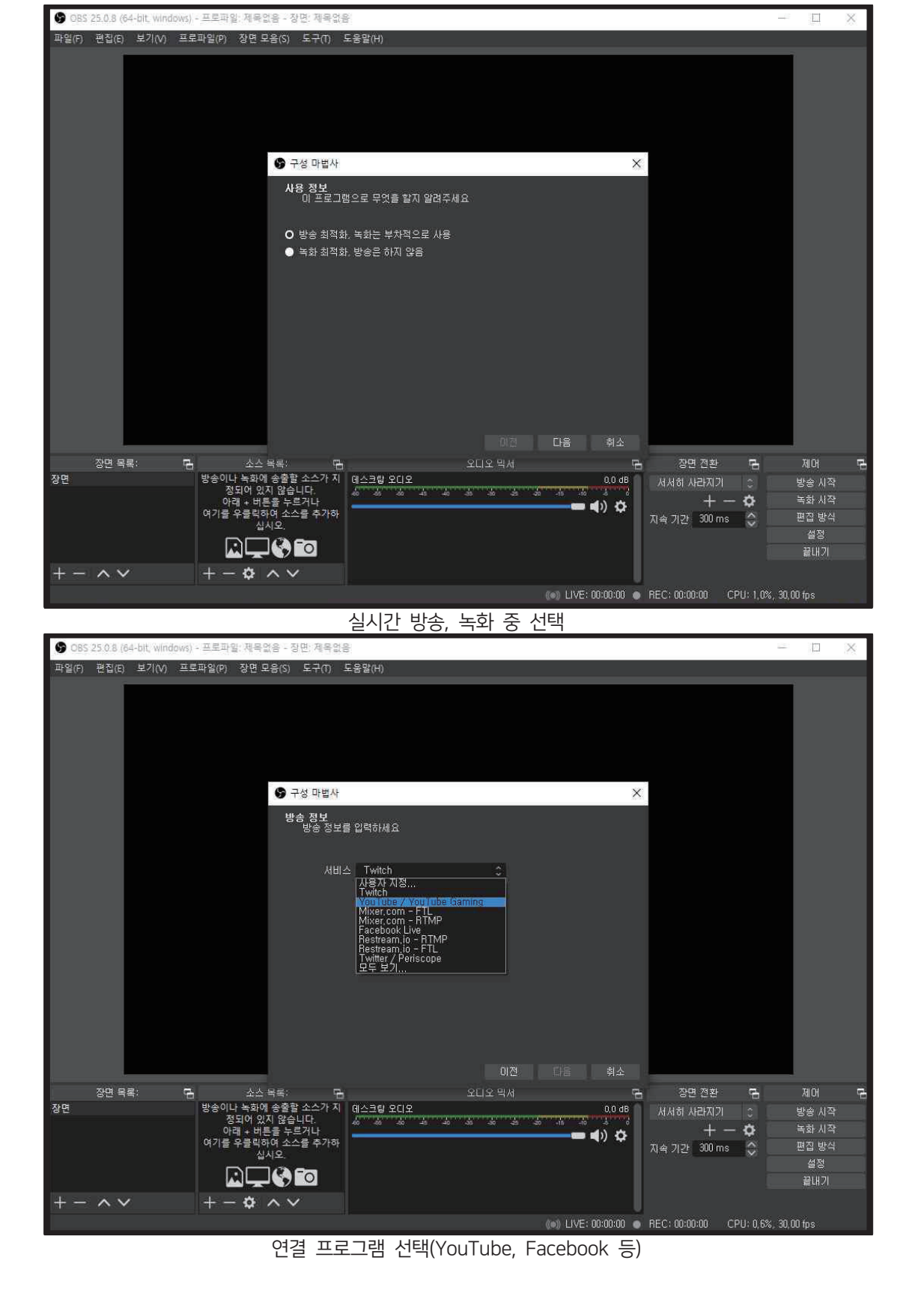

Step<sub>2</sub>

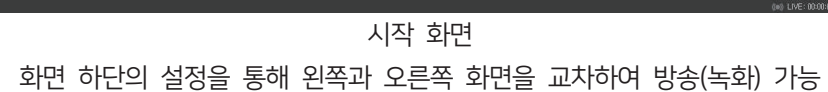

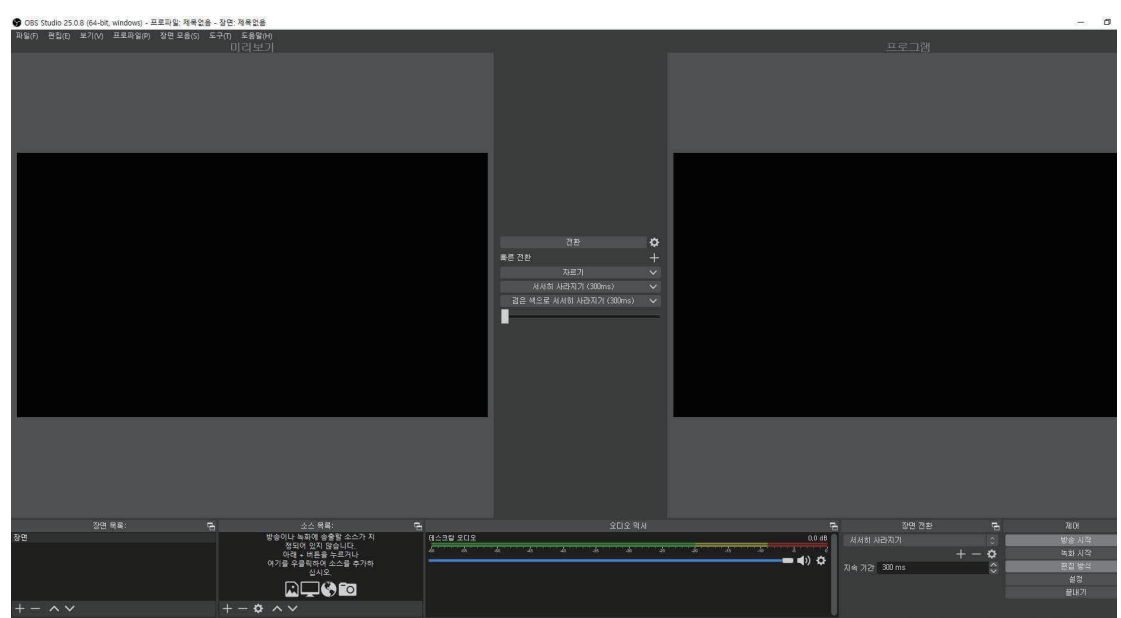

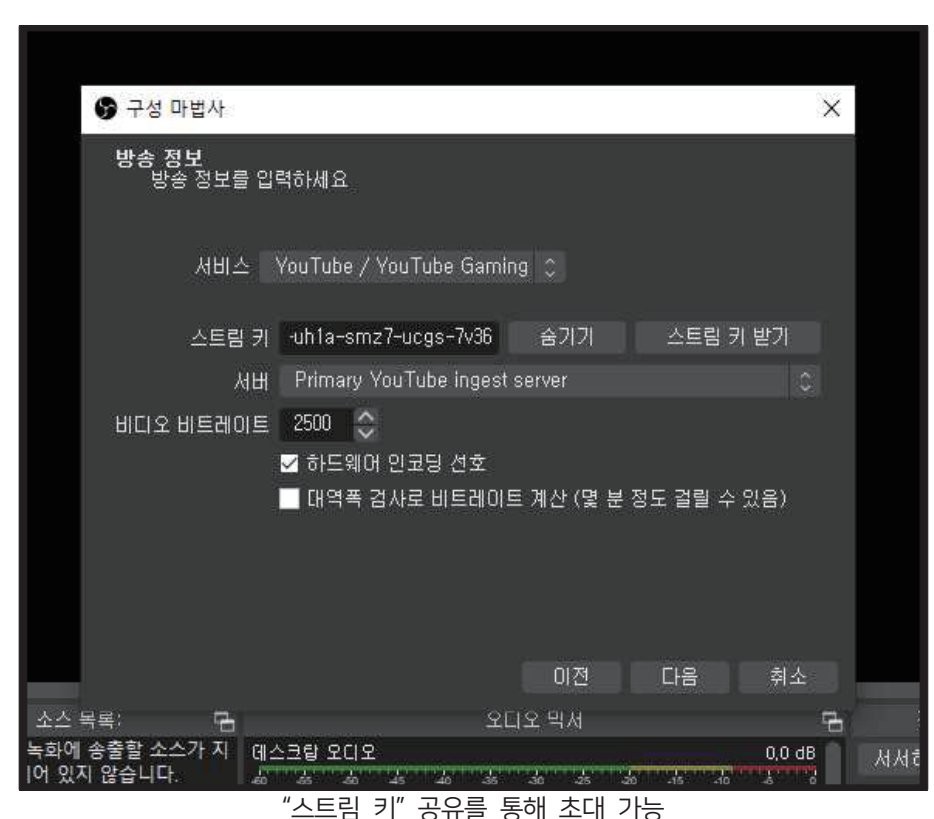

# Cisco WebEx 사용 매뉴얼

■ 원격 병행 수업 및 조별 활동에서 활용할 수 있는 "Cisco WebEx" 사용 매뉴얼이다. WebEx를 100% 활용할 수 있는 다양한 방법을 알아두면 여러분의 학습에 도움이 될 것이다.11)

#### ★ Webex Meetings 바로 시작하기

#### 01. 미팅 바로 개설하기

1. 웹브라우저에서 [기관ID].webex.com으로 접속

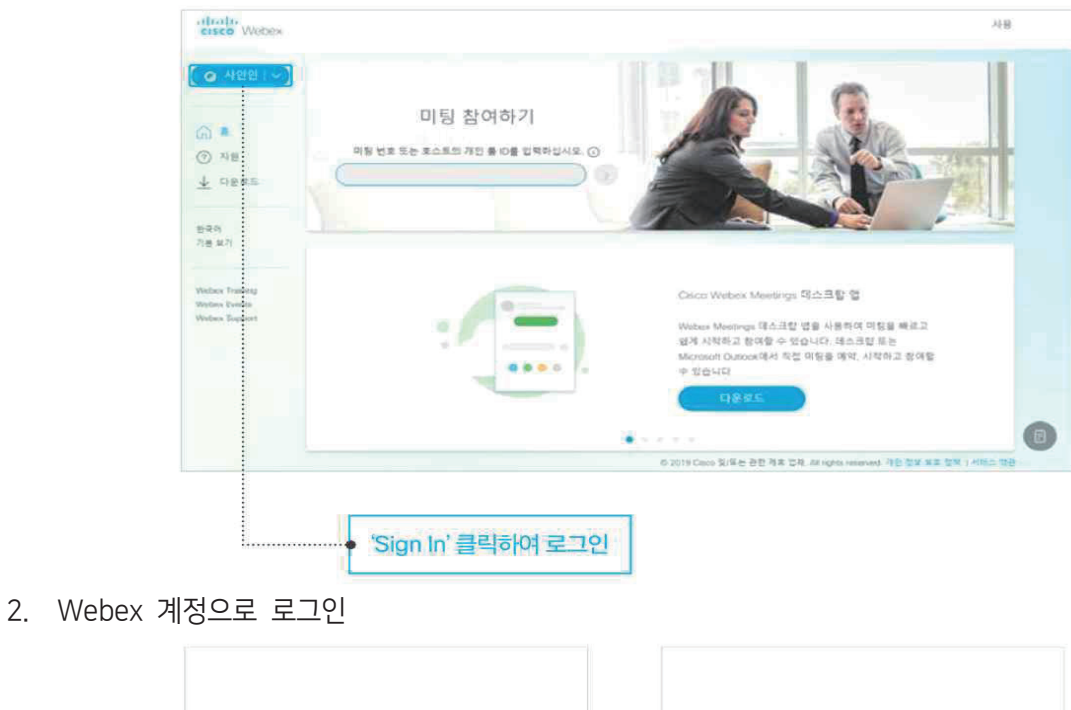

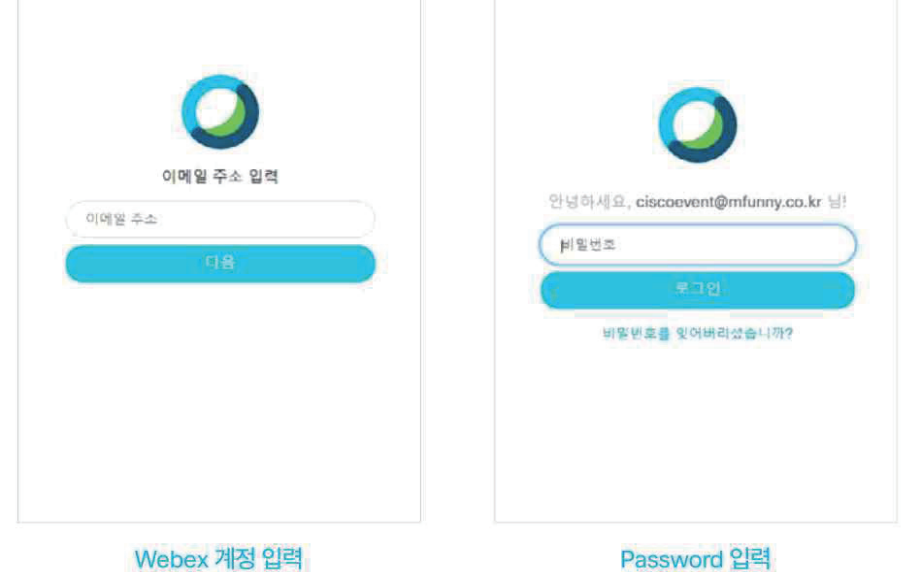

#### 3. 미팅시작버튼 클릭하기

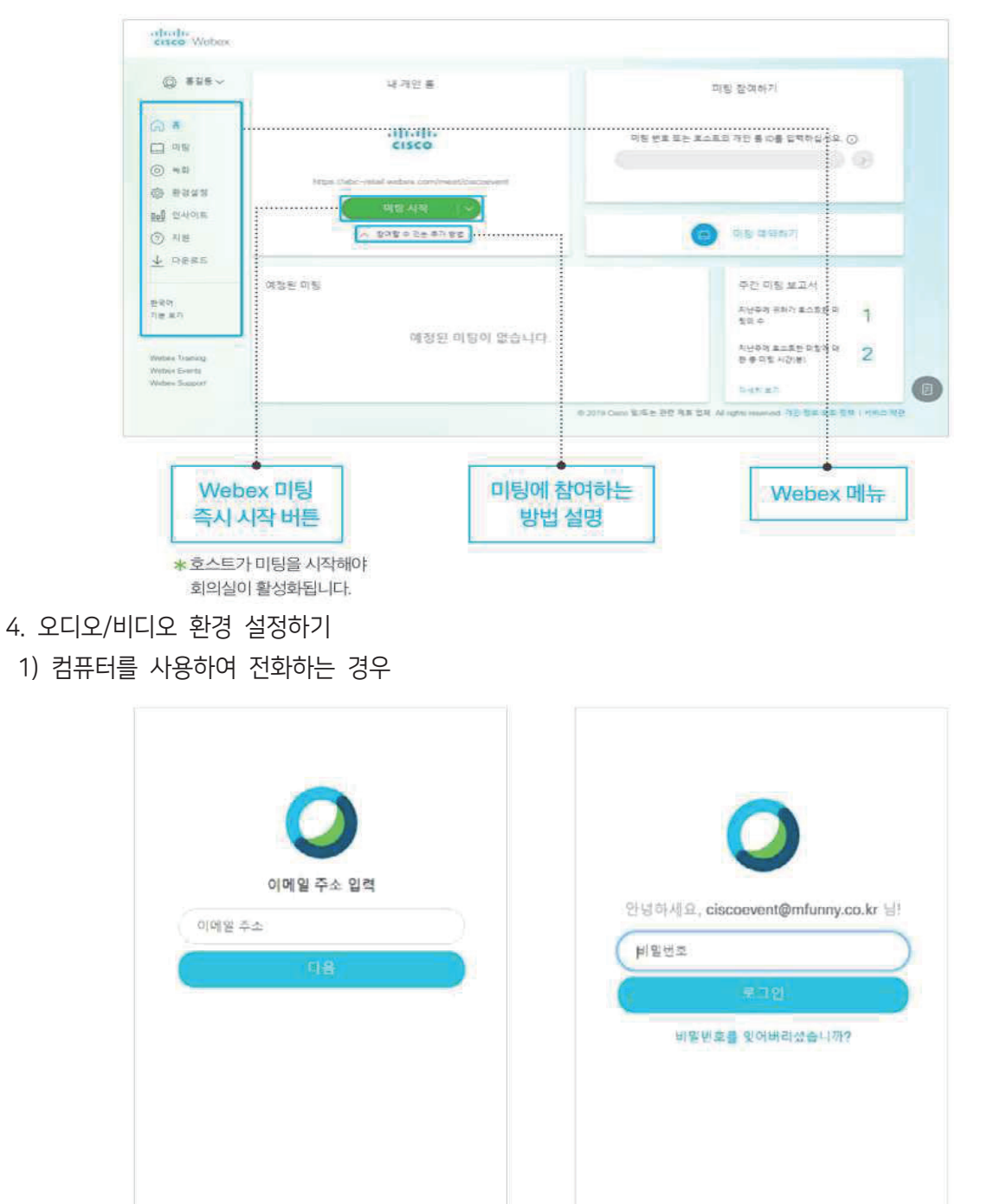

Webex 계정 입력

Password 입력

2) 내 비디오 시스템으로 전화하는 경우

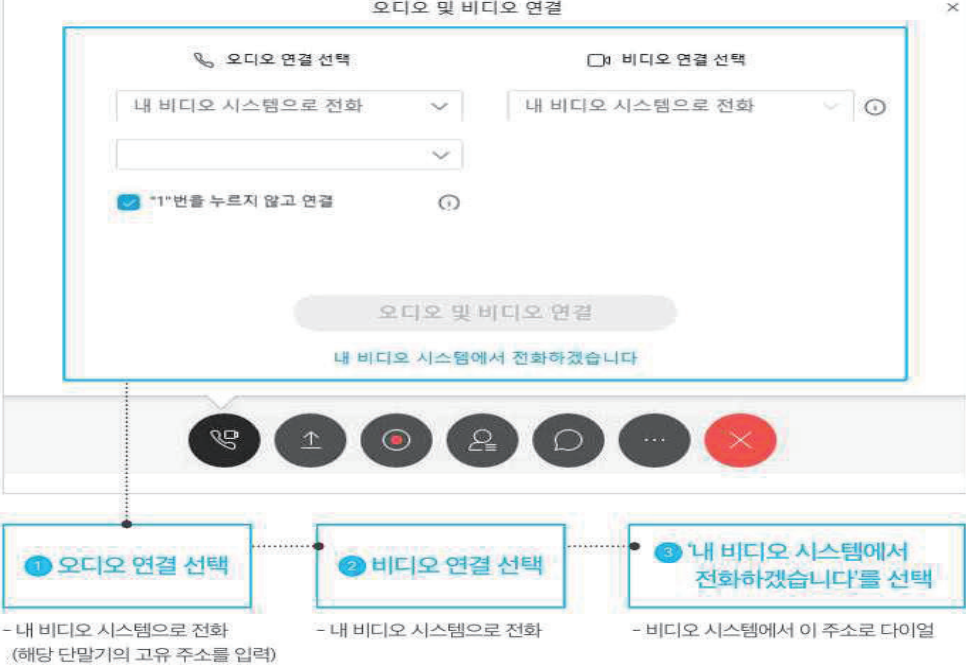

5. 생성된 회의실 정보를 확인합니다.

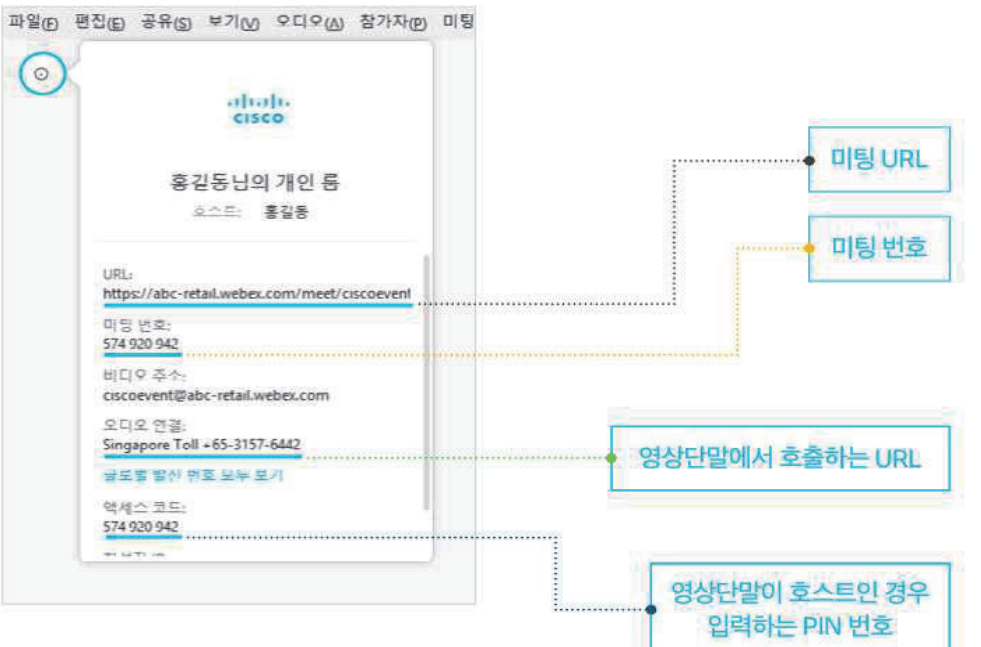

#### 02. 미팅 개설 초대 메일 보내기

1. 미팅에 참여할 참석자에게 초대 메일 보내기

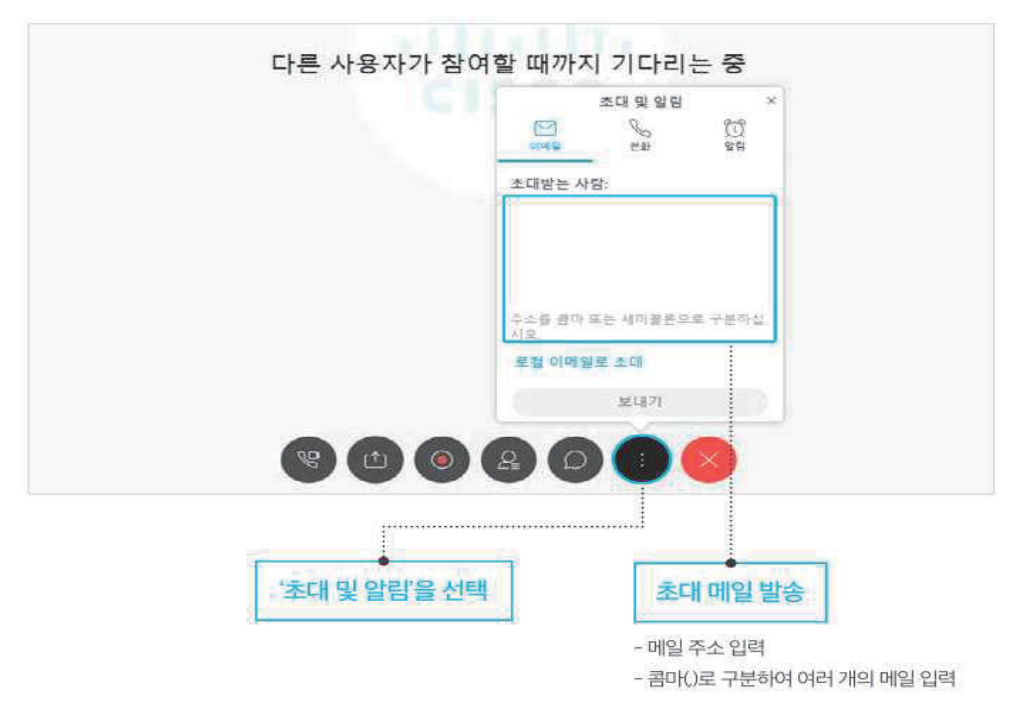

2. 초대 메일 확인하기

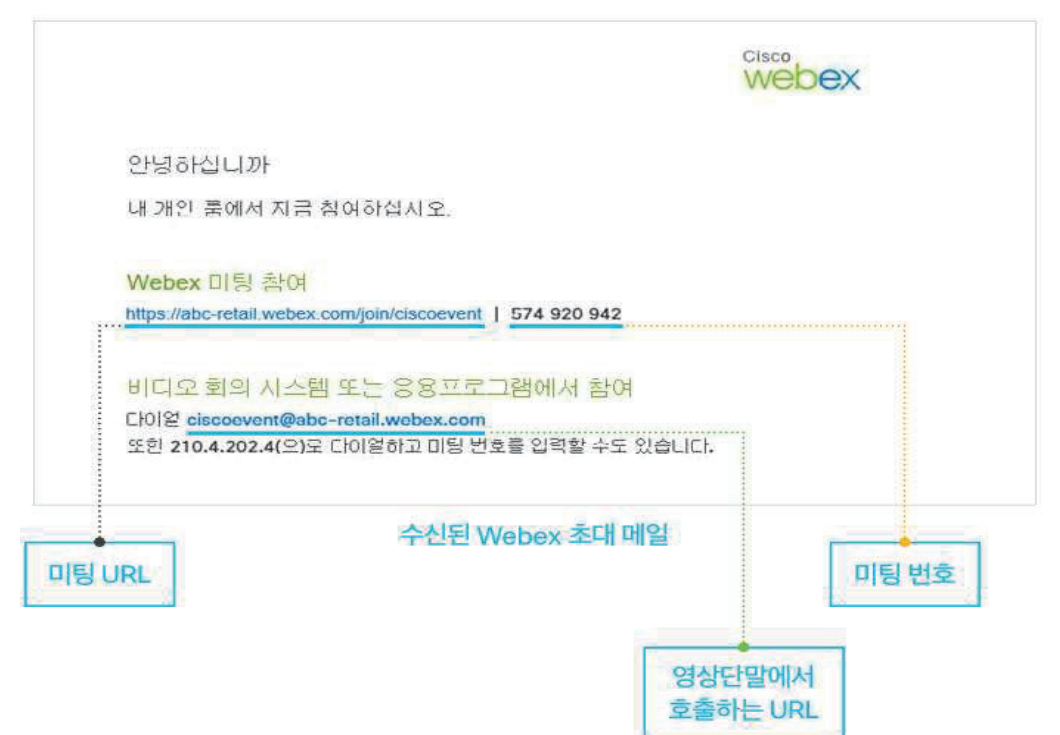

 $\bullet$ 

# ★ Webex Meetings 예약하기

## 01. 미팅 예약하기

1. 웹브라우저에서 [기관ID].webex.com으로 접속합니다.

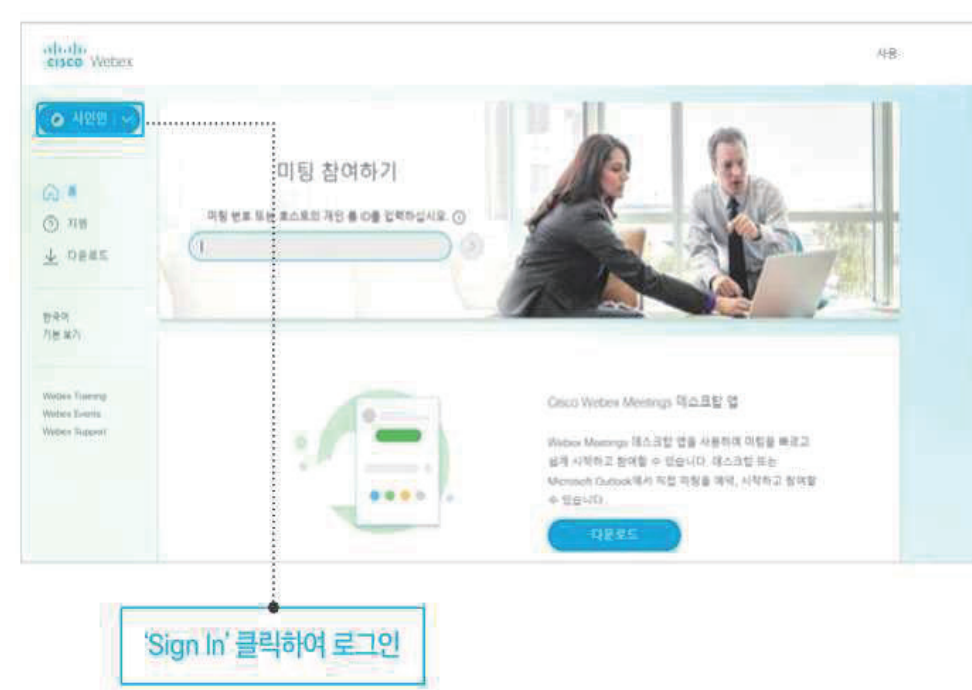

2. Webex 계정으로 로그인합니다.

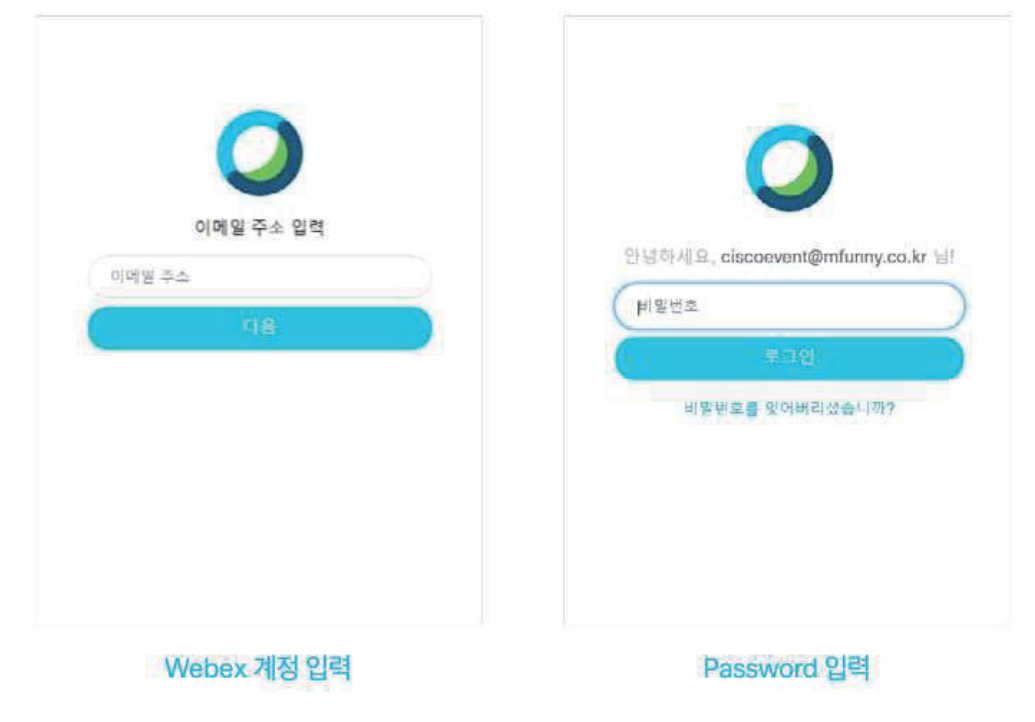

#### 02. 미팅 참석자에게 예약 E-Mail 보내기

- 1. 미팅에 참여할 참석자에게 초대 메일 보내기
- 1) 미팅시간을 선택 후 미팅예약하기 버튼을 클릭하여 미팅을 예약

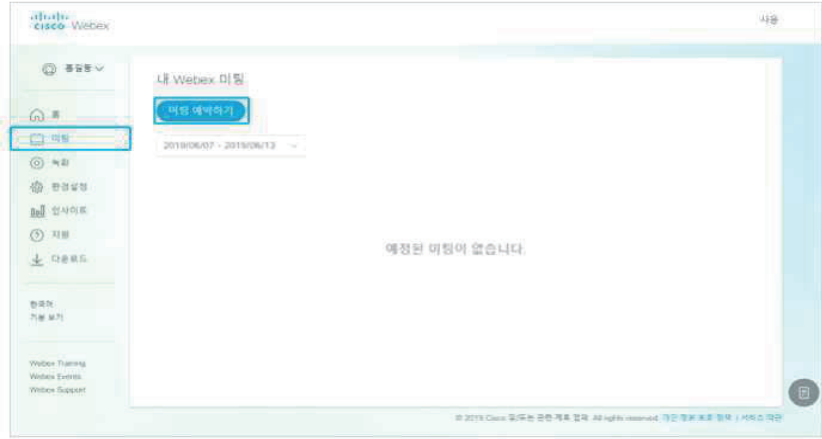

2) 미팅주제, 비밀번호, 참석자 이메일 주소를 입력한 후 시작 버튼을 클릭

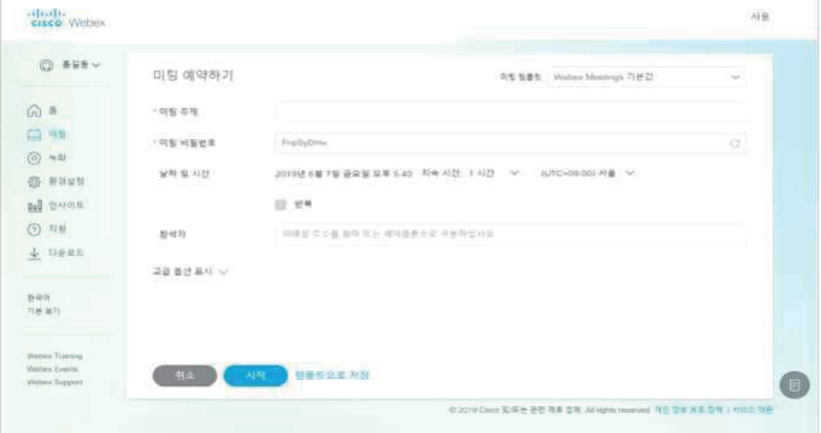

#### 2. 예약된 미팅 확인하기

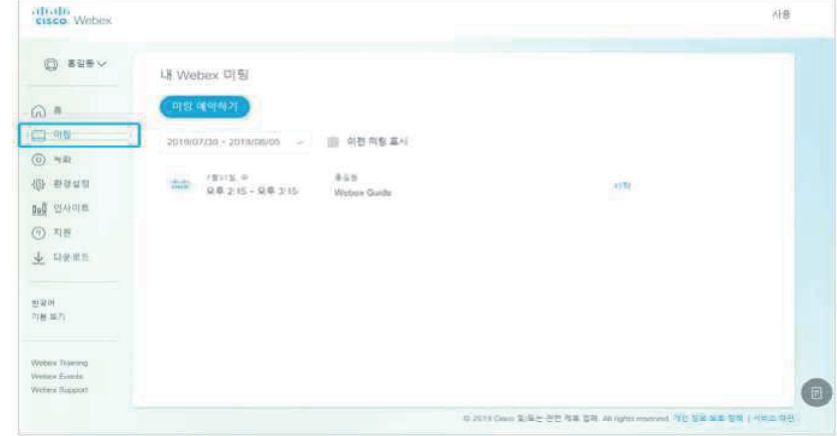

## ★ Webex Meetings 참여하기

## 01. 초대받은 미팅 참여 방법

- 1. Webex Meetings Client 사용하여 참여하기
- 1) Webex 미팅 URL을 이용하여 미팅 참여

웹브라우저에서 http://<기관ID>.webex.com/join/<계정ID> 형식의 URL로 접속

2) Webex 미팅 번호를 이용하여 미팅 참여

http://<기관ID>.webex.com으로 접속한 후 9자리 번호를 입력

- 2. 영상회의 단말을 사용하여 참여하기
- 1) 영상회의 단말에서 Webex 미팅의 영상회의 URL로 호출(<계정ID>@<기관ID>.webex.com)

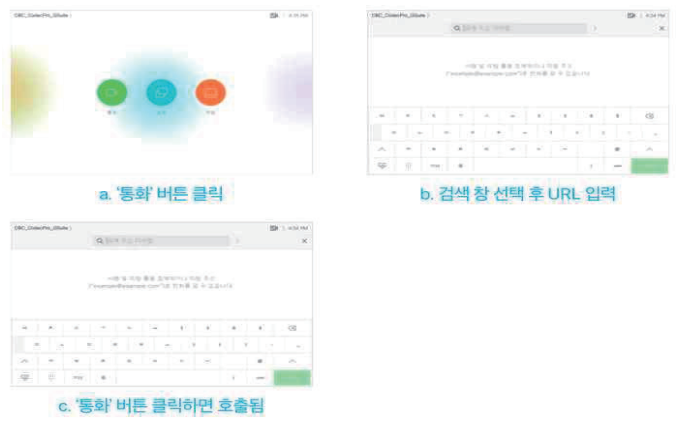

- 3. PC를 사용하여 참여하기(미팅 URL)
- 1) Webex 미팅 URL로 접속(http://<기관ID>.webex.com/join/<계정ID>
- 2) 표시될 이름과 메일 주소 입력 후 'Join Meeting'버튼을 클릭하면 Webex 어플리케이션이 실행되면서 미팅에 참여

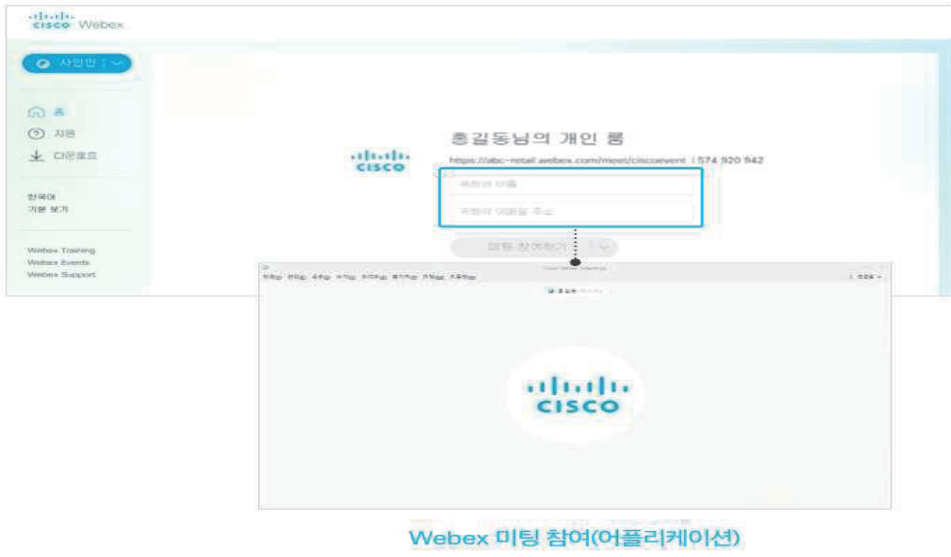

٠

#### 4. PC를 사용하여 참여하기(미팅 번호)

- 1) 웹브라우저에서 Webex 미팅 URL로 접속(http://<기관ID>.webex.com)
- 2) Webex 미팅 번호 입력 후 'Join'버튼 클릭

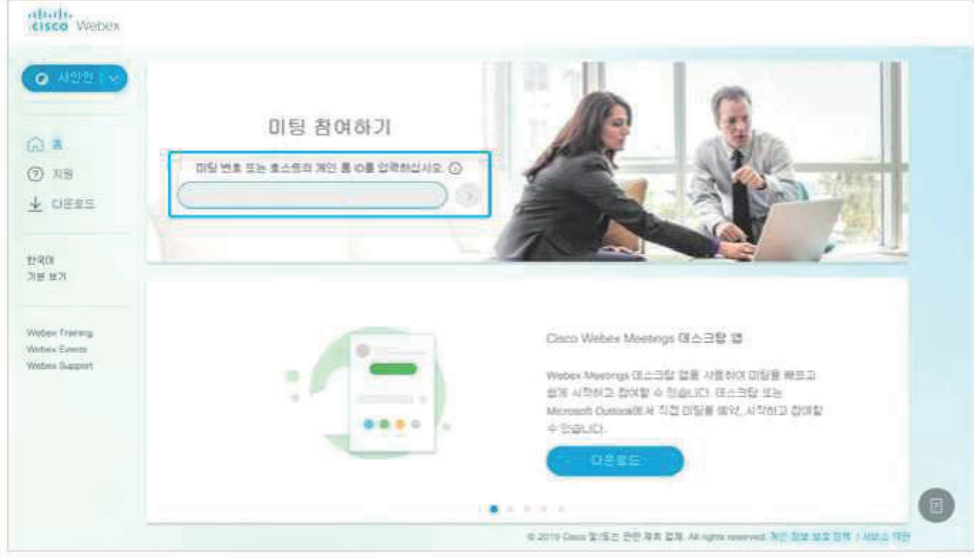

3) 표시될 이름과 메일 주소 입력 후 'Join Meeting'버튼을 클릭하면 Webex 어플리케이션이 실행되면서 미팅에 참여

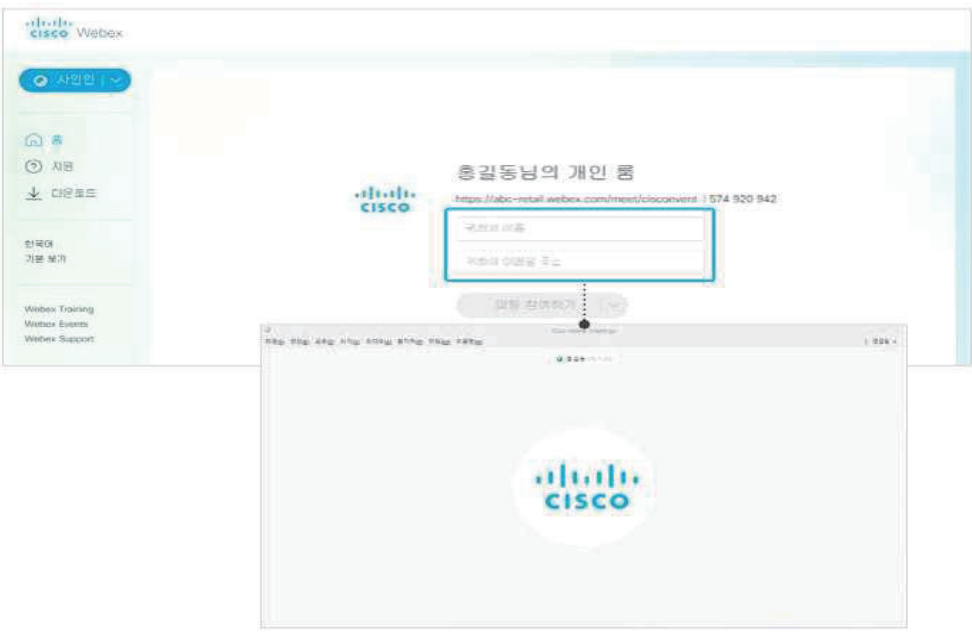

Webex 미팅 참여(어플리케이션)

## ★ Webex Meetings 부가기능 사용하기

#### 01. 자료 공유 기능

- 1. Webex 미팅 중 어플리케이션을 선택하여 공유할 수 있습니다.
- 1) 자료 공유
- '콘텐츠 공유' 클릭 → 기타 응용프로그램 선택 후 '공유' 버튼 클릭

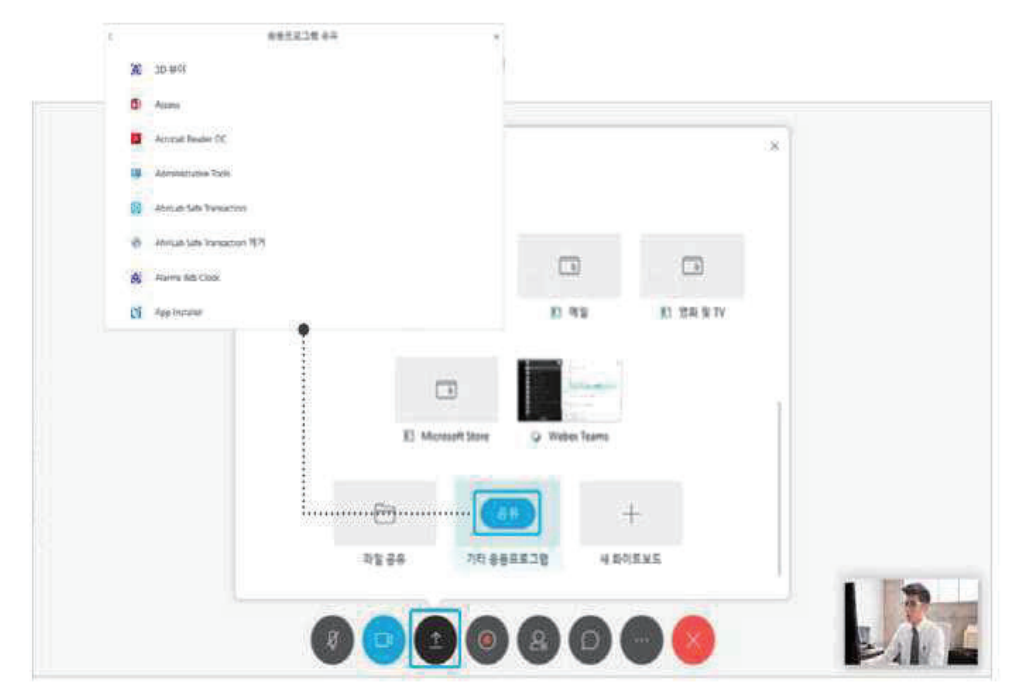

2) 자료 공유된 상태

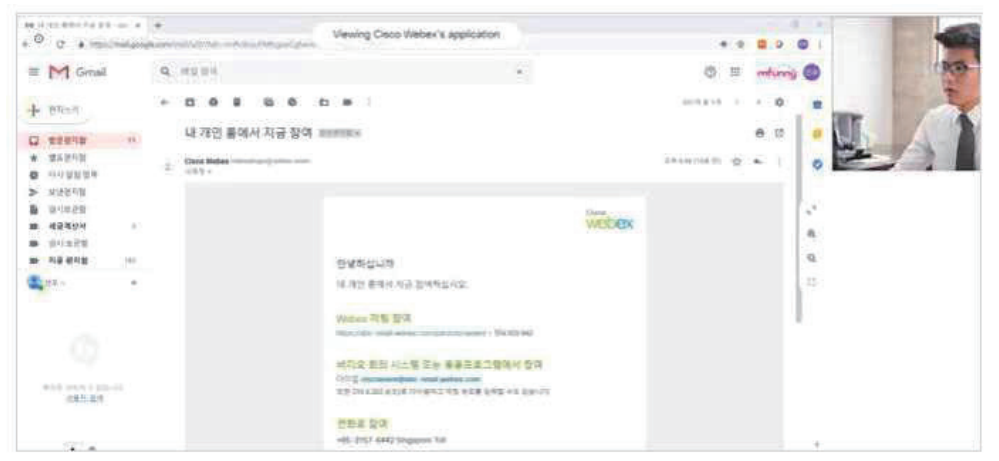

3) 상단에서 Drop Down 되는 메뉴에서 '공유 중지'를 선택하면 공유 종료

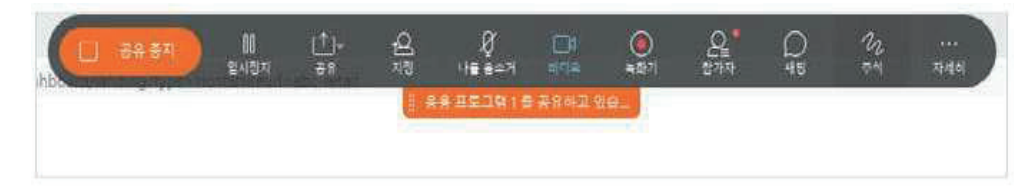

#### 02. 원격 제어 기능

1. Webex 미팅 중 원격 제어 기능으로 제어권을 주고받을 수 있습니다.

1) Drop Down 메뉴에서 '지정' 메뉴 선택

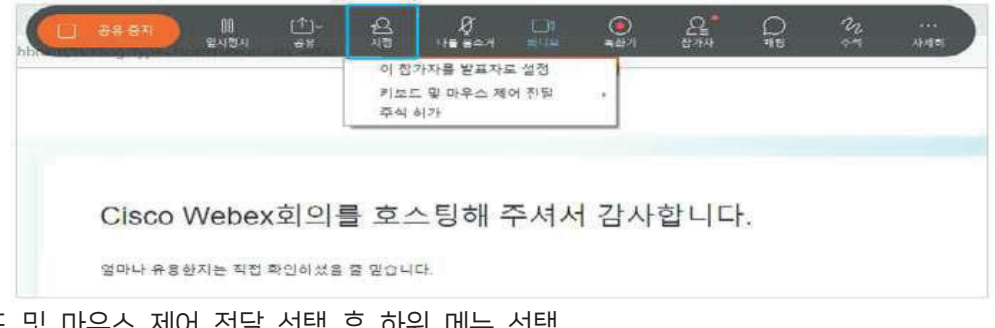

2) 키보드 및 마우스 제어 전달 선택 후 하위 메뉴 선택

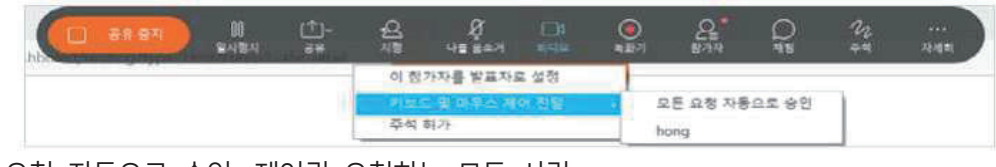

3) 모든 요청 자동으로 승인: 제어권 요청하는 모든 사람

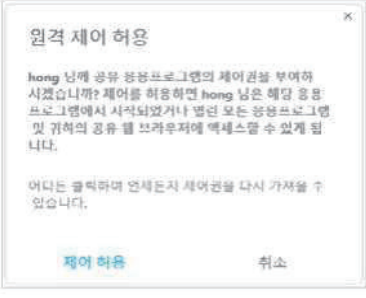

4) 이름: 표시된 이름의 특정인에게 제어권 제공

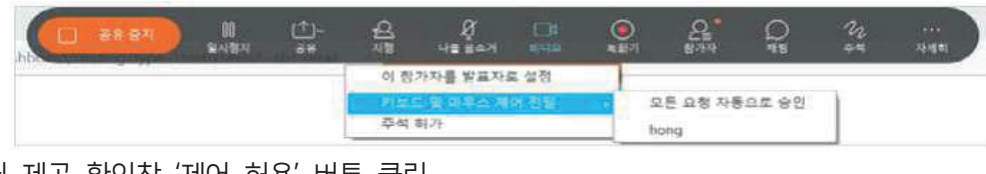

5) 제어권 제공 확인창 '제어 허용' 버튼 클릭

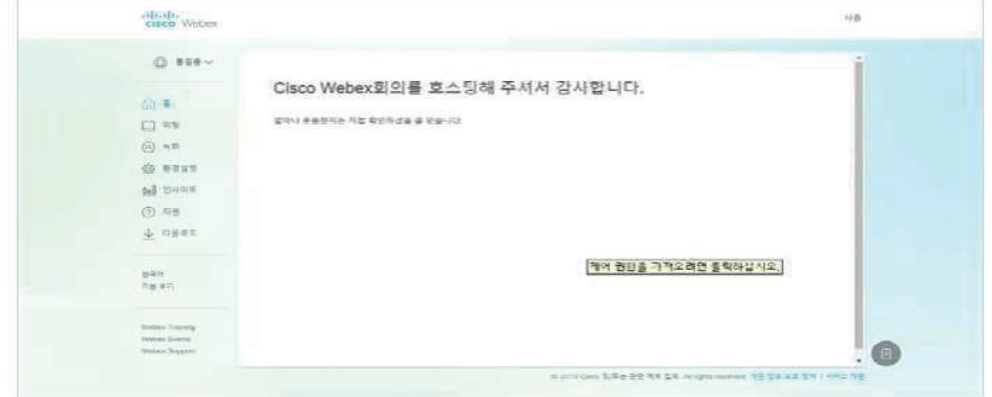

47 ۸

#### 03. 화이트보드 기능

1. 자료 공유 중 화이트보드 기능을 사용할 수 있습니다.

1) Drop Down 메뉴에서 '주석' 메뉴 선택

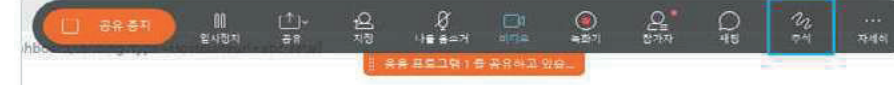

- 2) 문서 위에서 화이트보드 기능을 사용할 수 있습니다.
- 3) 화이트보드 도구 창을 닫으면 화이트보드가 중단됩니다.

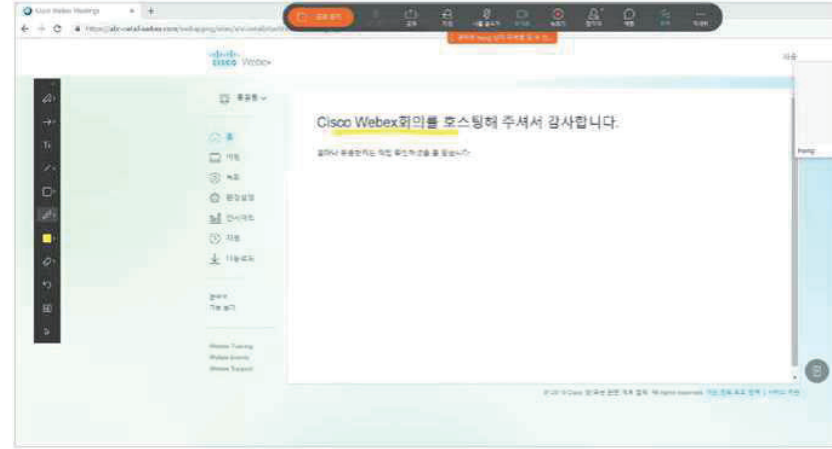

2. Webex 미팅 중 새로운 화이트보드를 사용할 수 있습니다. 1) Webex 미팅 화면에서 '콘텐츠 공유' → '새 화이트보드' 선택

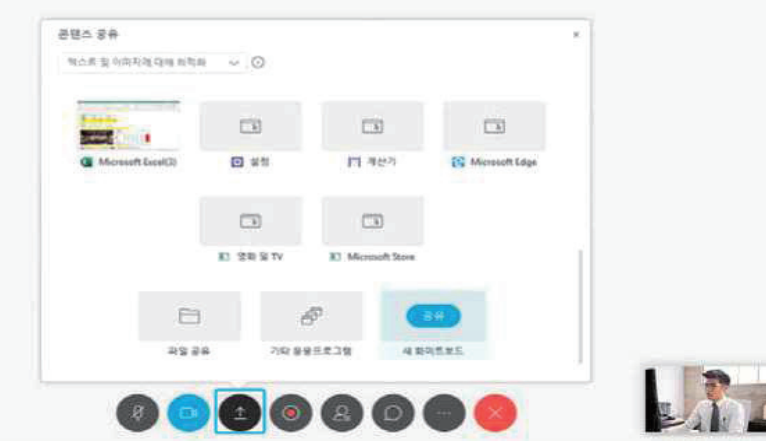

2) 화이트보드 도구 창을 닫으면 화이트보드가 중단됩니다.

## ★ Webex Meetings 환경 설정하기 01. 일반 환경 설정

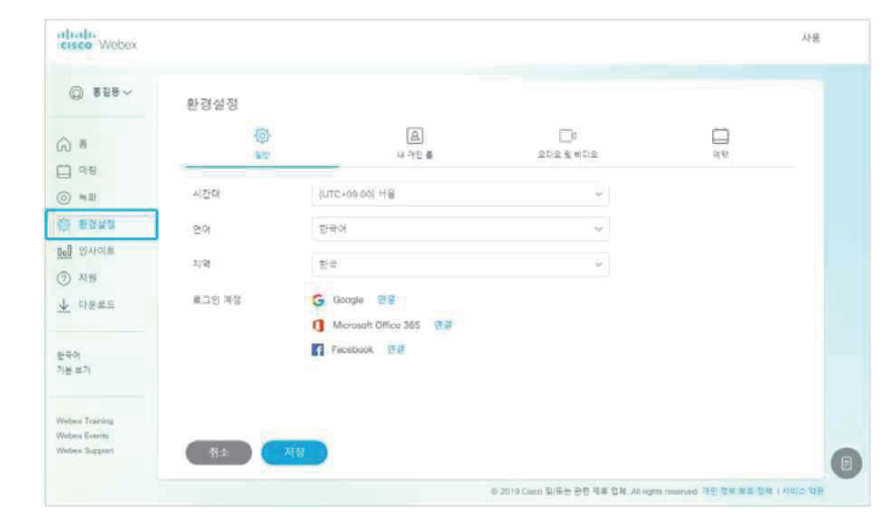

### 02. 내 개인 룸 환경 설정

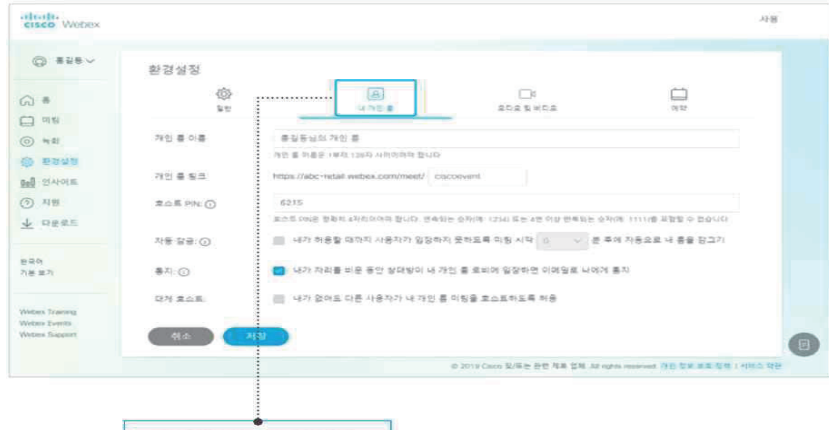

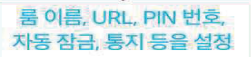

#### 03. 오디오 및 비디오 환경 설정

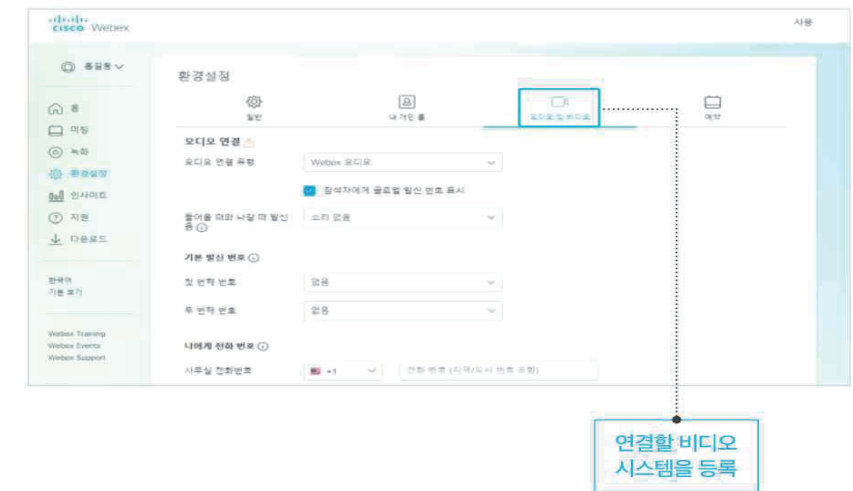

 $- 49$ 

## ★ Webex Meetings Desktop App 사용하기

#### 01. 앱 다운로드 하기

1. PC 환경에서 회의 개설을 보다 빠르게 진행하도록 도와줍니다.

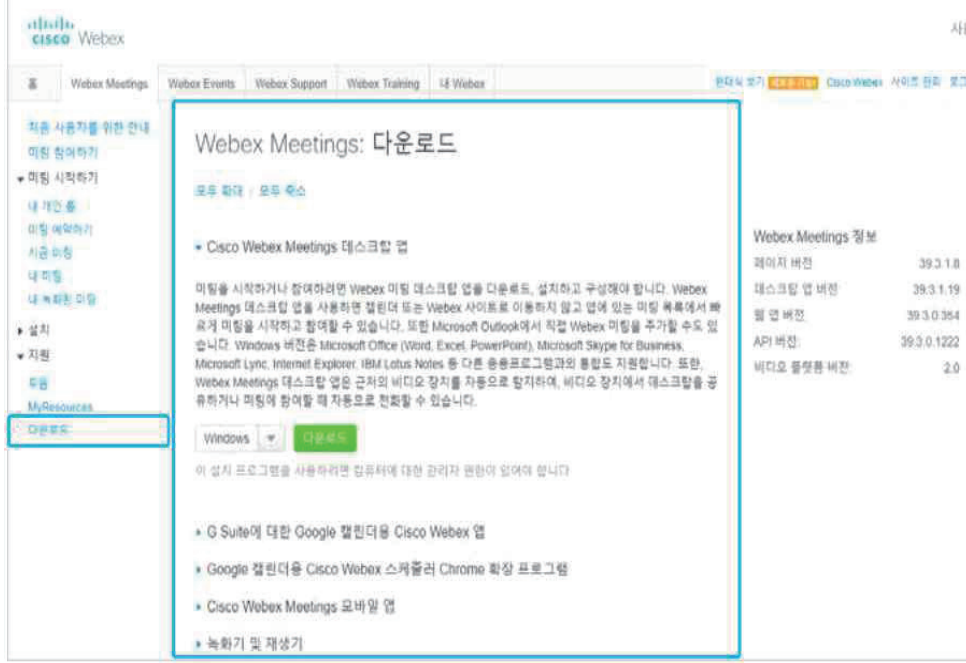

#### 02. 미팅 시작하기

1. 미팅 바로 개설하기

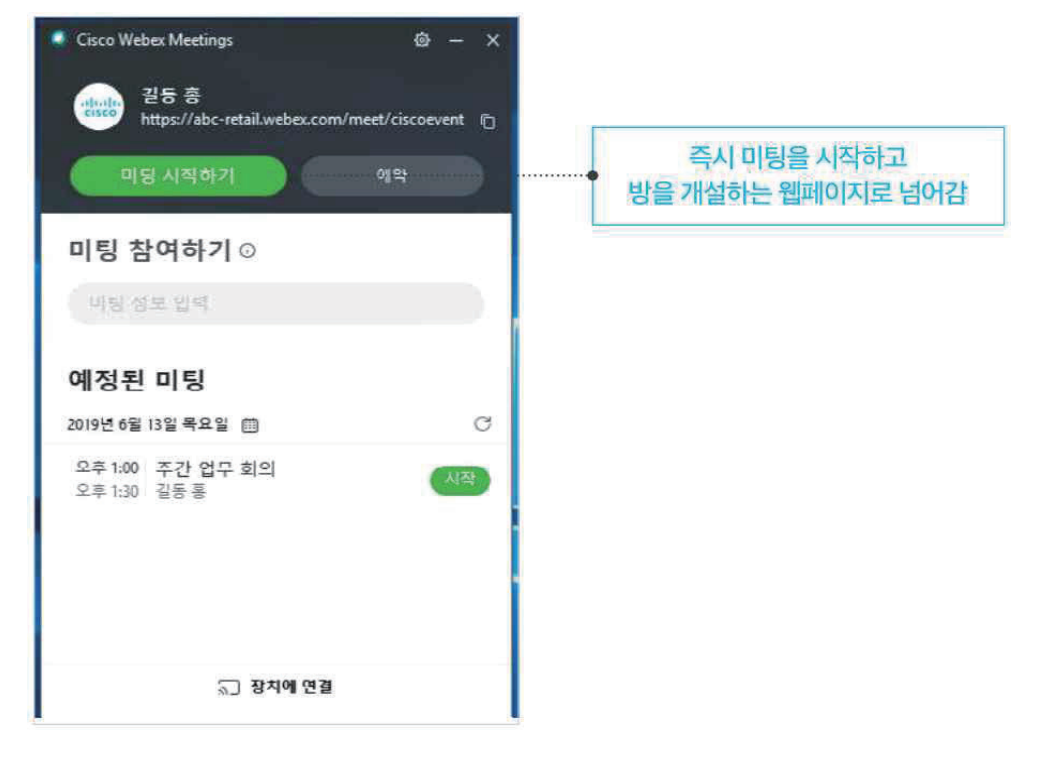

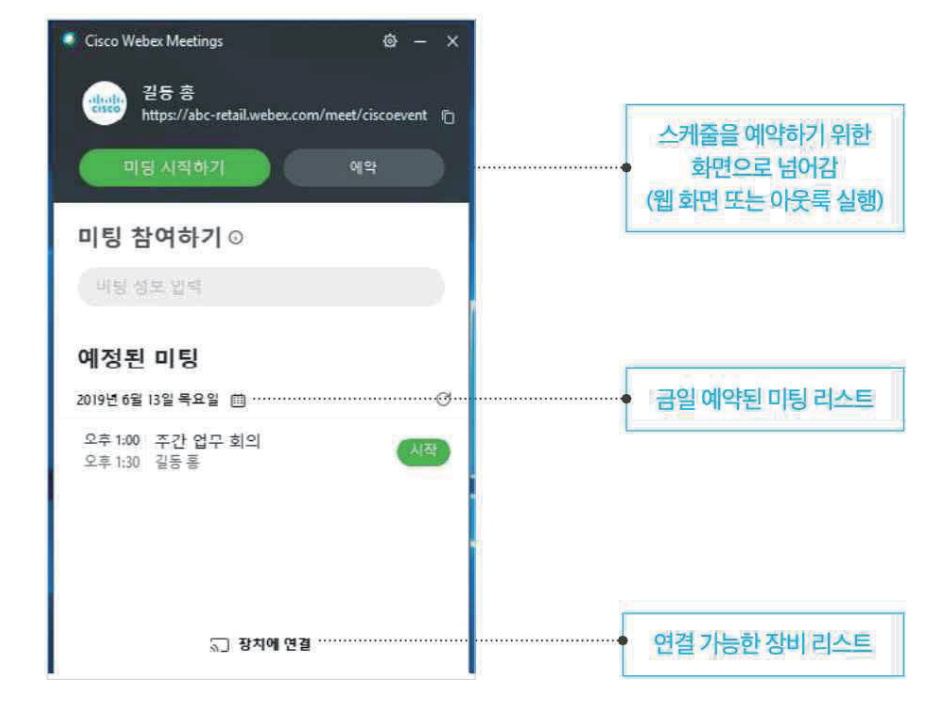

#### 03. 미팅 참여하기

1. 미팅룸 URL 또는 미팅 번호를 통해 초대받은 미팅룸에 입장할 수 있습니다.

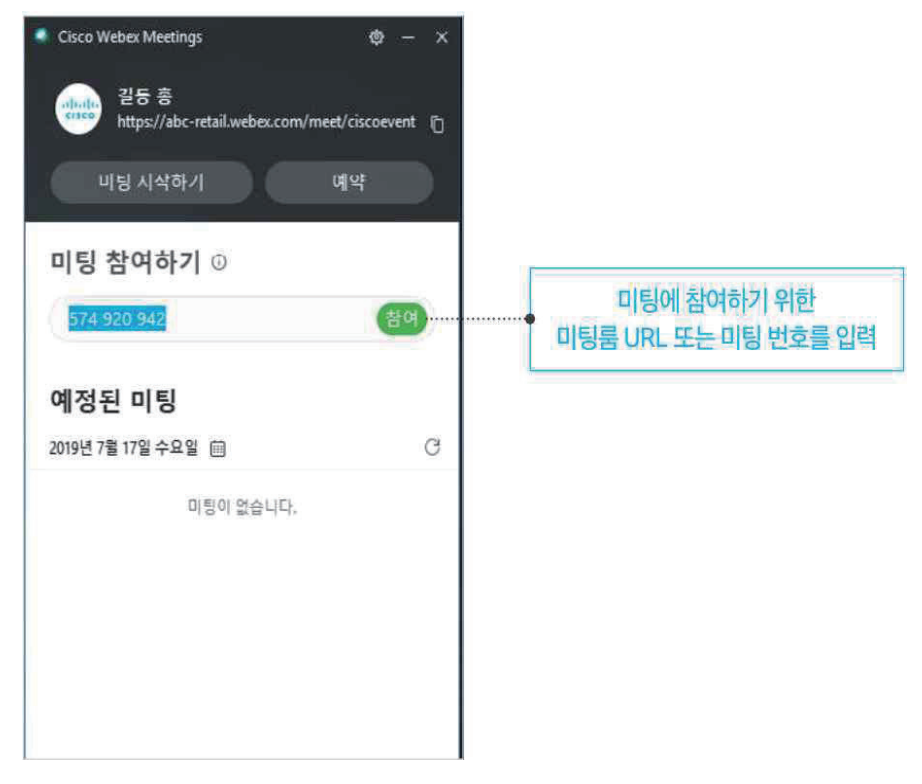

 $\theta$  -  $\times$ 

→ 언택트 시대의 학습을 위한 KIT Learning KIT

#### 04. 환경 설정하기

1. Office 통합 등 다양한 설정을 지정할 수 있습니다.

Cisco Webex Meetings

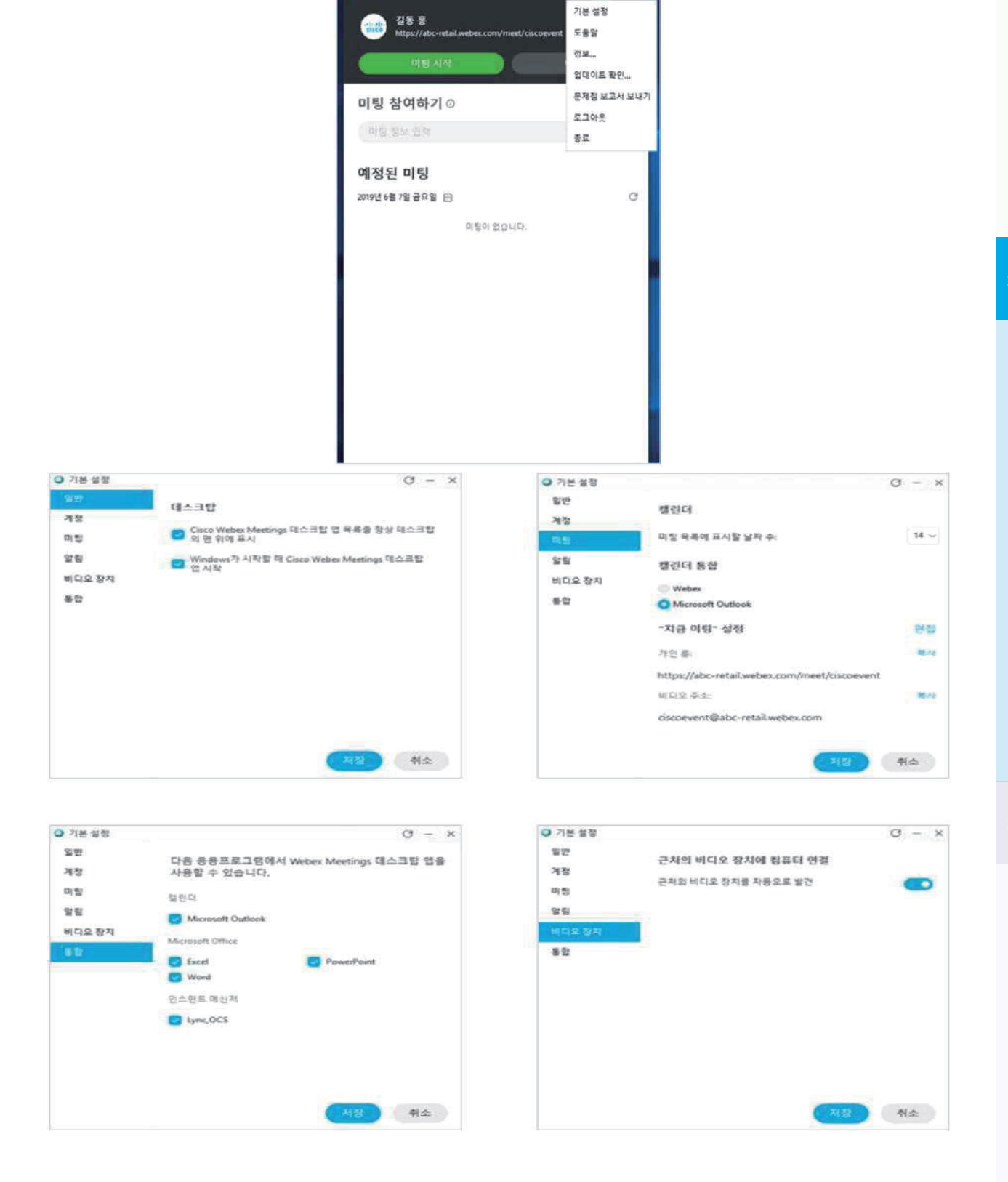

## ★ Webex Meetings Mobile App 사용하기 01. 앱 다운로드 하기

1. Apple 앱스토어 또는 Google 마켓에서 다운로드 후 실행

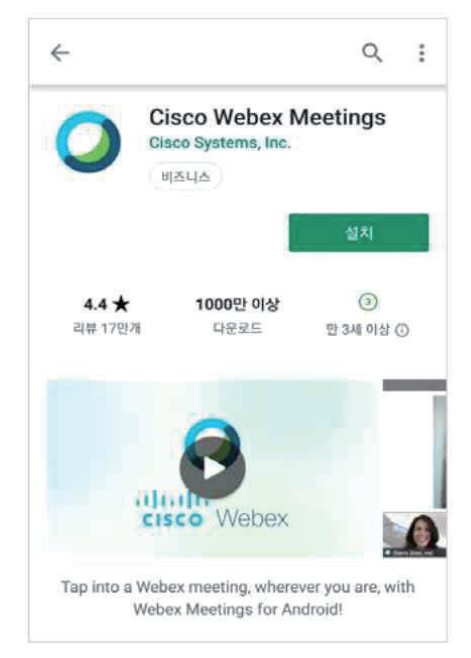

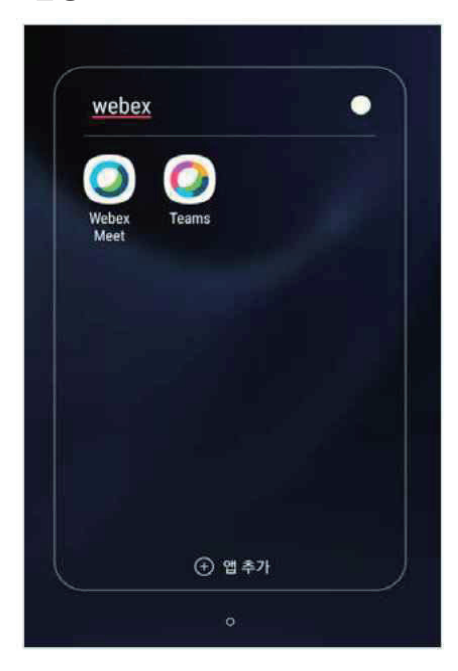

## 02. 미팅 시작하기

1. 미팅 바로 개설하기

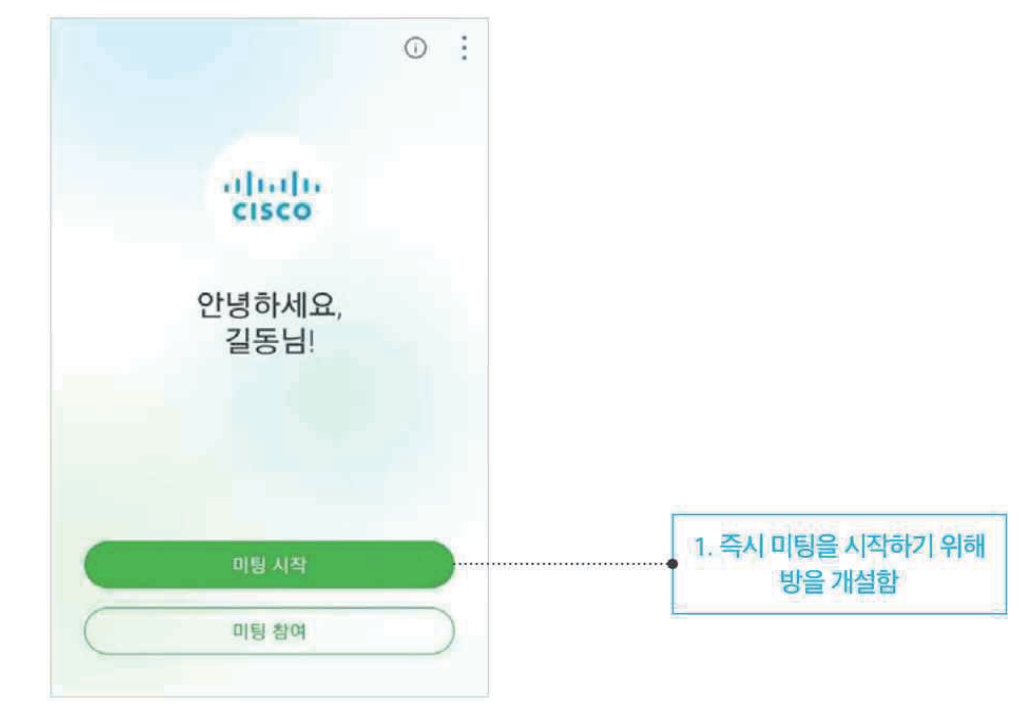

토  $\hspace{0.5cm}\raisebox{-0.5ex}{\scriptsize$\scriptstyle\diagup$}$ 초대받는 사람 추가 초대받는 사람 이메일 입력  $\begin{bmatrix} 1 \\ 2 \end{bmatrix}$ 홍길동님의 개인 룸 ← 초대받을 사람 추가 호스트  $\mathbf{u}$ 오디오 연결 해제  $\circ$  $\begin{picture}(20,20) \put(0,0){\line(1,0){10}} \put(15,0){\line(1,0){10}} \put(15,0){\line(1,0){10}} \put(15,0){\line(1,0){10}} \put(15,0){\line(1,0){10}} \put(15,0){\line(1,0){10}} \put(15,0){\line(1,0){10}} \put(15,0){\line(1,0){10}} \put(15,0){\line(1,0){10}} \put(15,0){\line(1,0){10}} \put(15,0){\line(1,0){10}} \put(15,0){\line(1$  $\mathbf{L}$ හි  $\sim$  $\overline{1}$  $\overline{2}$ 3  $\overline{4}$ 5  $6\phantom{1}6$  $\overline{1}$ 8 9  $\bf{0}$ 스피커 켜기  $\overline{q}$ e 'n t  $\mathbf{u}$ p w y i  $\Omega$  $\infty$  $\circledcirc$ 88  $\odot$ 稔 f  $\mathsf{h}$ a s d  $\overline{g}$  $\mathbf k$ 품 참그기  $\log 2\}$ 바로 가기<br>만쯤기 정보 설정 슈 z  $\mathbf{c}$  $\mathbf{v}$  $\mathbf b$  $\circledcirc$  $\overline{\mathbf{x}}$  $\overline{\mathsf{n}}$  $\mathsf{m}$  $\mathbb{Z}$  $\mathbb{D}\mathbb{D} \mathbb{D}$  $\sqrt{1}$   $\sqrt{2}$  $!#1$  $\oplus$  $\circledcirc$  $EN(UK)$ 와류 장치 찾기 화면 공유 모두와 채팅 설문조사 2. 개설된 방에 대한 정보 3. 개설된 방에 사용자 초대 2. 미팅 예약하기  $\ddot{\cdot}$ 내 미팅 2019년 5월 14일 空量 예정된 미팅 없음 1. 예약 미팅을 시작하기 위해

1. 미팅 예약 화면

**Step 2**

**슬**

방을 개설함

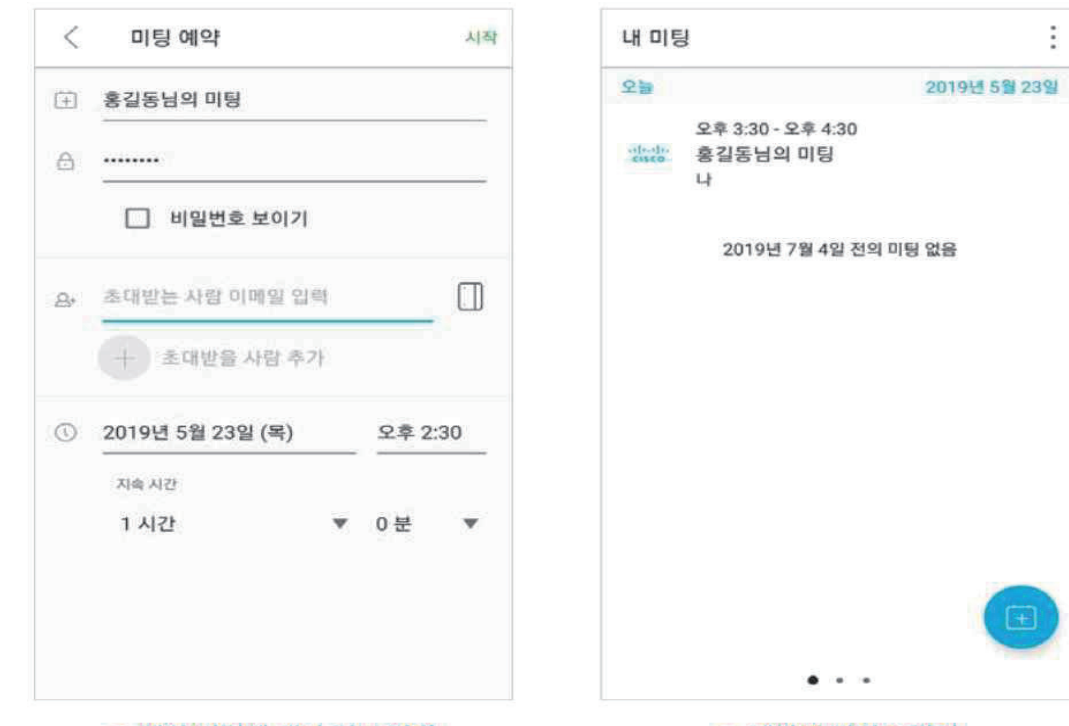

2. 예약 미팅에 대한 정보 입력

3. 예약된 미팅룸 확인

#### 03. 미팅 참여하기

1. 미팅룸 URL 또는 미팅 번호를 통해 초대받은 미팅룸에 입장할 수 있습니다.

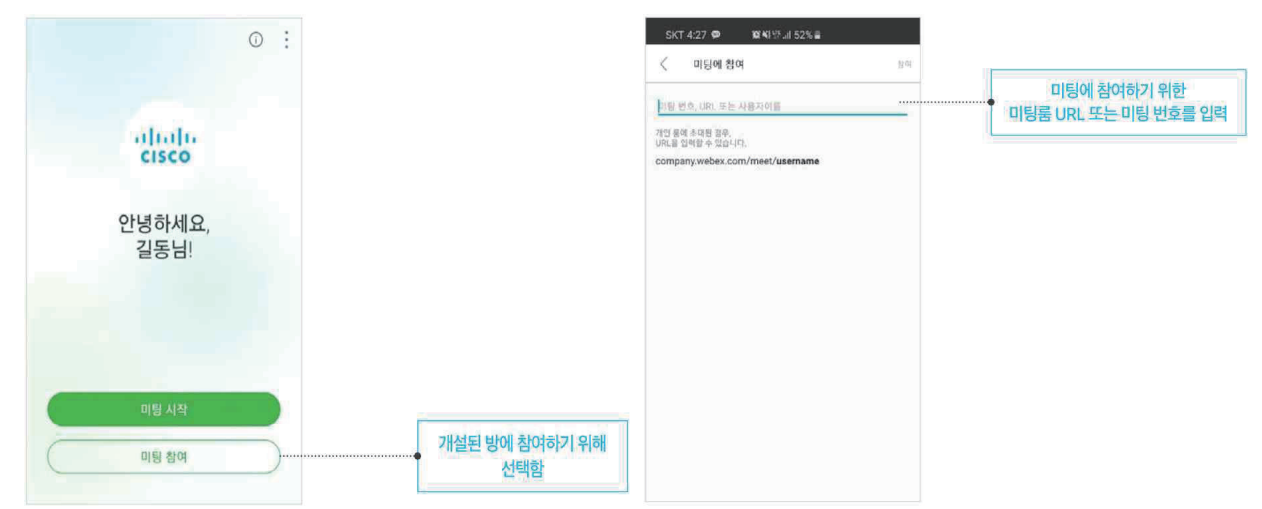

Step<sub>2</sub>

사용법

 $• 55$ 

## 04. 환경 설정하기

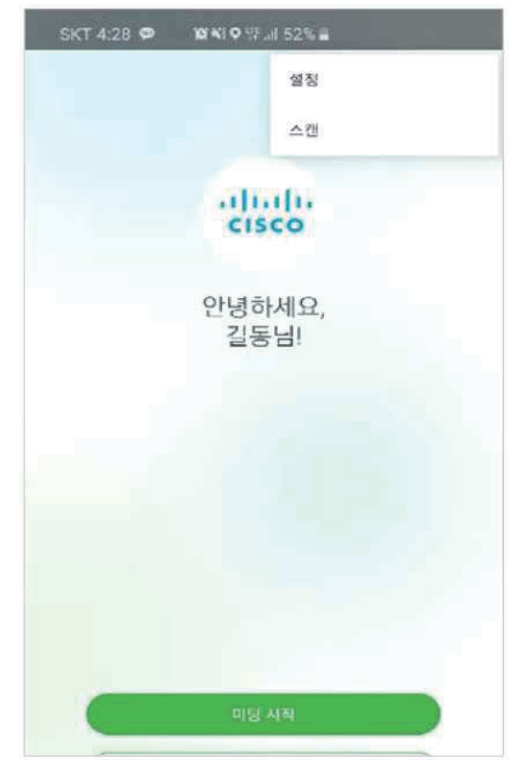

1. 일반 환경 설정

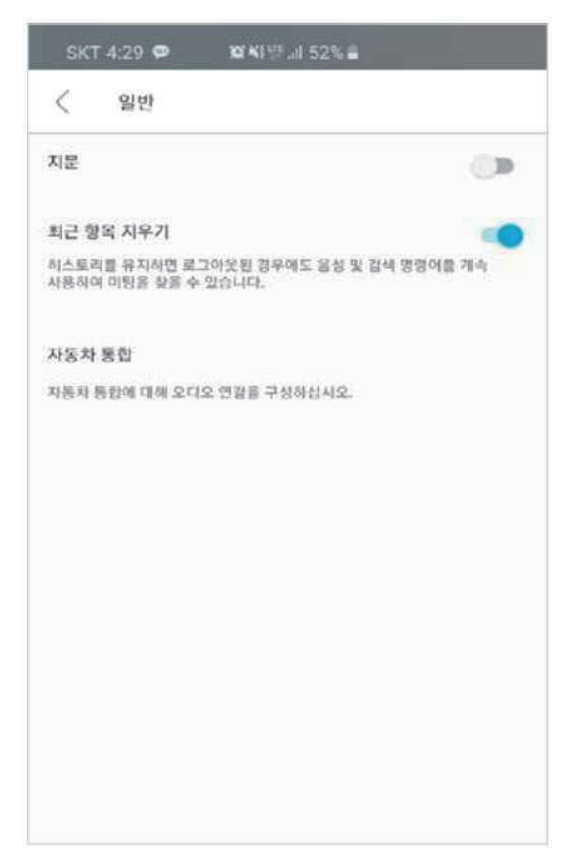

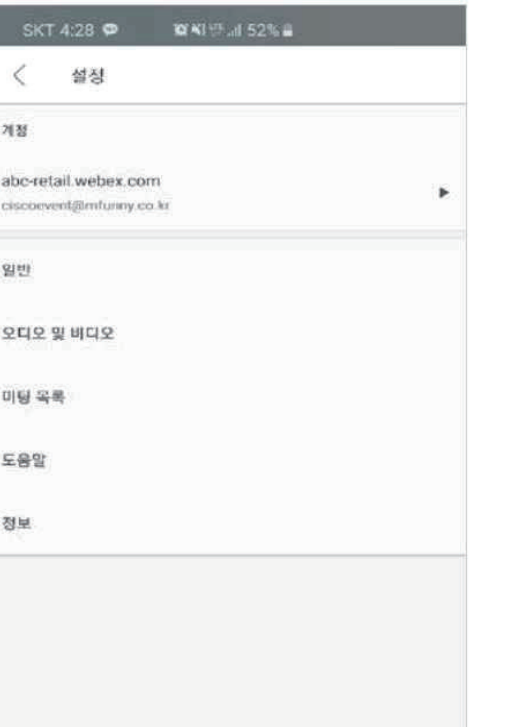

#### 2. 오디오 및 비디오 환경 설정

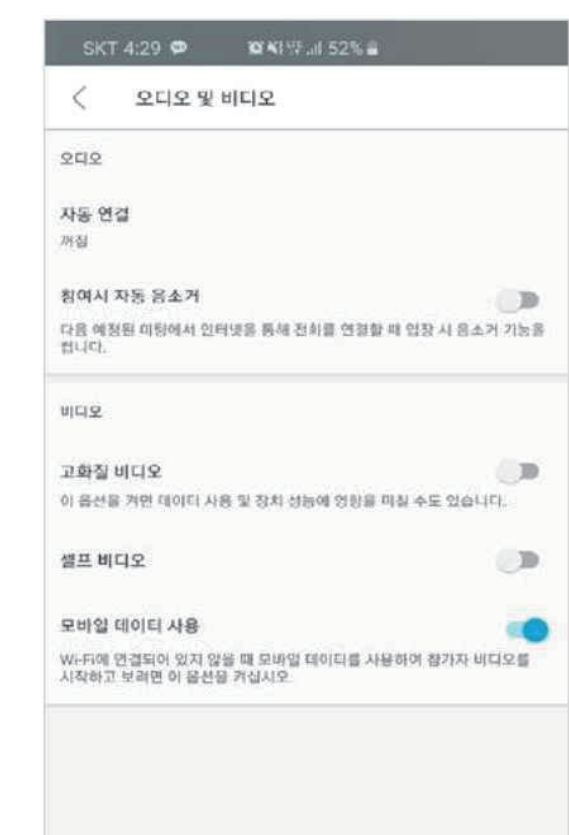

## 2. Cisco사 제공 자료 다운로드 방법

## 01. Cisco WebEx 공식 홈페이지 접속

URL: https://www.cisco.com/c/m/ko\_kr/products/conferencing/webex-meetings/free-offer.html

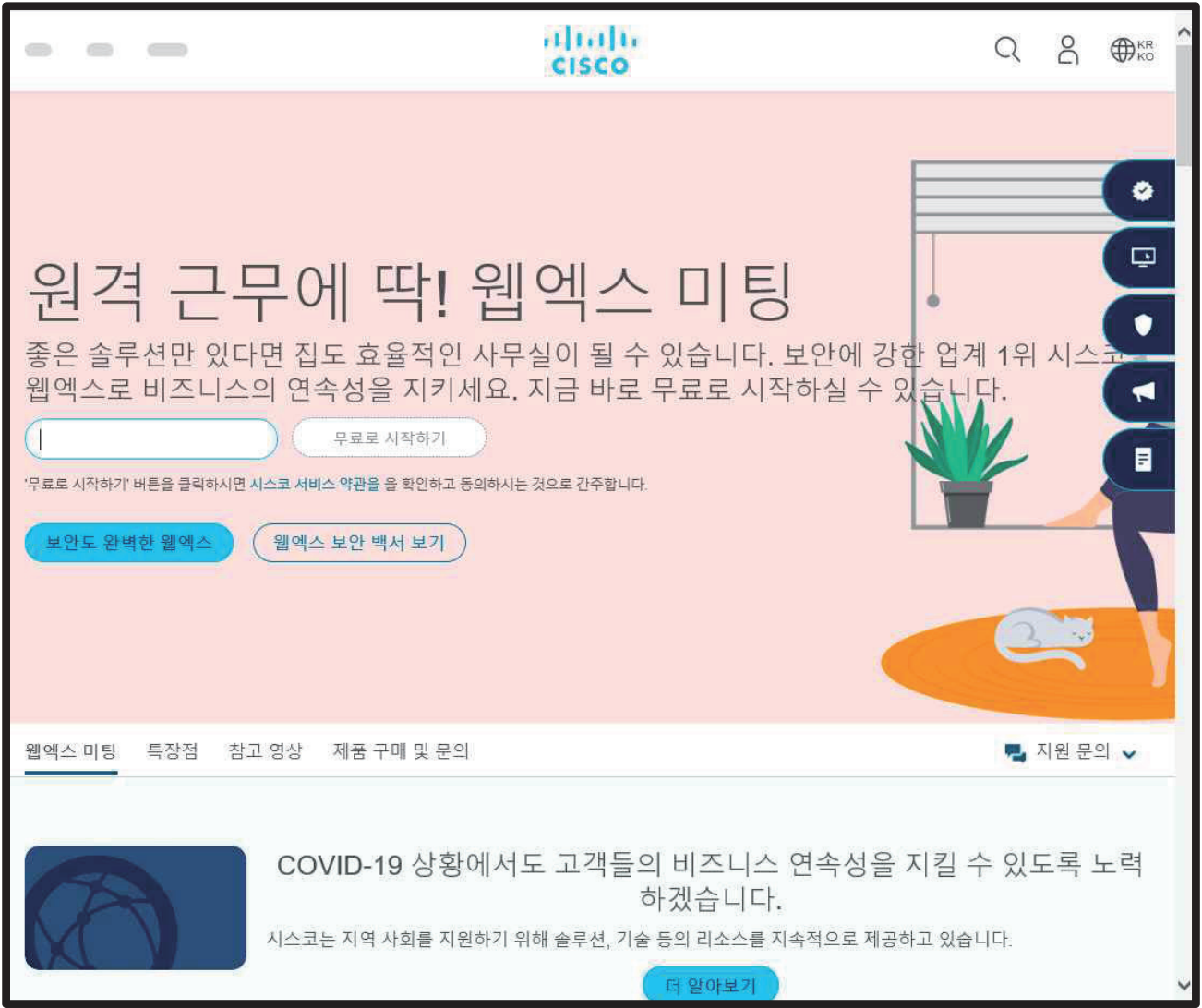

Step<sub>2</sub>

슬기로운 대학생활을 위한 Tools 사용법

#### 02. 스크롤바 아래로 내리기

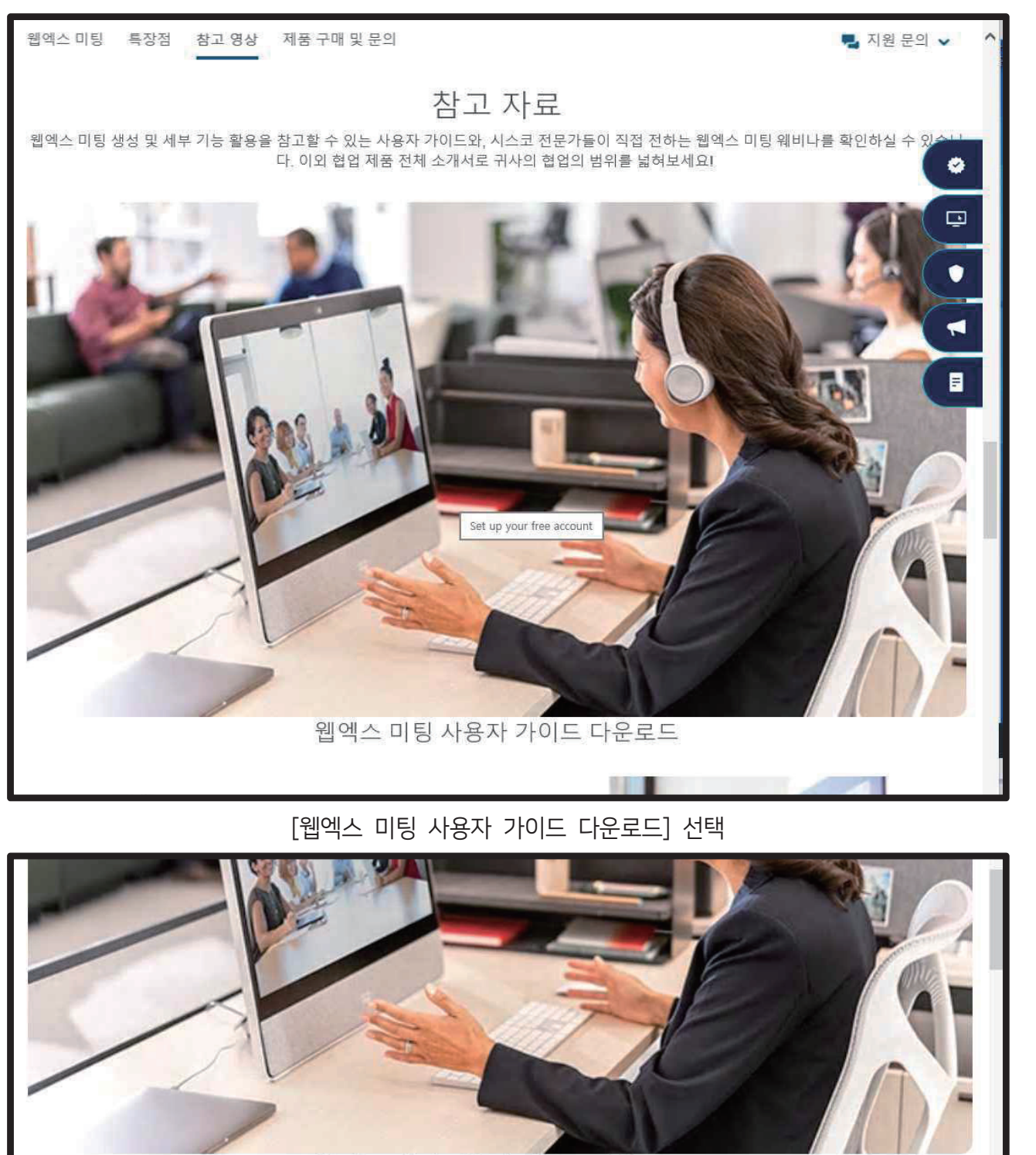

웹엑스 미팅 사용자 가이드 다운로드

cisco.com의 Webexguidekr.pdf(755KB)을(를) 열거나 저장하시겠습니까?

[열기] 혹은 [저장] 선택

열기(0)

저장(S) - 취소(C)

i.

#### 03. Cisco WebEx 사용 예시(학습자 관점)

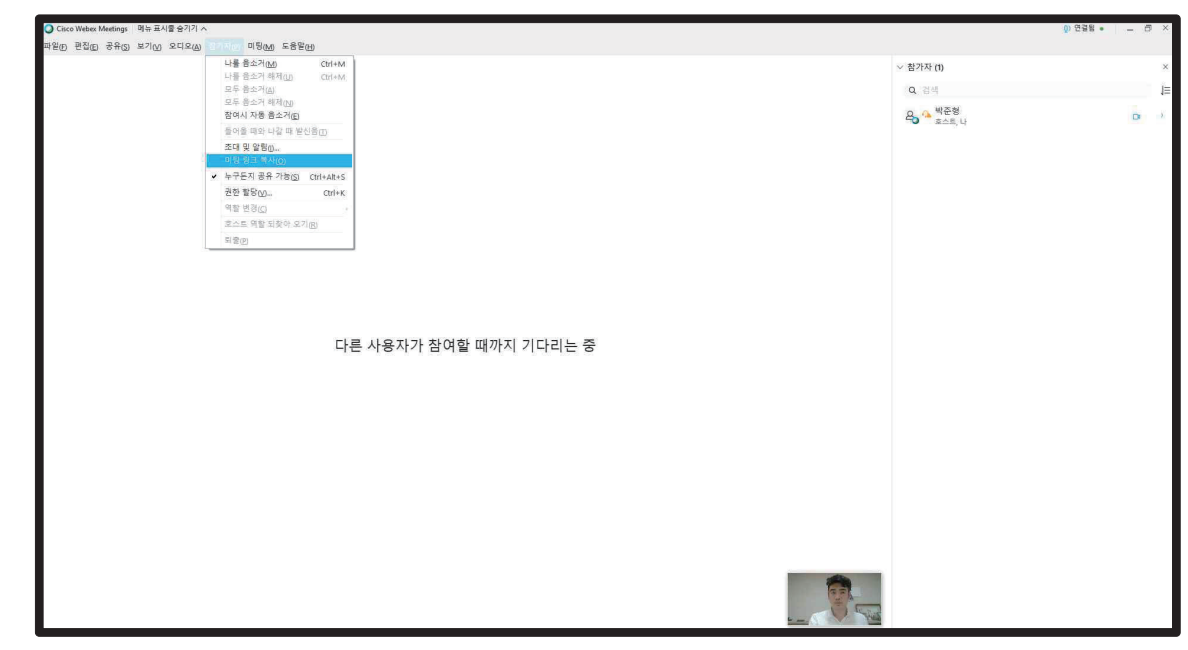

회의 시작 후 [참가자]-[초대 및 알림] 혹은 [미팅 링크 복사] 이메일, SNS 등으로 초대 가능(↓카카오톡 초대 받은 화면)

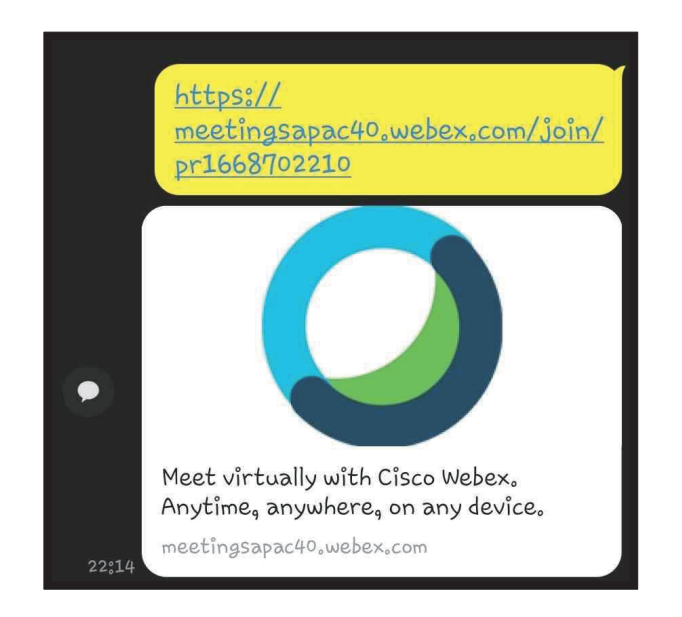

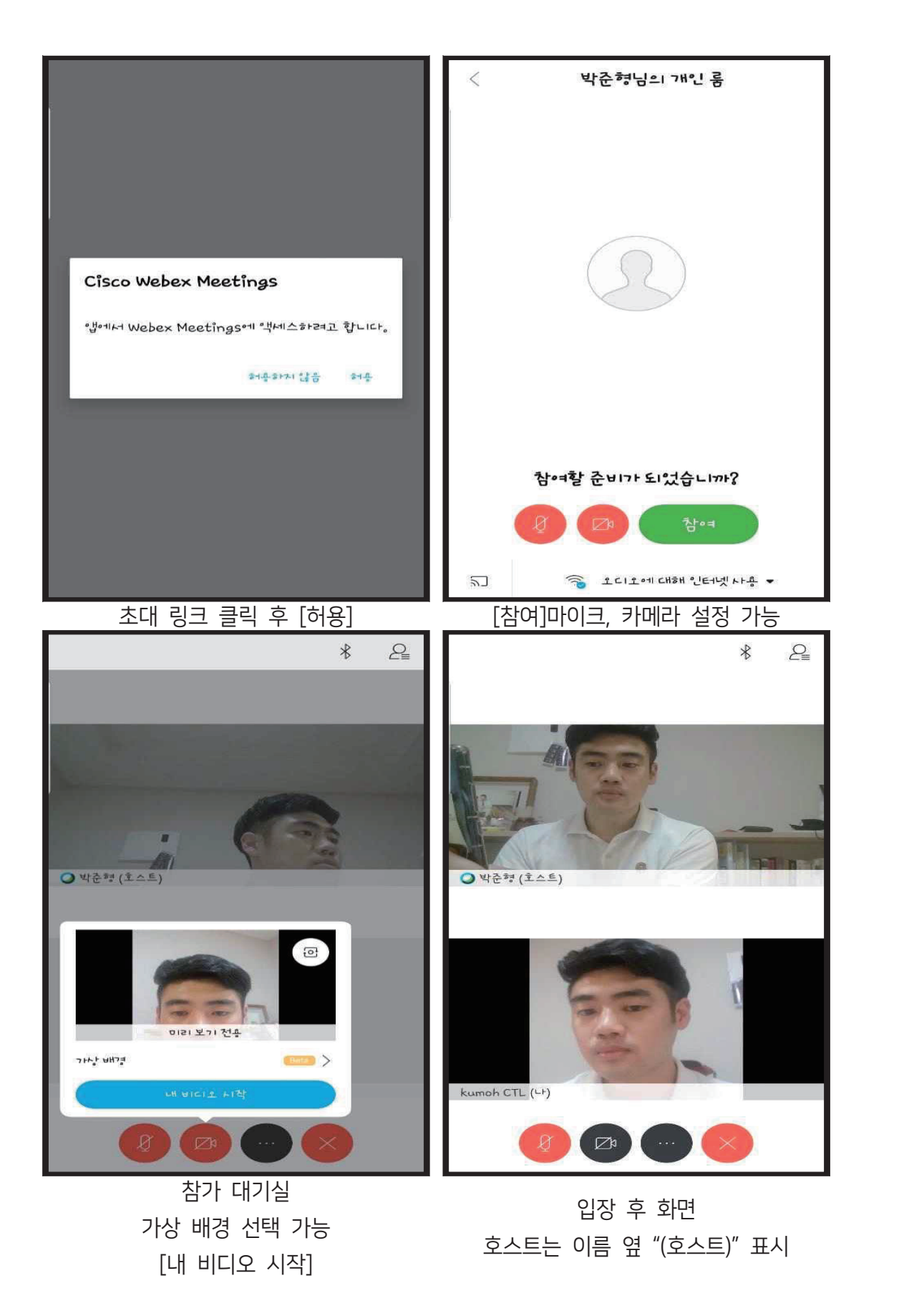

Step<sub>2</sub>

슬기로운 대학생활을 위한 Tools 사용법

 $- 59$ 

#### 04. WebEx 관련 기사

코로나-19의 여파는 우리의 생활 및 산업 전반에 큰 영향을 주고 있다. 교육계도 마찬가지다. 개 강이 미뤄지면서 학사 관리를 위해 일부는 실시간 영상 강의를 결정한 곳도 늘었다. 초·중·고등학교 도 PC와 TV 등을 활용한 영상 수업에 돌입한다. 접촉에 의한 감염 확산을 억제하면서 최소한의 교 육 여건을 제공하기 위한 결정이다. 그러나 온라인 강의는 장단점이 분명 존재한다. 어디서든 편리하 게 수업 혹은 강의를 들을 수 있지만 학우를 만날 수 없고, 실습 과목에 대한 대응이 어렵다. 영상 및 음성 등 품질에 대한 불안감도 존재한다. 준비가 안 되어 있으면 문제가 생길 가능성이 높다. 반면, 대학가는 이른 시기에 온라인 영상 강의를 도입했다. 사전에 시행착오를 겪으며 문제점을 최대한 극복 했고 현재는 비교적 안정적인 모습을 보여주고 있다. 기자가 찾아간 동국대학교 역시 마찬가지였다. 이곳은 시스코 웹엑스를 바탕으로 교육을 진행 중이었다.

김현석 동국대학교 전자전기공학과 교수는 웹엑스로 강의를 진행하며 만족감을 드러냈다. 한계가 있지만 학생들과 화상으로 얼굴을 마주하며 강의를 할 수 있어서다. 그렇다면 반대로 학생들이 보는 온라인 강의는 어떤 느낌일까? 임창주, 예혜경 학생을 만나 이야기를 들어봤다. 두 학생은 이 대학의 대학원(전자전기공학) 에 재학 중이다.

먼저 웹엑스를 사용하면서 느낀 점에 대해 듣고 싶었다. 이에 임창주 학생은 "불편할 것 같았지만 자리 상 관 없이 강의를 들을 수 있고, 교수님도 잘 사용하고 있습니다"라고 말했다. 예혜경 학생 또한 "학부 수업은 참여 인원이 많아 알 수 없지만 대학원 수업은 5~6명 정도라 소통면에서는 좋은 편"이라 언급했다. 두 학생 의 생각으로 쉽게 결론 내리기가 어렵지만 웹엑스를 사용한 온라인 강의에 대해서는 만족스러운 수준임을 예 상해 볼 수 있다.

가장 좋았던 부분은 집중도였다. 여러 잡음이 섞여 들어오는 오프라인 강의와 달리 실시간 온라인 강의는 이어폰으로 듣는 경우가 많아 오롯이 교수의 목소리에 귀를 기울일 수 있다는 것. 이어 수업을 놓치거나 다 시 들을 수 있는 녹화 기능과 검색 기능도 좋은 평가를 받았다.

공간 활용에 대한 점도 웹엑스를 활용한 실시간 온라인 강의의 장점으로 꼽았다. 흔히 책상에 앉아 강의를 듣는 오프라인 환경에서는 책상이 좁다. 심지어 최대한 강의에 집중하기 위해 앞자리 선점 경쟁도 불사한다 고. 그와 다르게 온라인은 개인 공간 혹은 여유가 있는 환경에서 수업을 듣기 때문에 편하다고 말한다.

소통에도 어려움은 없어 보였다. 두 학생은 대학원 수업은 상호작용이 많이 이뤄지고 질문도 바로 주고 받 을 수 있어 만족스럽다는 입장이었다. 현재로서 사용하기 좋은 서비스라는 것이 공통된 의견. 물론 교수에 따 른 편차는 어쩔 수 없다. 두 학생도 잘 다루는 교수가 있고 그렇지 않은 경우도 있다고 말한다. 결국 교수의 역량에 따라 달라지는 부분이기에 어쩔 수 없어 보였다.

두 학생이 놀라운 점은 동국대 내 웹엑스 사용 관련한 설명서를 만들었다는 부분이다. 관련 기능을 사용하 면서 장단점을 모두 경험하면서 느낀 점이 궁금하다. 공통된 점은 이론 수업으로는 온라인 강의가 일부 오프 라인 강의를 대체할 수 있겠지만 실습을 대체할 수 없다는 부분이다. 현재로서는 이미지 트레이닝이 최선이 라고 봤다. 현장이 필요한 것은 현장, 온라인에서 필요한 것은 온라인에서 이뤄진다면 교육 효과 향상에 도움 이 될 것이라는 이야기다.

비록 코로나-19에 대한 피해를 최소화하면서 학사 관리를 함께 진행하자는 취지에서 도입된 온라인 강의 지만 이 시도로 인해 향후 우리나라의 교육 환경은 조금씩 달라지지 않을까 예상해 본다. 임시방편적 도입이 아니라, 이 과정에서 드러난 장점은 잘 활용하고 부족한 부분은 보완하는 형태로 발전해 나갔으면 하는 바람이다.(발췌 : 시스코 웹엑스 경험한 두 동국대 대학원생이 말하는 온라인 수업, IT동아 [웹

사이트].(2020년 4월 5일). URL: https://it.donga.com/30338/)

언

EH

Step 3

효과적인 팀플을 위한 Tools

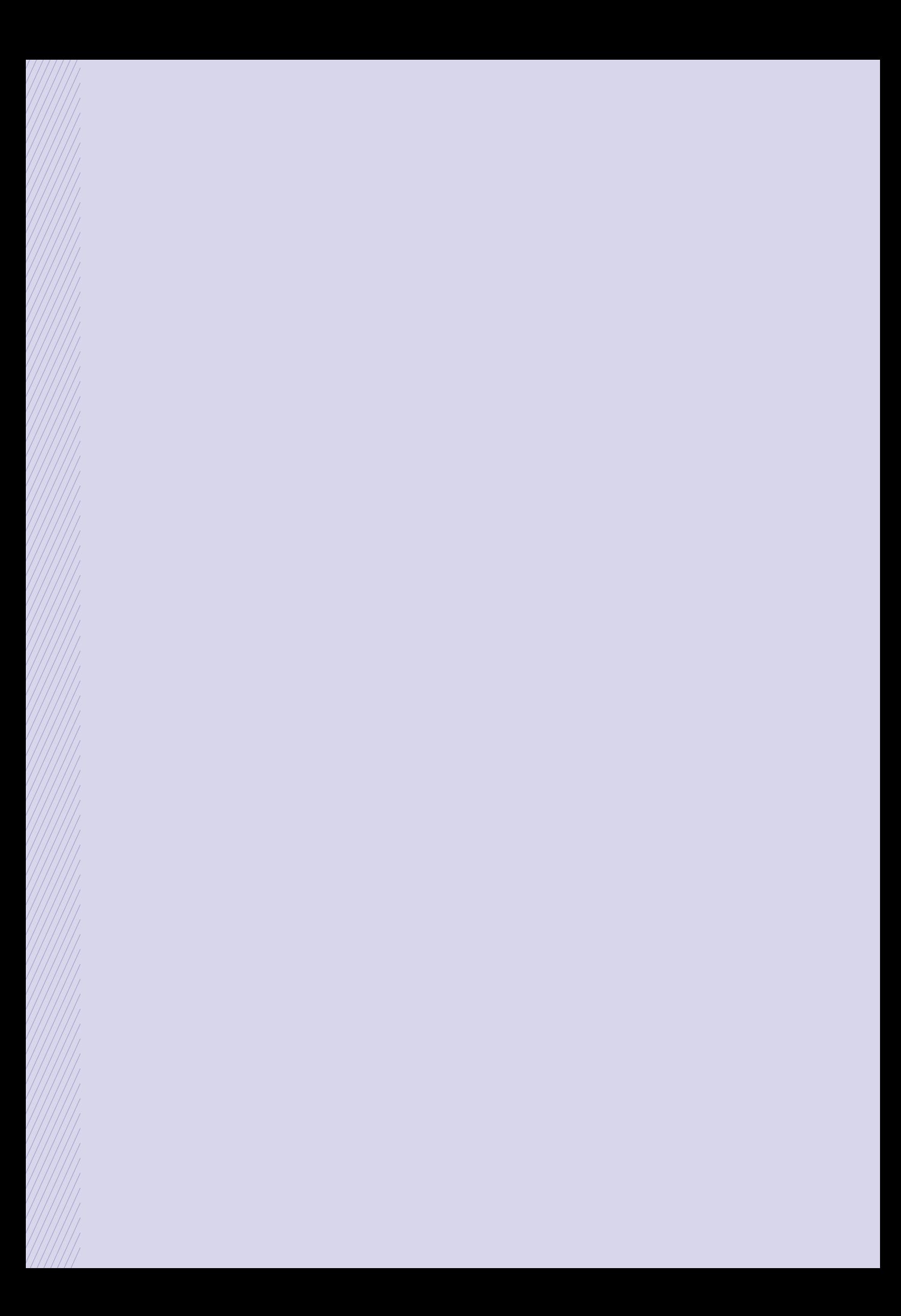

 $\bullet$ 

# G-Suite for education

- URL: https://edu.google.com/intl/ALL\_kr/products/gsuite-for-education/ URL: https://edu.google.com/intl/ALL\_kr/products/gsuite-for-education/
- G-Suite는 구글에서 제공하는 서비스로 클라우드 컴퓨팅 생산성 및 협업 소프트웨어 도구, 소프트웨어 모음12) 소프트웨어 모음12)
- G-Suite에는 Gmail, Drive, Meet/Chat, Google Calendar, Google 문서 도구 등 Google의 인기 있는 웹 애플리케이션이 모두 포함 애플리케이션이 모두 포함
- G-Suite for education은 초중고, 대학교, 특수학교 등 학교기관에서 사용할 수 있는 버전
- 가입 및 사용법<sup>13)</sup>

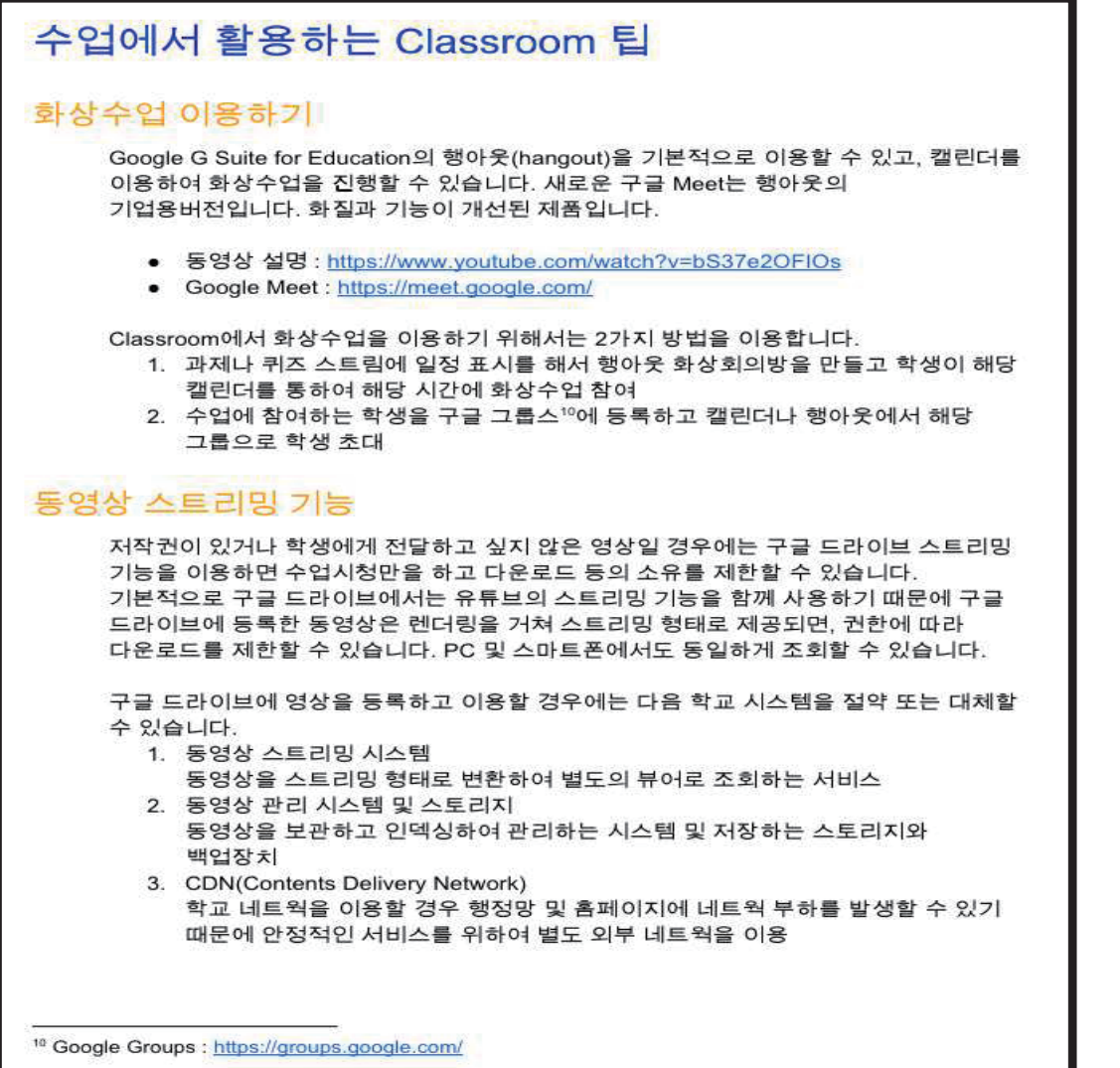

63

 $\bullet$ 

<sup>12)</sup> G 스위트, 위키백과[웹사이트]. URL: https://ko.wikipedia.org/wiki?curid=624242 12) G 스위트, 위키백과[웹사이트]. URL: https://ko.wikipedia.org/wiki?curid=624242 13) 이미지 출처: **G-Suite for education** 화면 캡처 13) 이미지 출처: **G-Suite for education** 화면 캡처

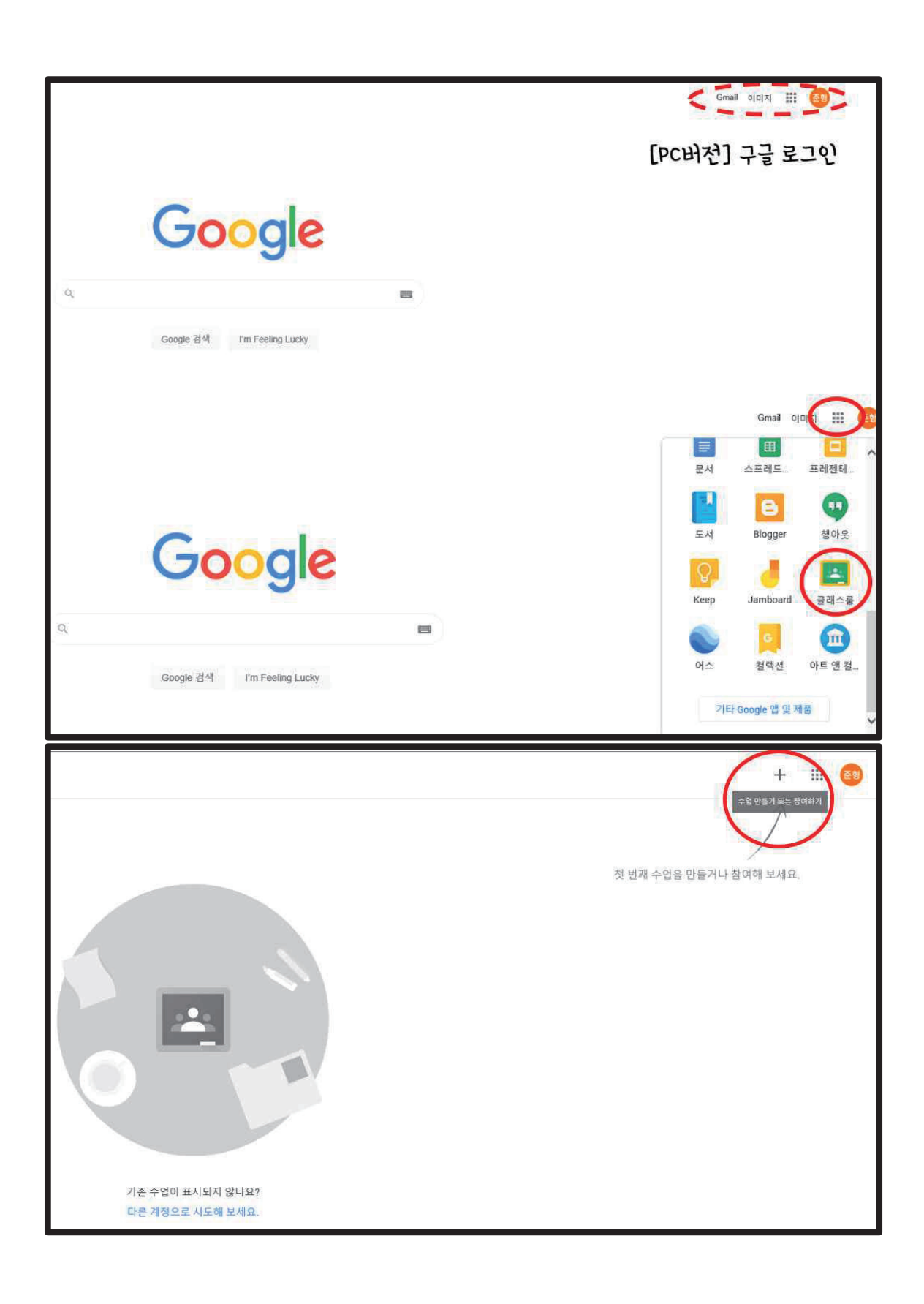
**Step 3**

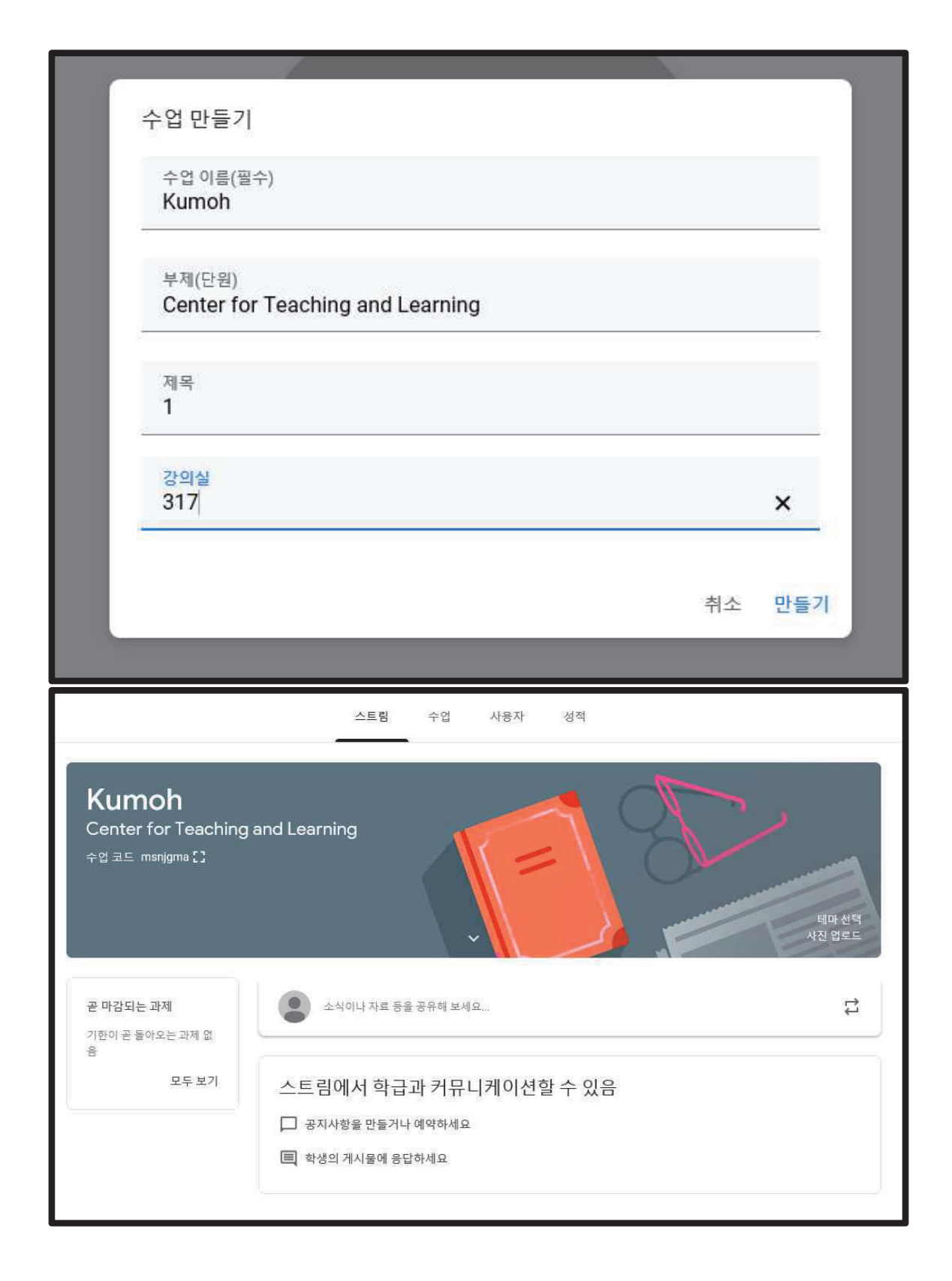

 $• 65$ 

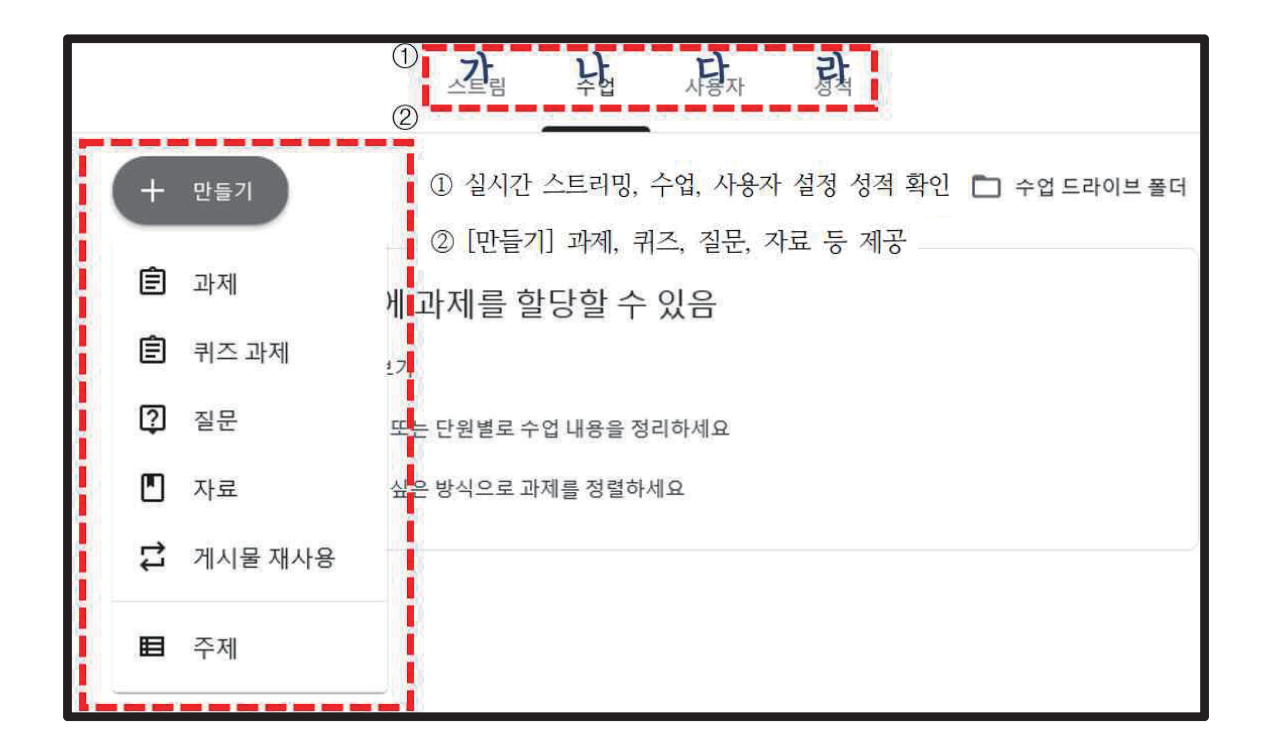

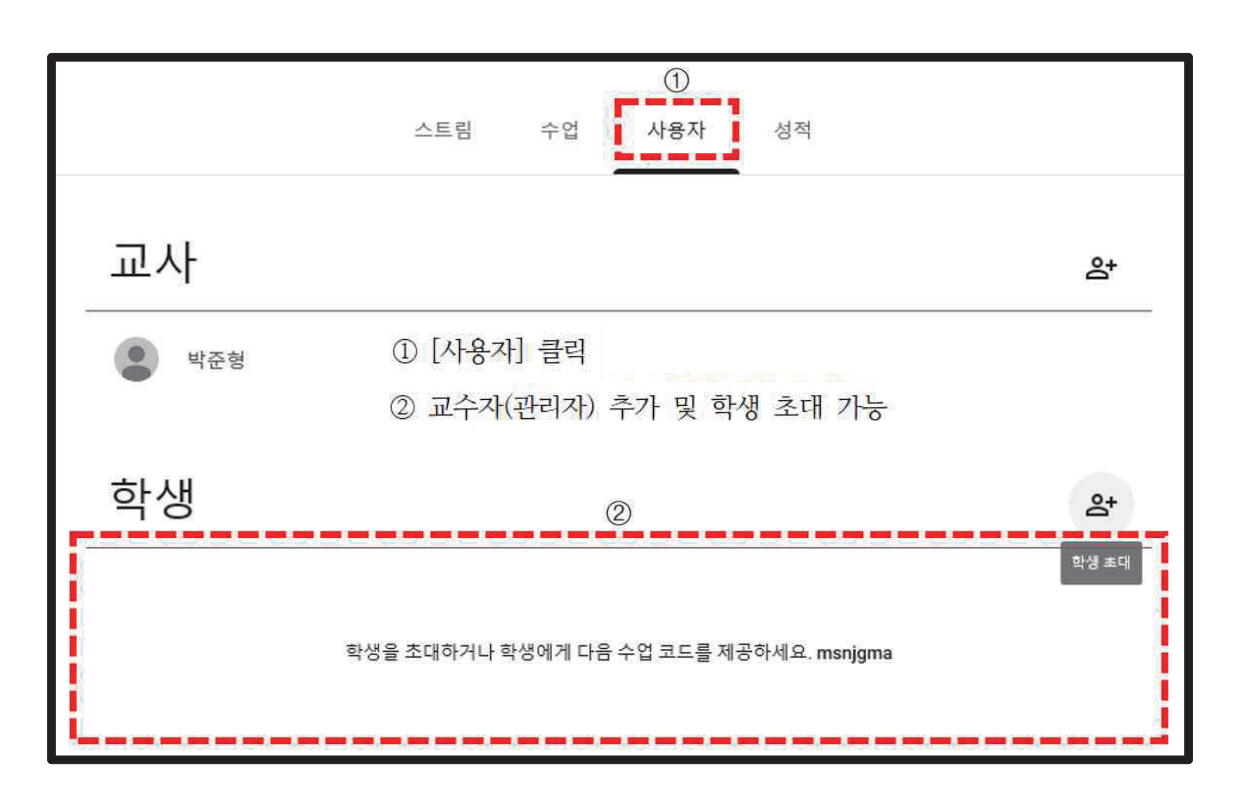

## **MS Teams** MS Teams

- URL: https://www.microsoft.com/ko-kr/microsoft-365/microsoft-teams/group-chat-software
- Microsoft사에서 제공하는 실시간 온라인 회의 플랫폼으로 무료로 이용가능**14)**
- 화상통화 프로그램인 Skype를 활용하여 진행되기 때문에 Skype와 MS Teams를 모두 설치해야 - 우라인 모임이나 회의, 원격 전자 원격 전자 원격 전자 원격 전자 원격 전자 원격 전자 원격 전자 원격 전자 원격 전자 원격 전자 원격 전자 원격 전자 원격 전자 원격 전자 원격 전자 원격 전자 사용 가능
- 통화, 온라인 모임이나 회의, 원격 작업, 원격 학습, 의료(원격 진료), 교육, 인사 관리, 앱 및 워크플로(app & work flow) 활용 작업 등이 가능

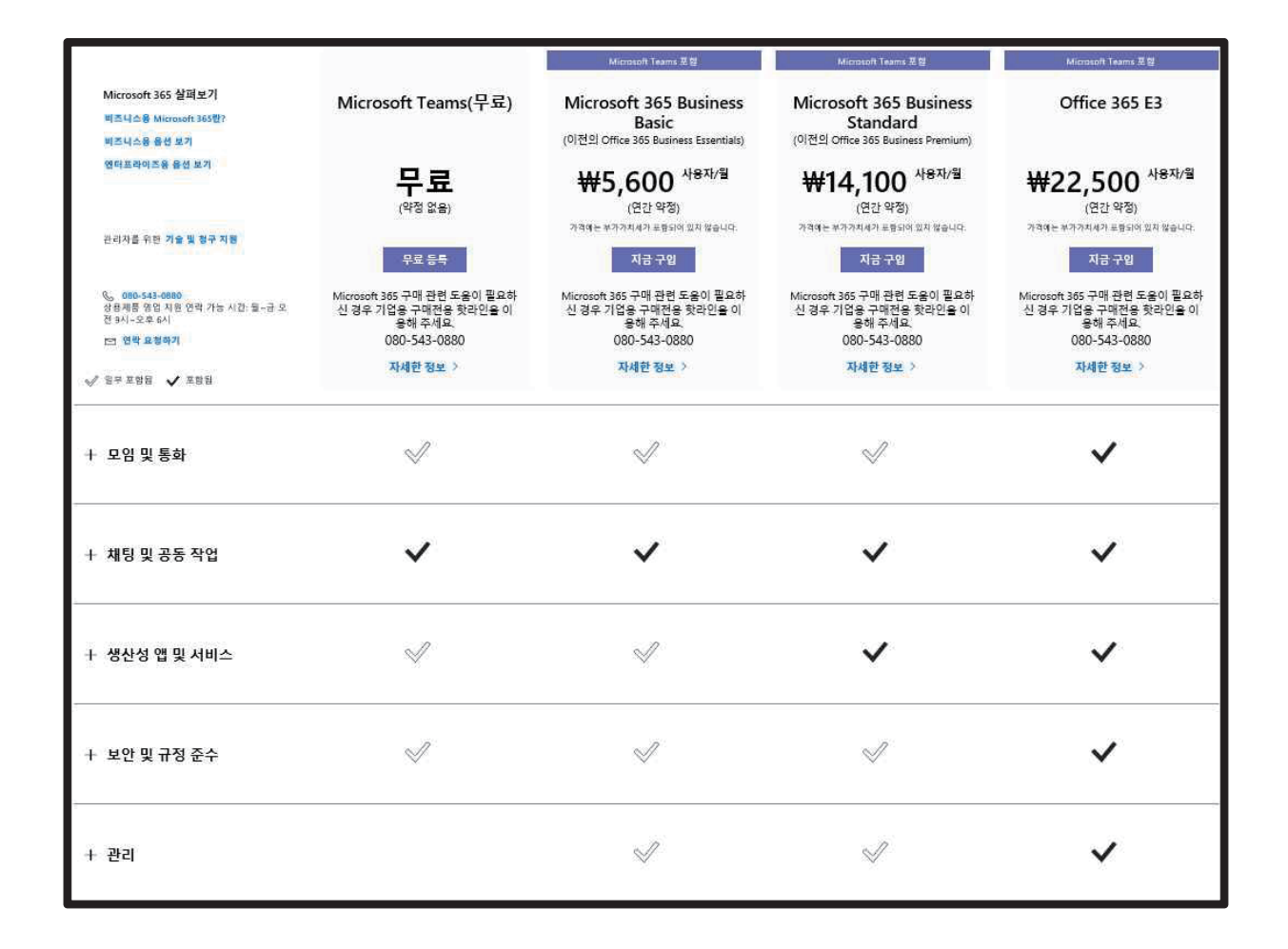

#### □ 가입 및 사용법

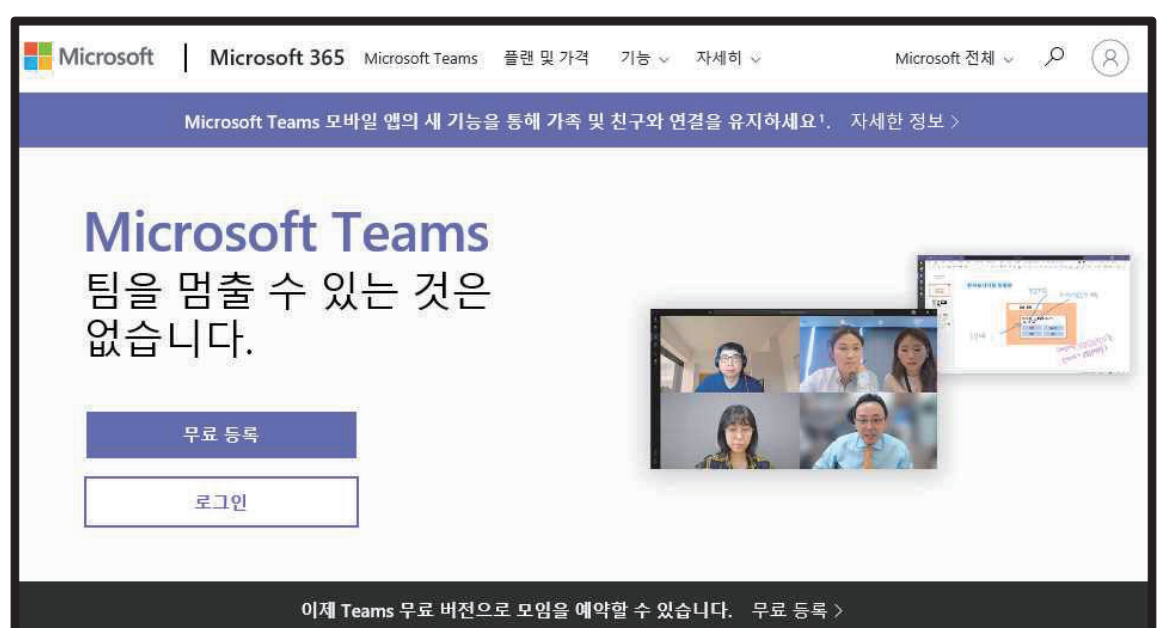

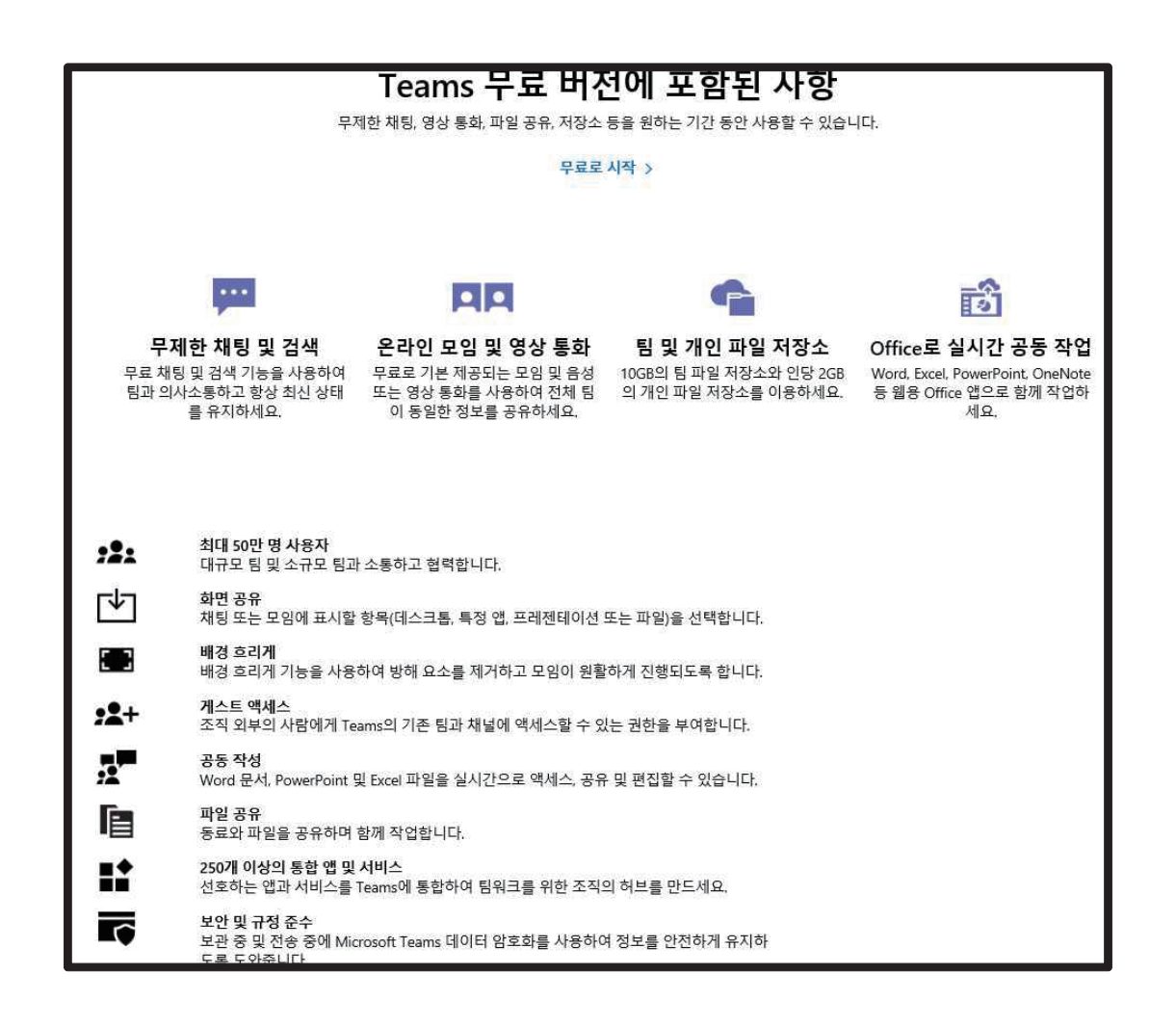

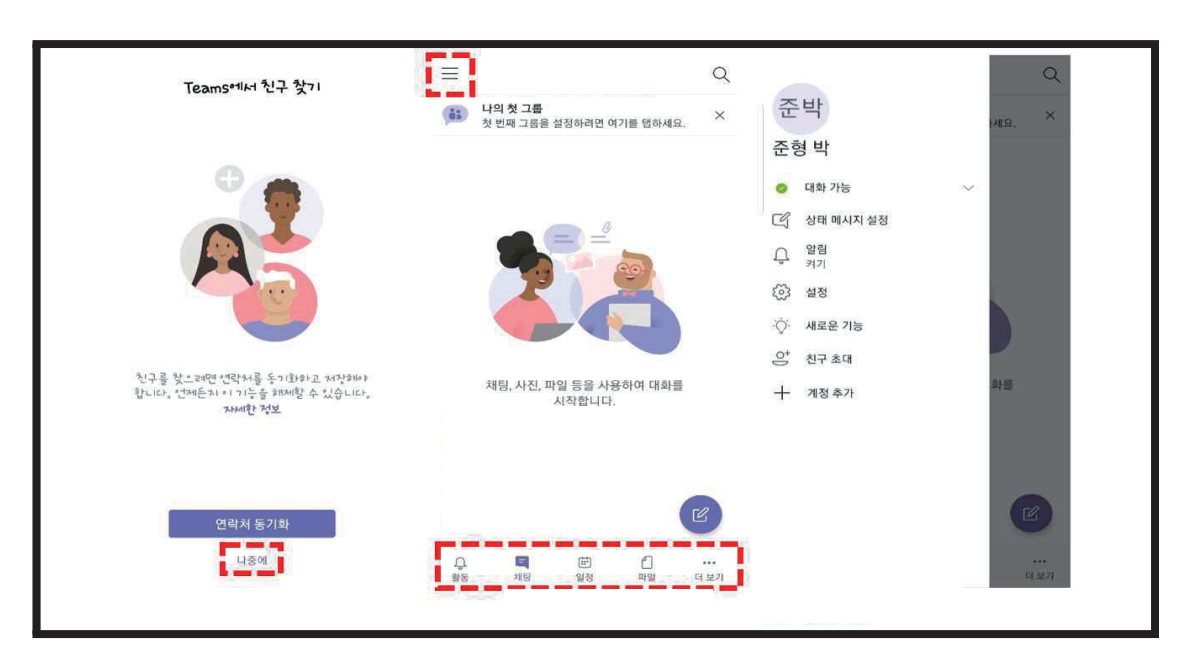

- 활동: 활동내용 및 알람내용
- 채팅: 구성원과 채팅
- 일정: 스케줄러
- 파일: team끼리 파일 공유 및 저장

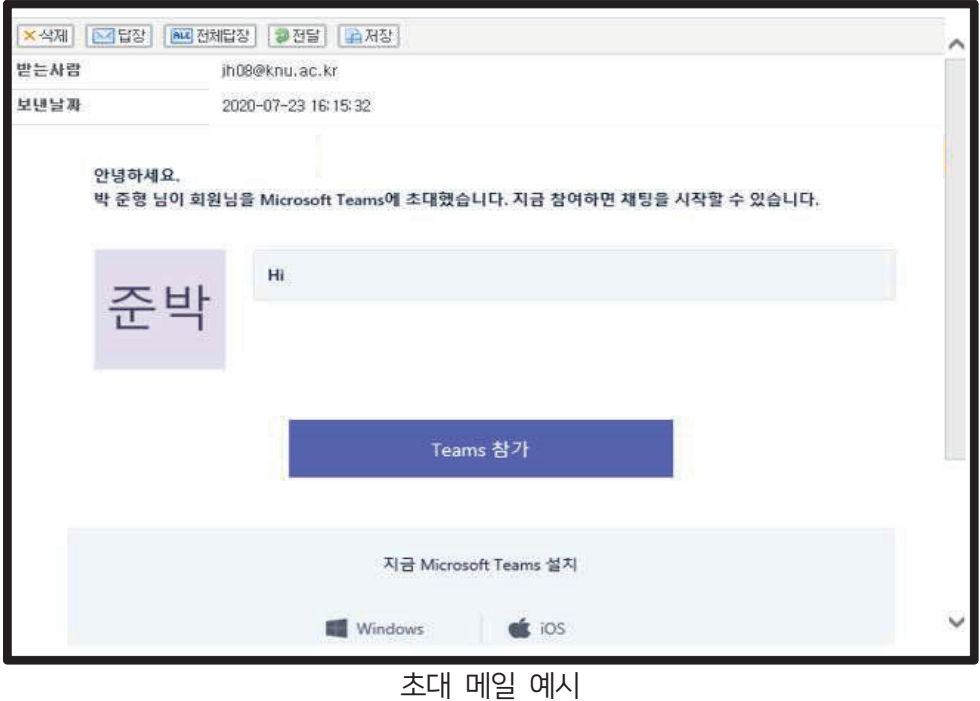

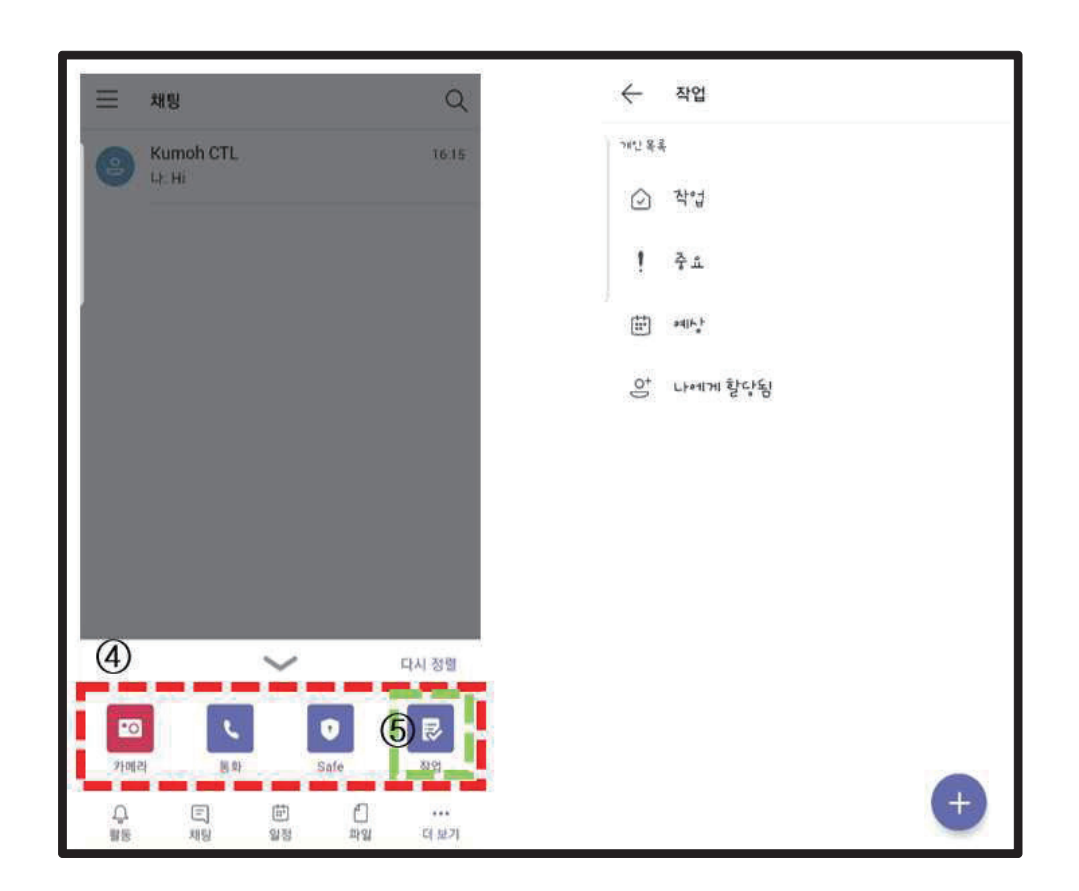

더보기: 카메라, 통화, safe(보안), 작업

작업 버튼을 누르면, 할당된 작업 목록, 중요 표시한 작업 목록, 예정된 회의 및 작 업 목록이 표시됨

# Tool 사용법 관련 링크

٠

### ■ 슬기로운 대학생활을 위한 Tools 사용법

- $\Box$  YouTube Live
- ∘ 공식 설명서 / https://support.google.com/youtube/answer/2474026?co=GENIE.Platform%3DAndroid&hl=ko
- □ StreamYard
- ∘ 사용법 및 활용 사례 / https://www.youtube.com/watch?v=qsArJ8CV05Y&feature=youtu.be
- □ PRISM Live Studio
- ∘ 공식 설명서 / http://help.nchsoftware.com/help/ko/prism/win/index.html
- □ Explain Everything
- ∘ 사용법 및 활용 사례 / http://21-edu.blogspot.com/2014/08/explain-everything.html

#### □ ZOOM Cloud Meetings

- ∘ 아직 zoom 회원가입하지 않은 왕초보자용 (13분): https://youtu.be/YyDrZth3f1g
- ∘ 줌(zoom) 보안 이슈 때문에 걱정 많으신 분들용 (3분): https://youtu.be/mj7H5dZL0\_I
- ∘ 학생들 입장에서 본 줌 사용가이드 (5분): https://youtu.be/X5\_jdKvECpQ
- ∘ 서울대 교수학습개발센터 zoom 워크숍 풀영상 (1시간): https://youtu.be/GZMsZoYW2-Y
- ∘ 서울대 행복연구센터 zoom 워크숍 풀영상 (3시간): https://youtu.be/18QTANSxVDs
- ∘ 소회의실 활용 예시 동영상 (9분): https://youtu.be/y3V9lE-6S3E
- ∘ 화면공유시 필기 밀리지 않는 방법 (3분): https://youtu.be/vwFFjLcttnU
- ∘ 화면공유시 필기 예쁘고 깔끔하게하기 (3분): https://youtu.be/jYt0CpGWtcw

□ OBS Studio

∘ 사용법 및 활용 사례 / https://www.youtube.com/watch?v=mL0o-MUz7es

### ■ 팀 기반 학습을 위한 Tools

- $\Box$  G-Suite for education
- ∘ 공식 설명서 / http://cloudcody.com/
- $\Box$  MS Teams
- ∘ MS 제공 공식 설명서 / https://docs.microsoft.com/ko-kr/

본 자료는 대학혁신지원사업 지원으로 제작되었습니다.

금오공과대학교 교수학습개발센터․학생처․기획협력처

2020. 9.

# 2020학년도 2학기 언택트 시대의 학습을 위한 KIT Learning KIT

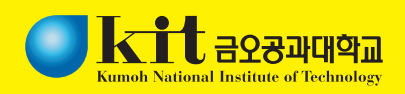